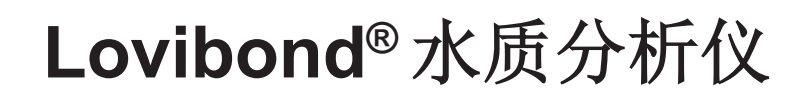

**Tintometer®** 集团公司

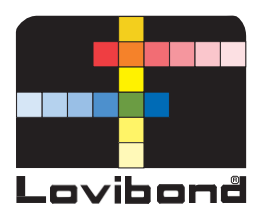

# 分光光度计**XD 7500**

B  $\left(\begin{matrix} 2 & 0 \\ 0 & 0 \end{matrix}\right)$ POOTCH 操作手册

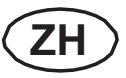

**www.lovibond.com**

**Copyright** © 2018, Tintometer GmbH Printed in Germany.

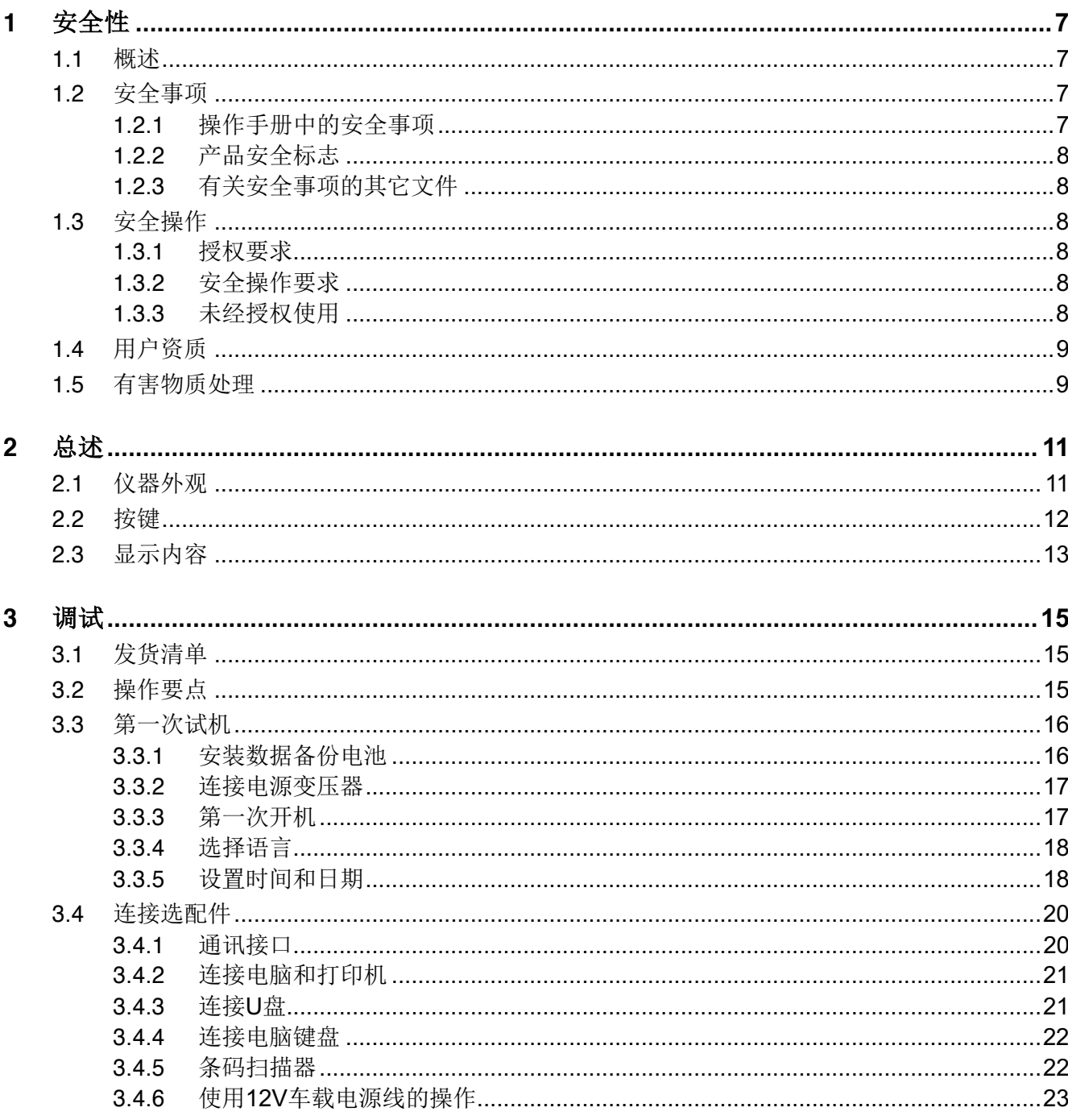

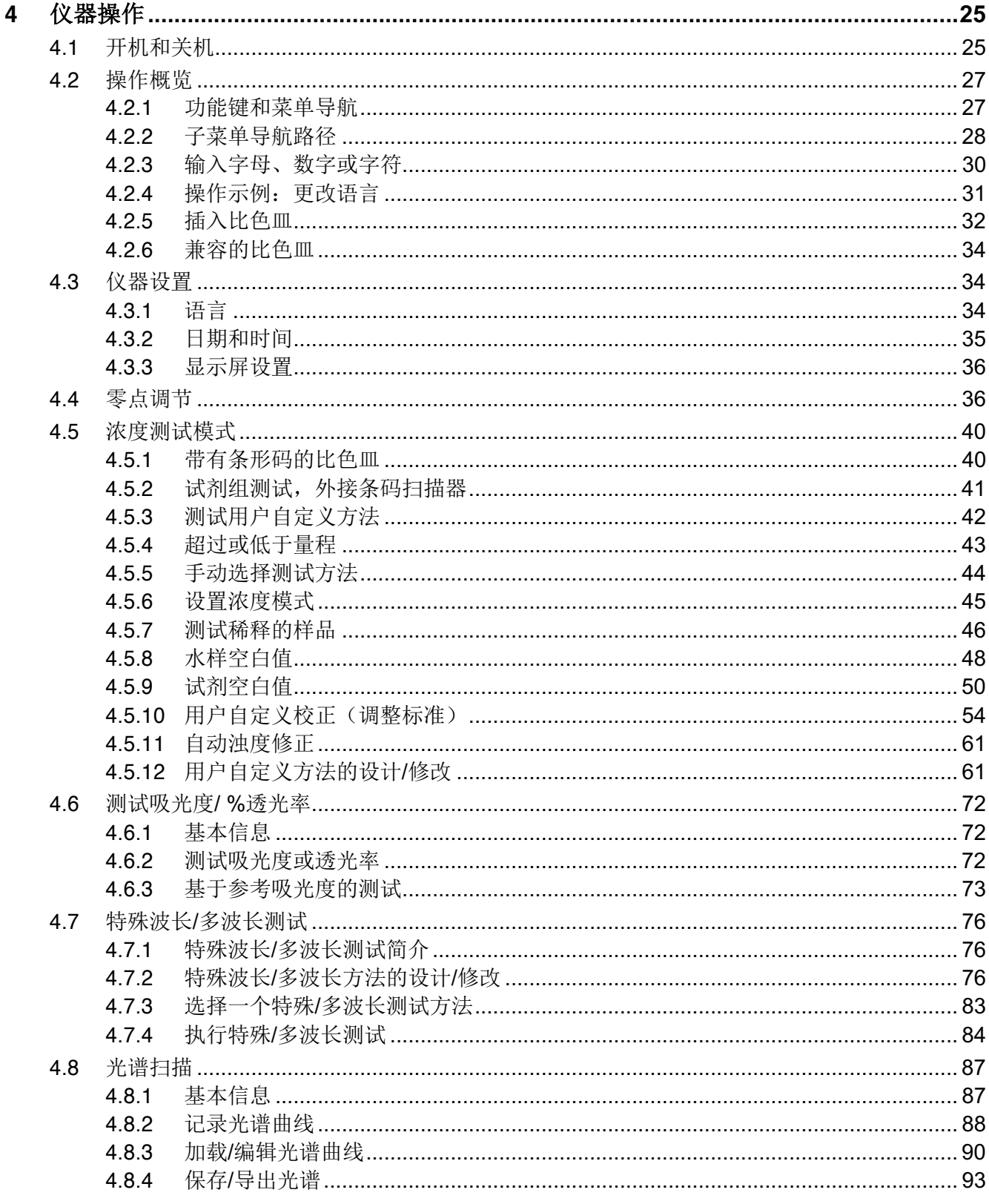

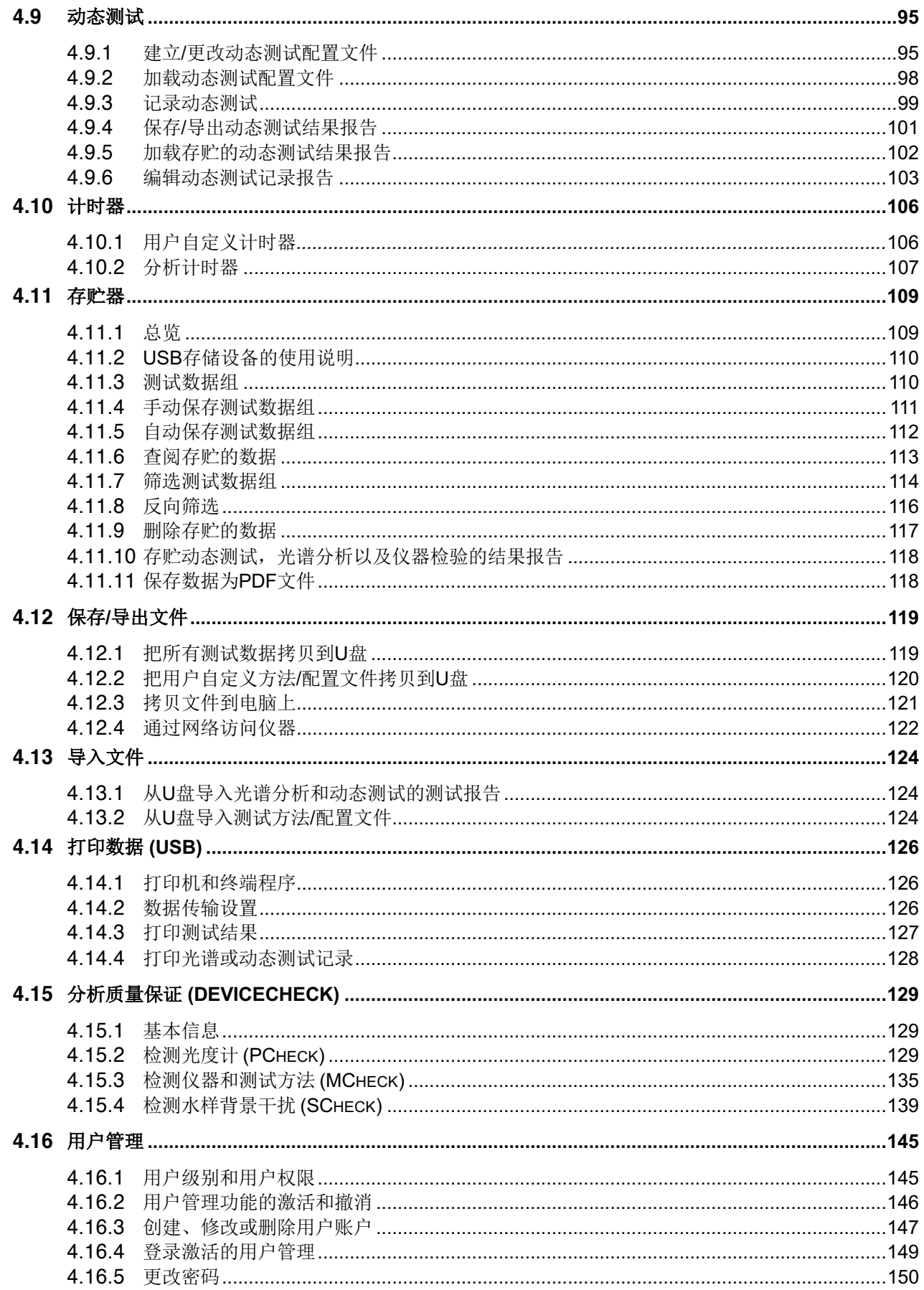

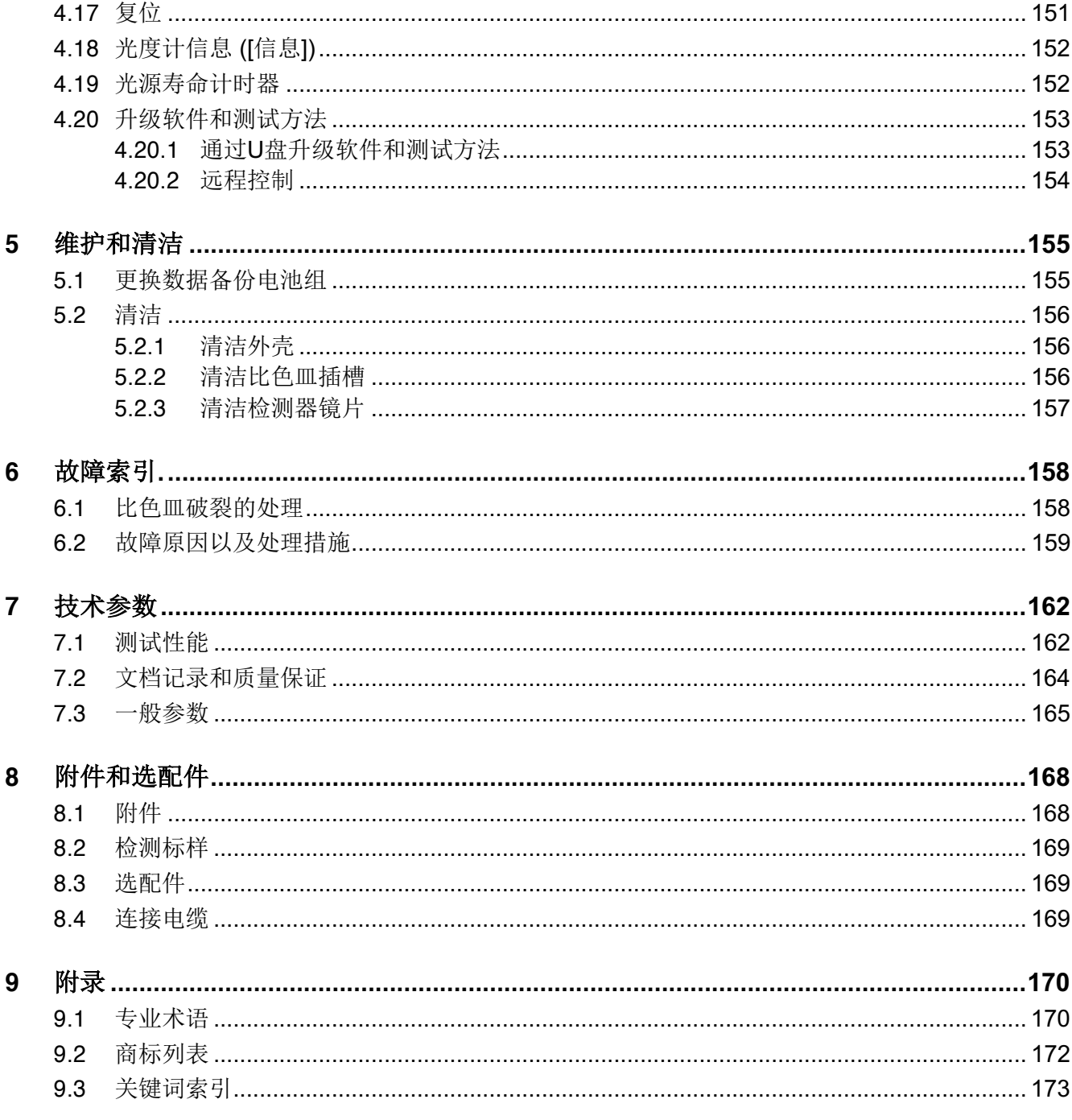

# **1** 安全性

#### **1.1** 概述

当发生以下情形之一, 仪器就不能享受厂家的质保, 这些情形包括: 错误使 用仪器,不遵照说明书来操作,操作人员资质未达到规定要求,以及非法改 装仪器。

厂家对于使用仪器的用户或第三方不附带连带责任,这些责任包括正确或错 误使用仪器引起的不可见损失等,以及错误连接仪器导致的安全事故。

对于手册打印错误,我们默认不承担责任。

#### **1.2** 安全事项

**1.2.1** 使用说明书中的安全事项

这份使用说明书针对分光光度计的安全操作提供了重要信息。在操作分光光 度计或使用分光光度计之前,请仔细阅读这份使用说明书。使用说明书必 须置于分光光度计的附近,以便您可以随时找到您需要的信息。

在这份使用说明书中突出显示了重要的安全说明。在左侧列中使用警告符 号(三角形)表示。符号单词(例如"警告")表示危险水平:

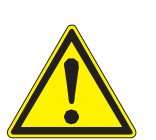

# 警告

表示如果未能按照安全说明操作,则可能会出现导致严重(无法挽回的)伤 害或死亡的危险情况。

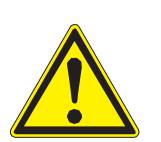

#### 注意

表示如果未能按照安全说明操作,则可能会出现导致轻微(可挽回的)伤害 的危险情况。

#### 注意

表示如果未能采取规定的措施,则可能会出现损害商品的危险状况。

#### **1.2.2** 产品安全标志

注意分光光度计上的所有标签、信息标志和安全符号。没有文字的警告符号 (三角形)指的是这份使用说明书中的安全信息。

#### **1.2.3** 有关安全事项的其他文件

为了您的安全考虑,下述文件提供了您在使用这个计量系统工作时,您应该 遵守的其他说明指导:

- 分光光度计XD 7500的其他部件(配件)的使用说明
- l 化学品安全数据表

### **1.3** 安全操作

#### **1.3.1** 授权要求

必须根据这份使用说明书操作该分光光度计进行光度测试。按照第7节技术参 数中的相关元件的技术规格进行操作。任何其他的使用情况均属于未授权使 用。

#### **1.3.2** 安全操作要求

请注意一下几个安全操作要点:

- l 本分光光度计只能按照上述授权使用的要求操作
- l 本分光光度计只能由这份使用说明书规定的能源供电。
- l 本分光光度计只能在这份使用说明书规定的环境条件下操作。
- l 不可打开本分光光度计。
- $\bullet$

#### **1.3.3** 未经授权使用

如果出现下列情况,则不可操作该分光光度计:

- l 该分光光度计有明显损坏(例如:在运输之后出现明显损坏)
- 该分光光度计长期存放在恶劣的环境条件中(关于储存条件,请参阅 第7节技术参数)。

### **1.4** 用户资质

频繁地使用测试装置进行光度测试需要处理处理危险物质。

我们假定操作人员凭借自身的专业训练以及专业经验,已经了解了如何处理 危险物质。特别地,操作人员必须理解并正确执行测试装置包装和包装说明

### **1.5** 有害物质处理

在开发测试装置时,厂商切实确保该测试装置的安全运行。但是,一些危险 物质带来的危害仍是无法避免的。

如果用户使用自己生产的测试装置或自己制作的解决方案,那么随之产生的 任何风险责任将由用户自身负责(个人责任)。

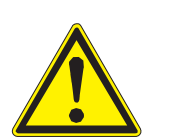

# 警告 某些试剂的不当处理会对您的健康造成损害。

在任何情况下,均须遵守包装上的安全标签以及包装说明书内的安全说 明。同时,必须严格遵守指定的防护措施。

安全数据手册化学品安全数据手册包括与安全处理、危害发生、预防措施以及危险情况操 作等相关的所有安全说明。在操作中须遵循这些安全说明,以便安全工作。

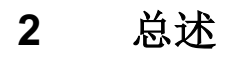

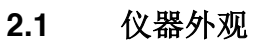

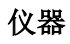

前视图

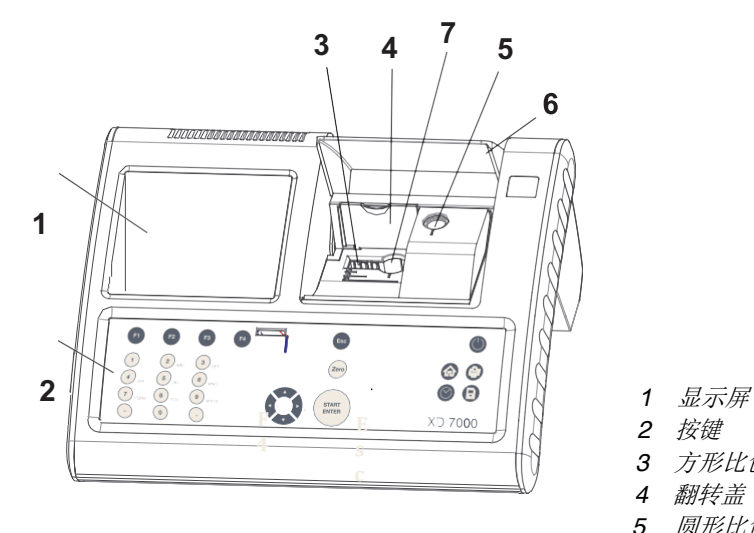

- 
- *2* 按键
- *3* 方形比色皿插槽
- *4* 翻转盖
- *5* 圆形比色皿插槽
- *6* 插槽盖子
- *7 24 mm*圓形比色皿插槽

图 *2-1* 仪器前视图

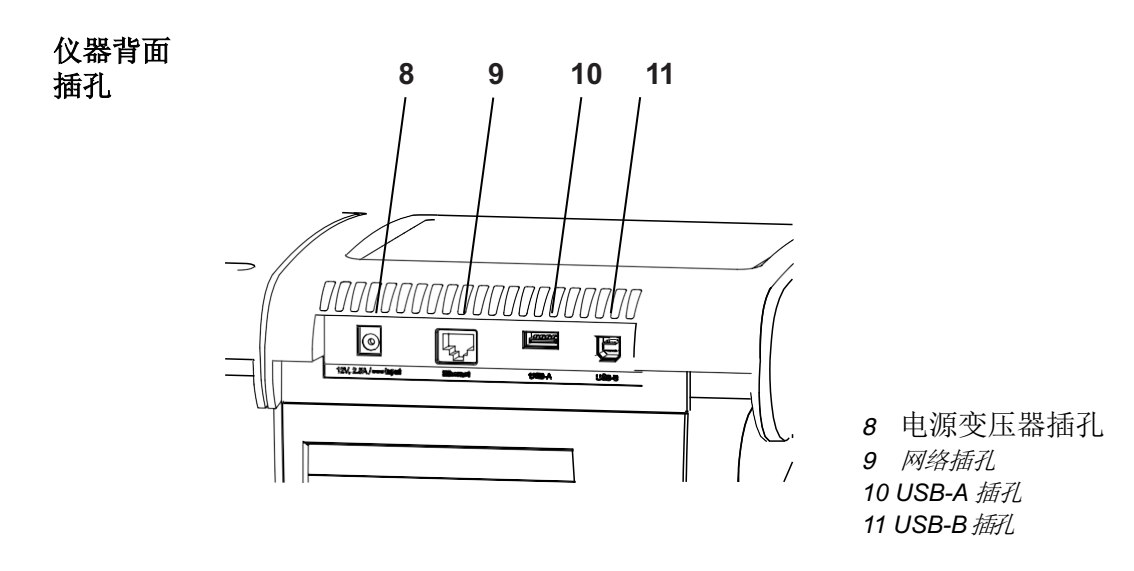

图*2-2* 仪器背面插孔

所有插孔均符合SELV规范要求。

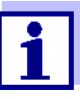

# **2.2** 按键

按键总览

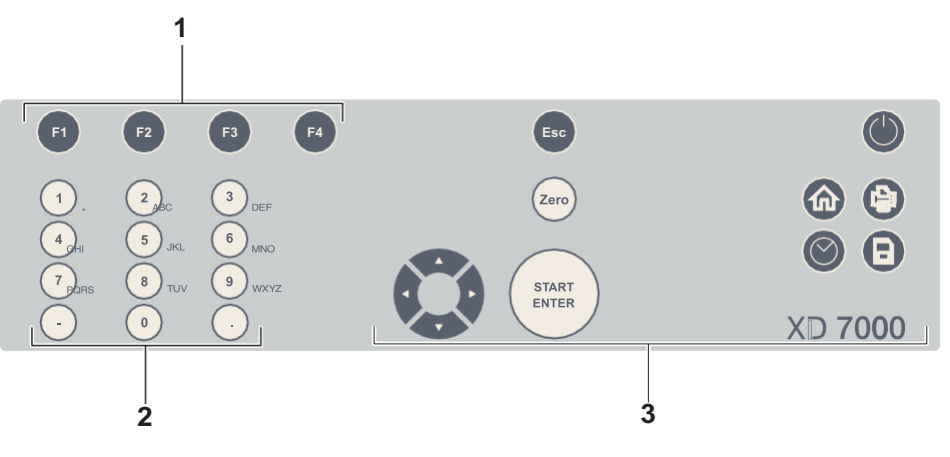

- *1 4*个功能键*F1* 到 *F4 (*不同的菜单有不同的功能*)*
- *2* 字母数字按键区
- *3* 特殊功能按键区

图 *2-3*按键区

按键功能 按键区右边的按键功能说明:

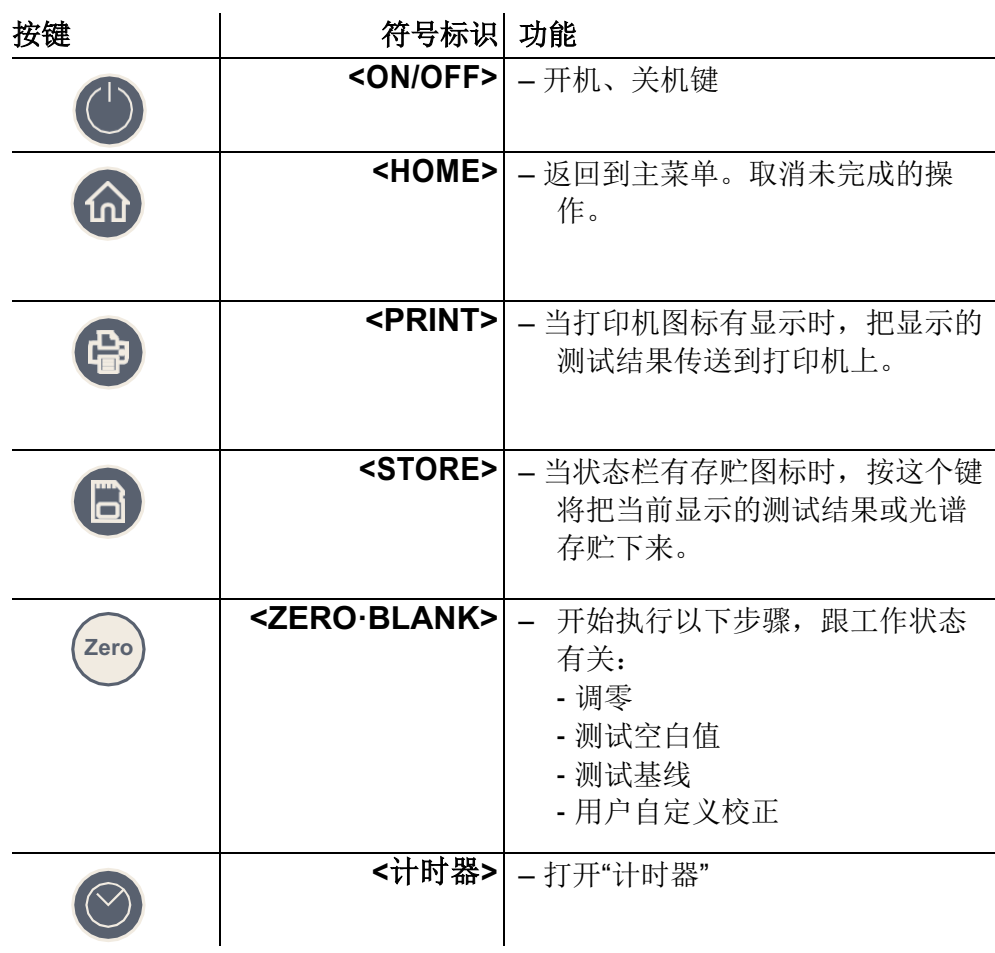

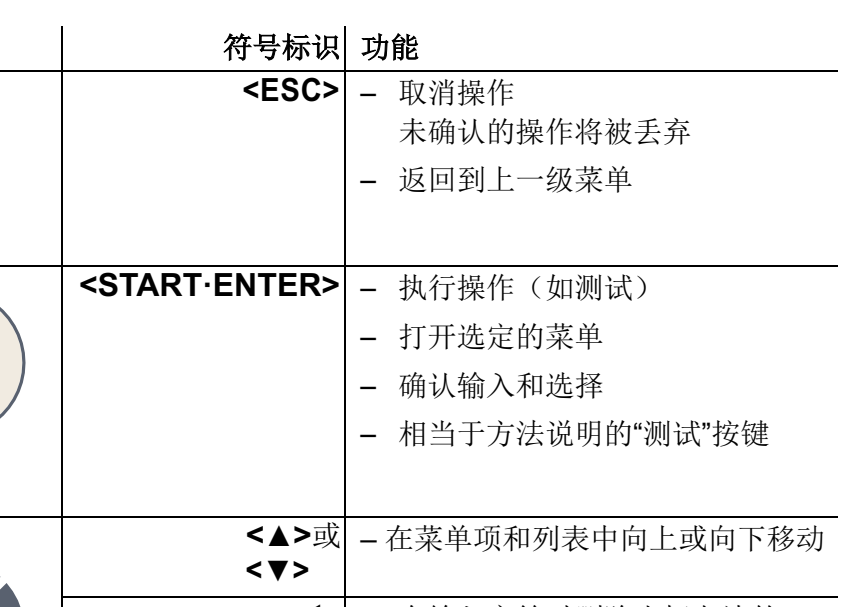

(方向键) **<**t**>** – 在输入字符时删除光标左边的 字符在光谱或动态图中, 把光 标往左移动 **<▶> |** - 在光谱或动态图中把光标往右移动 功能键功能键的具体功能取决于菜单的状态,功能说明会显示在屏幕的下方,参阅4.2.1。

**2**

**3**

**2.3** 显示内容

按键

**Esc**

**START ENTER**

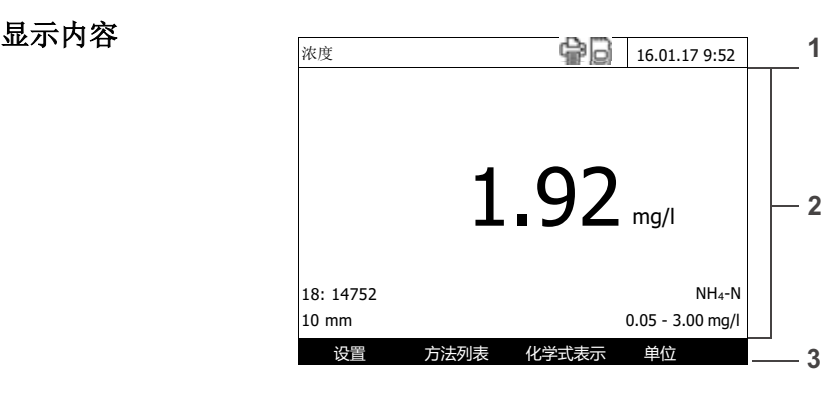

- *1* 状态指示栏,日期和时间
- *2* 测试结果显示以及显示菜单项
- *3* 功能键对应的菜单项

图 *2-4* 显示内容

状态栏 图标

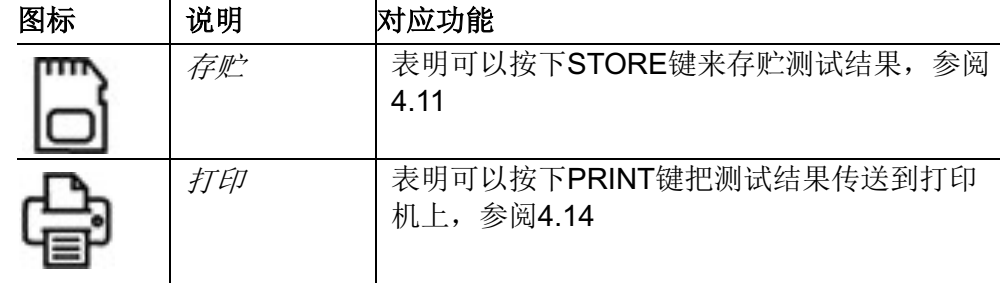

# **3** 调试

#### **3.1** 发货清单

- **XD 7500光度计**
- P电源变压器(含线)
- **B4节5号电池**
- $\bullet$  T2支零点比色皿(圆形 16mm和24 mm)
- $\bullet$  4支24 mm圆形比色皿
- **5支塑料搅拌棒, 13 cm**
- 精简操作指南(5种语言)
- 快速操作指南 (27种语言)
- **1个U盘** 
	- 快速操作指南(27种语言)
	- 详细操作手册(8种语言)
	- 当前固件以及方法升级文件
	- 试剂操作说明

#### 包装包装适合长途运输。

小心

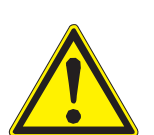

请妥善保管好包装材料,以便下次运输仪器时使用,如用于返修时。由于 包装引起的仪器故障不能享受保修条款。

#### **3.2** 操作要点

请让仪器远离会对仪器机械构造、光学系统以及电子部件造成损害的环境。 请特别遵照以下提示:

- 仪器的工作和贮存温度以及湿度必须在第7章技术参数列出的范围 内。
- 以下是操作禁忌:
	- 极端条件(粉尘,湿度,非常潮湿)
	- 强光照射,高热环境
	- 高浓度强腐蚀的液体
- 测试时确保仪器放在平整的桌面上
- 请马上移除不小心溅到的液体或其他介质(参阅

5.3 清洁CLEANING 或 6.1 比色皿破裂后的处理措施ACTIONS IN THE CASE OF A BROKEN CELL).

- 仪器不用的时候要关闭比色槽的盖子。
- 移动仪器时, 切记要取出比色皿。
- 要到野外测试时, 请选购手提箱(货号71310010, 参阅 8.1 ACCESSORIES附件)。

#### **3.3** 第一次试机

第一次开机时,请执行以下步骤:

- 安装数据备份电池(参阅 3.3.1)
- 接上电源线(参阅 3.3.2)
- 开机(参阅 3.3.3)
- 选择语言(参阅 3.3.4)
- 设置时间和日期(参阅 3.3.5)
- 调零(参阅 4.4)

当您学会了设置语言、时间和日期后,您对该仪器的操作会有一 个初步的认识。更详细的操作步骤请参阅4.2节 一般 OPERATING PRINCIPLES。

#### **3.3.1** 安装数据备份电池

该电池用来在关机时维持系统时钟的正常运行,共使用到4个5号碱性电池。 电池安装步骤:

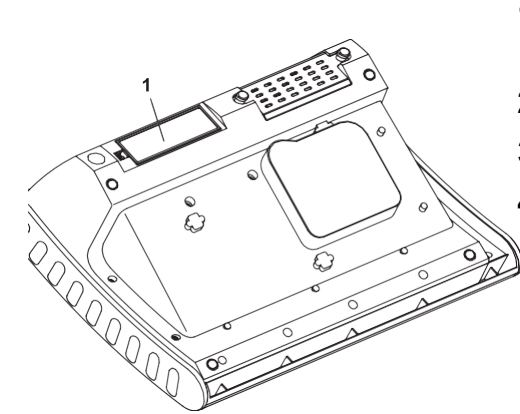

- 1 倒转仪器,放置在稳定的平面 上。
- **2** 打开电池仓(1)。
- **3** 装入4节电池,注意极性。
- **4** 合上电池仓盖。

连接 变压器

电池寿命 时钟运转所需的电源很少,因此电池的使用寿命可达5年。

#### **3.3.2** 连接电源变压器

仪器使用12VDC的电源,由一个变压器来供电。

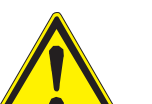

小心 变压器的输入电压要符合第**7**章技术参数中规定的要求,否则有可能烧毁。 请使用原装的变压器。

在插入之前请检查电源线是否有破损,如有破损,请不要开机。

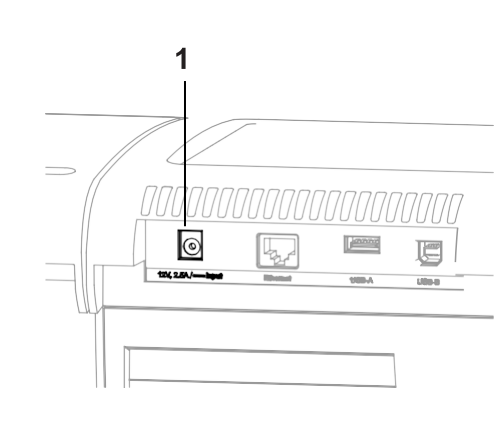

- **1** 把变压器的小插头插入左图(1)的 插孔中。
- **2** 把变压器另一端插到电源插 座上。

显示屏背光会自动开启、关闭一 次。

使用 **12V**移动电源 用户可以在野外使用光度计,不受电源的影响。

需要选购一个12V的移动电源(货号711050),或者一条12V车载电源(货号 71310020)(参阅3.4.6)。

#### **3.3.3** 第一次开机

第一次开机后,仪器会自动引导用户完成语言、时间和日期的设置。

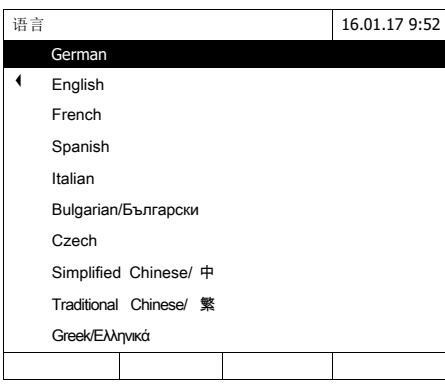

#### **1** 按 **<ON/OFF>**键。

开机。

屏幕提示选择语言(参阅3.3.4)。

语言设置完成后,仪器执行开机自 检。

以后开机自检(参阅4.1节)后, 仪器将自动跳转到Home菜单状态。

#### **3.3.4** 选择语言

第一次开机后,仪器自动引导用户选择合适的语言。

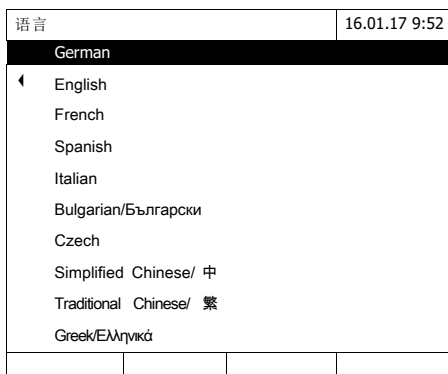

- **1** 按**<**▲**><**▼**>**键选择语言。
- **2** 按 **<START·ENTER>**确认选 择。

设置完成,当前选择的语言有打 勾标记。

然后继续设置时间和日期(参阅 3.3.5)。

以后如果要更改语言,请在

一般设置/语言菜单下更改(参阅4.2.4)。

#### **3.3.5** 设置时间和日期

第一次开机后,在设置完语言后,仪器自动引导用户进行时间和日期的测试。

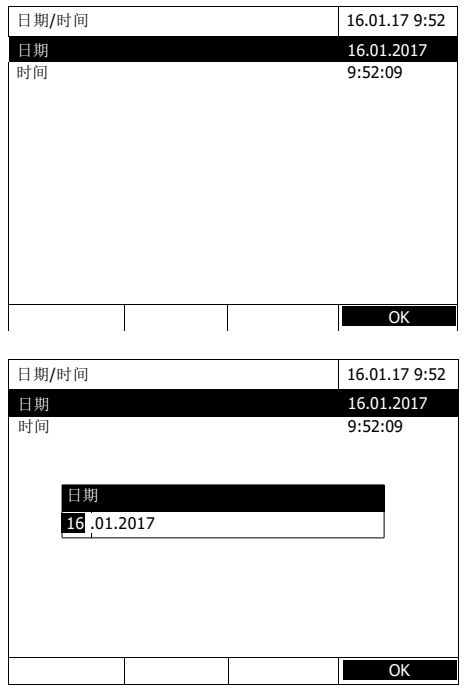

日期/时间 16.01.17 9:52 - 日期<br><br>|<br>|时间 9:52:09 时间 9:52:09 时间 09 : 52 : 09 **OK** 

以后如果要更改日期和时间,请在

一般设置/日期/时间菜单下更改(参阅4.2.4)。

打开时间/日期设置菜单。

用**<**▲**><**▼**>** 选择菜单项, 再按 **<START·ENTER>** 确认。

- **1** 选择 日期日期。 弹出日期输入界面。
- **2** 用数字键**<0...9>**输入当前日期 并确认。 关闭输入界面。 仪器确认输入的日 期。
- 3 选择并确认*时间*时间。 弹出时间输入界面。
- **4** 用数字键 **<0...9>** 输入当前时间并确认。 关闭输入界面。 仪器确认输入的时 间。

**3.4** 连接选配件

**3.4.1** 通讯接口

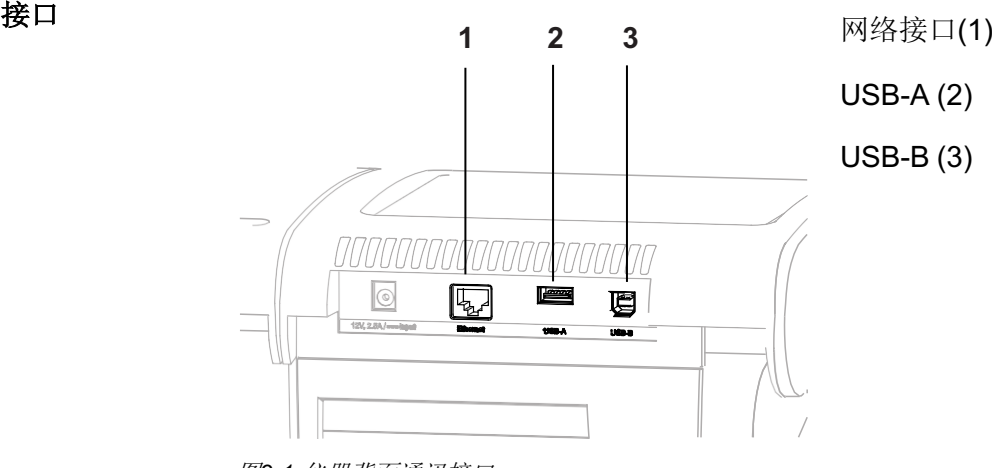

图*3-1* 仪器背面通讯接口

可以把以下设备连接到仪器上:

- 电脑(参见 3.4.2)
- 打印机(参见 3.4.2)
- $U$ 盘(参见 3.4.3)
- **USB** 接口的键盘(参见 3.4.4)
- 条形码阅读器(参见 3.4.5)
- l 车载电源线(参见 3.4.6)

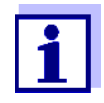

可以在USB-A接口上接一个USB扩展钨,带独立的电源。

# **3.4.2** 连接电脑和打印机

有以下2种连接电脑和打印机的方式:

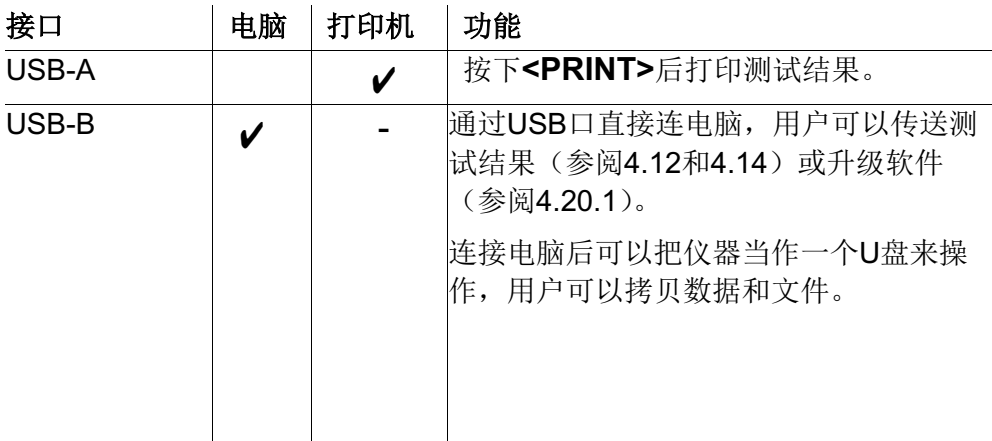

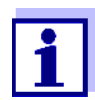

可连接的打印机为符合PCL标准的打印机(详细请参阅4.14.1)。

**3.4.3** 连接**U**盘

通过U盘可以:

- l 升级软件和测试方法(参阅 4.20)
- **把数据传送到 U 盘上备份起来(参阅 4.11 和 4.12)**

U盘是插到USB-A接口上。

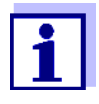

参阅4.11.2节正确使用U盘。

#### **3.4.4** 连接电脑键盘

外接键盘可方便输入字符和数字,如输入ID识别码等。

此外,键盘上的按键分别对应仪器的相关功能键,具体如下:

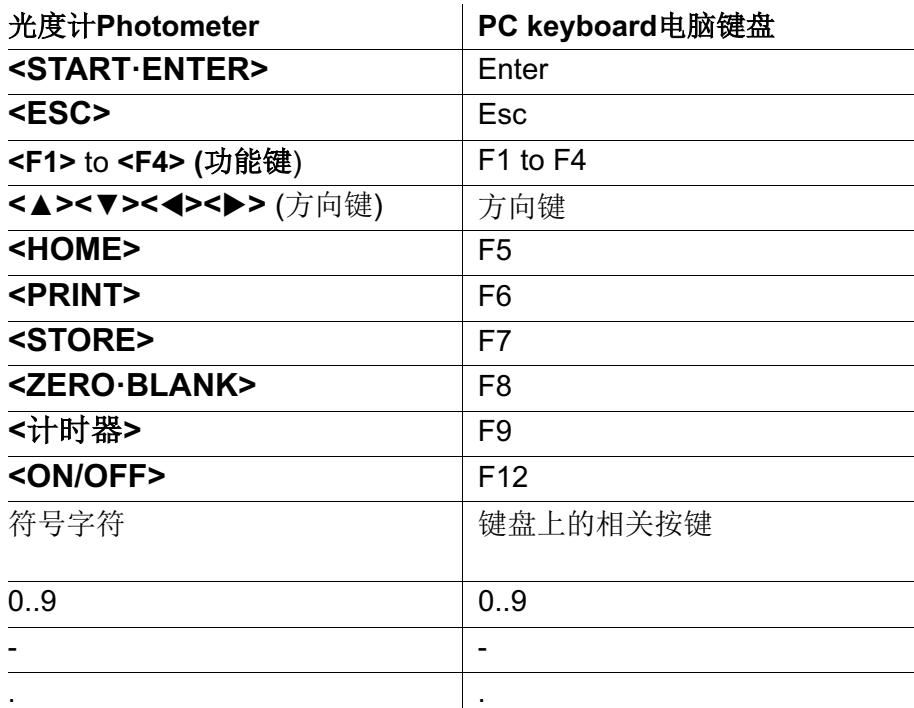

电脑键盘请插到USB-A接口上。

#### **3.4.5** 条码扫᧿器

条形码阅读器可以实现字母数字字符串的简化输入,同时可以用于所有需要输 入文本或数字的操作条件。将条形码阅读器连接至USB-A接口上。

此外,还可以用条码扫描器来选择测试方法。每种测试方法都对应有一个条 码。当仪器在浓度测试模式下,读取相应的条码就会自动选择对应的测试方 法。

在试剂的外包装上有对应的条码说明,您也可以在我们的网站上下载。

条码扫描器的订购货号是71310030。

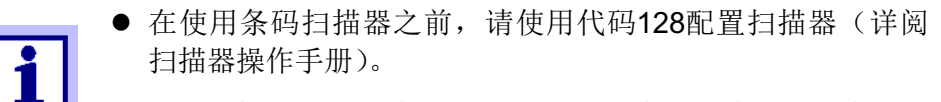

- 很多扫描器出厂时默认有LF或CR控制字符, 会导致浓度测试 故障。请正确设置扫描器,确保扫描后USB接口不会传送任 何后缀字符(详阅扫᧿器操作手册。
- **3.4.6** 使用**12V**车载电源线的操作

通过车载电源线(货号71310020),您可以在野外现场没有电源插座的情况 下使用XD 7500光度计。

因此,需要12V的电源装置,例如商用12V便携式电源或12V车用蓄电池。

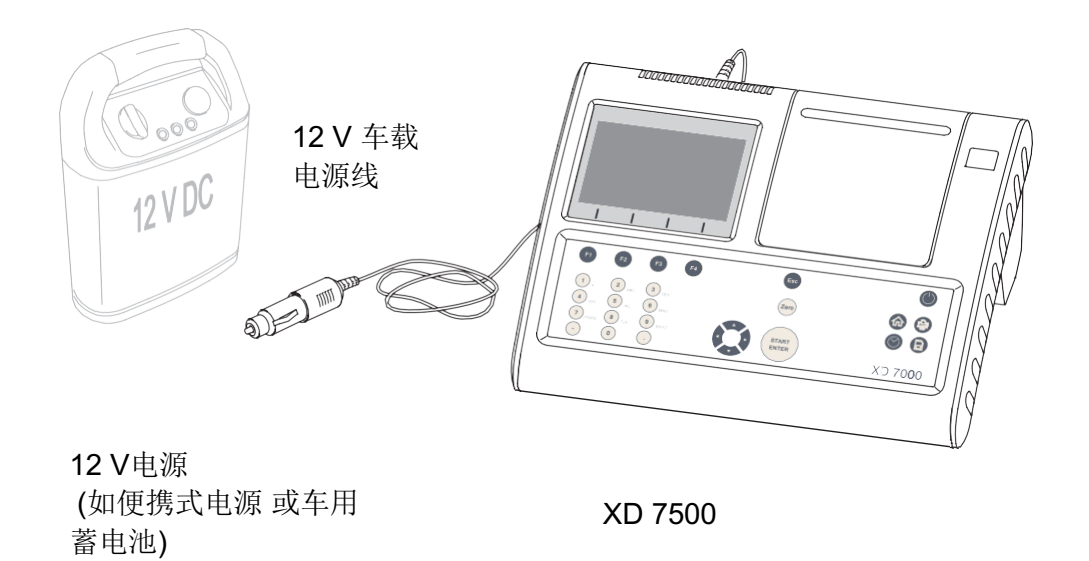

安全要求 在使用外部电池操作时,须依照相应的电池使用安全说明。 确保电源适用于操作分光光度计。(参阅电源的技术参数以及分光光度计的 技术参数)。

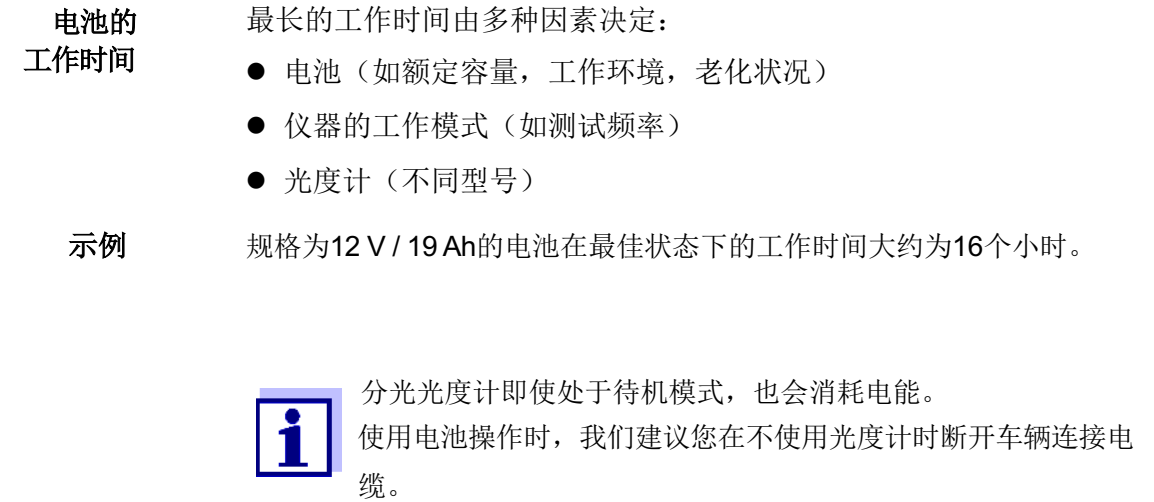

**12 V** 电缆 合适的车辆连接电缆须具备下列特征:

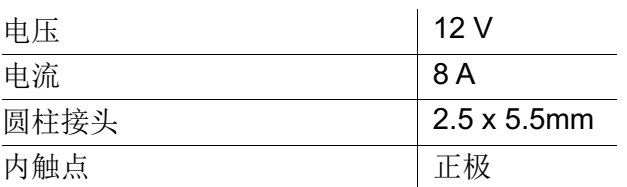

- **4** 仪器操作
- **4.1** 开机和关机

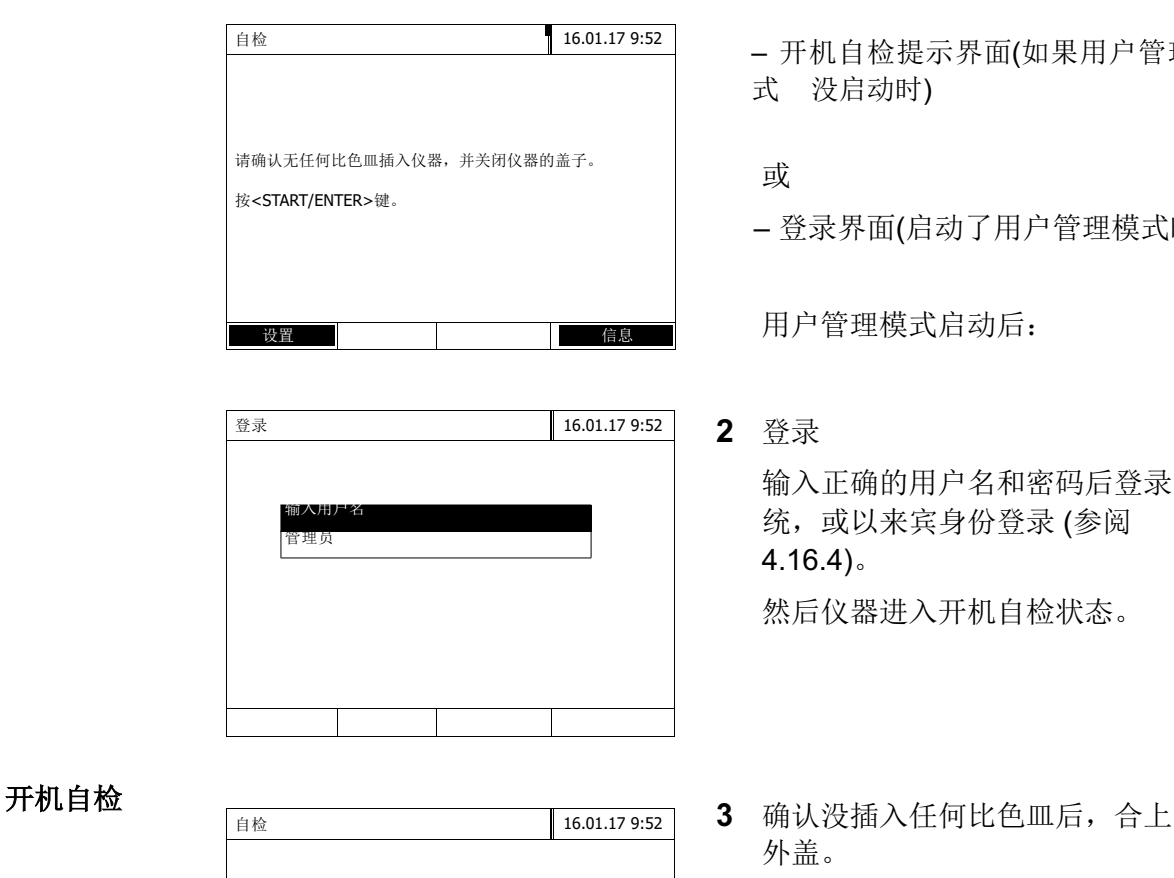

请确认无任何比色皿插入仪器,并关闭仪器的盖子。

按<START/ENTER>键。

- 开机 **1** 按<ON/OFF>键, 屏幕显示如下:
	- 开机自检ᨀ示界面(如果用户管理模 式 没启动时)

或

– 登录界面(启动了用户管理模式时)。

用户管理模式启动后:

**2** 登录 输入正确的用户名和密码后登录系 统, 或以来宾身份登录(参阅 4.16.4)。 然后仪器进入开机自检状态。

- 外盖。
- **4** 按**<START·ENTER>**键开始开机 自检程序。

光度计执行自检程序。

自检 在自检过程中,不能插入任何比色皿,并且要合上外盖。 自检大约需要要几分钟才能完成,为静默自检。

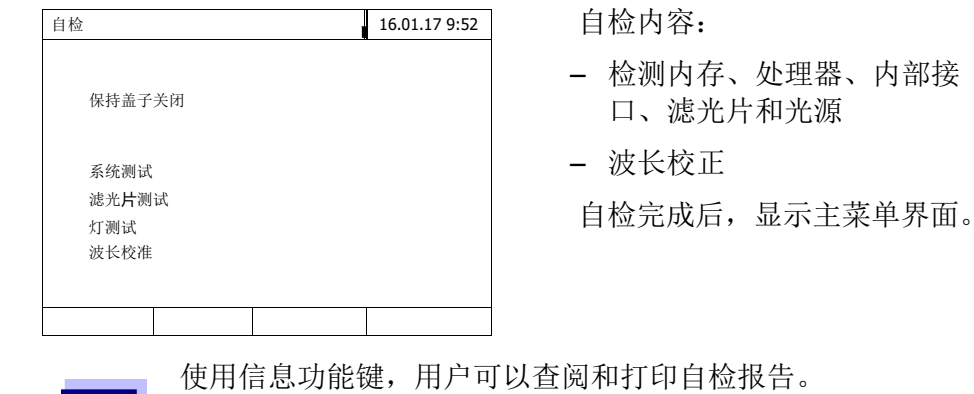

自动波长校正 借助于波长校正功能, 仪器会自动检测以及校正从单色器产生的波长的精确 度。

仪器在开机后会自检,自检内容之一就有波长校正,然后会每隔15,30,60, 120,240分钟校正一次波长。

在波长校正时,屏幕会有ᨀ示信息,只有在没有插入比色皿时才会启动波长 校正。如果校正时检测到有比色皿,只有当取出比色皿后才会执行波长校正。

关机按住 **<ON/OFF>** 键,直到仪器关机后才松开。

参阅4.18节。

 $\mathbf{ii}$ 

**4.2** 操作概览

#### **4.2.1** 功能键和菜单导航

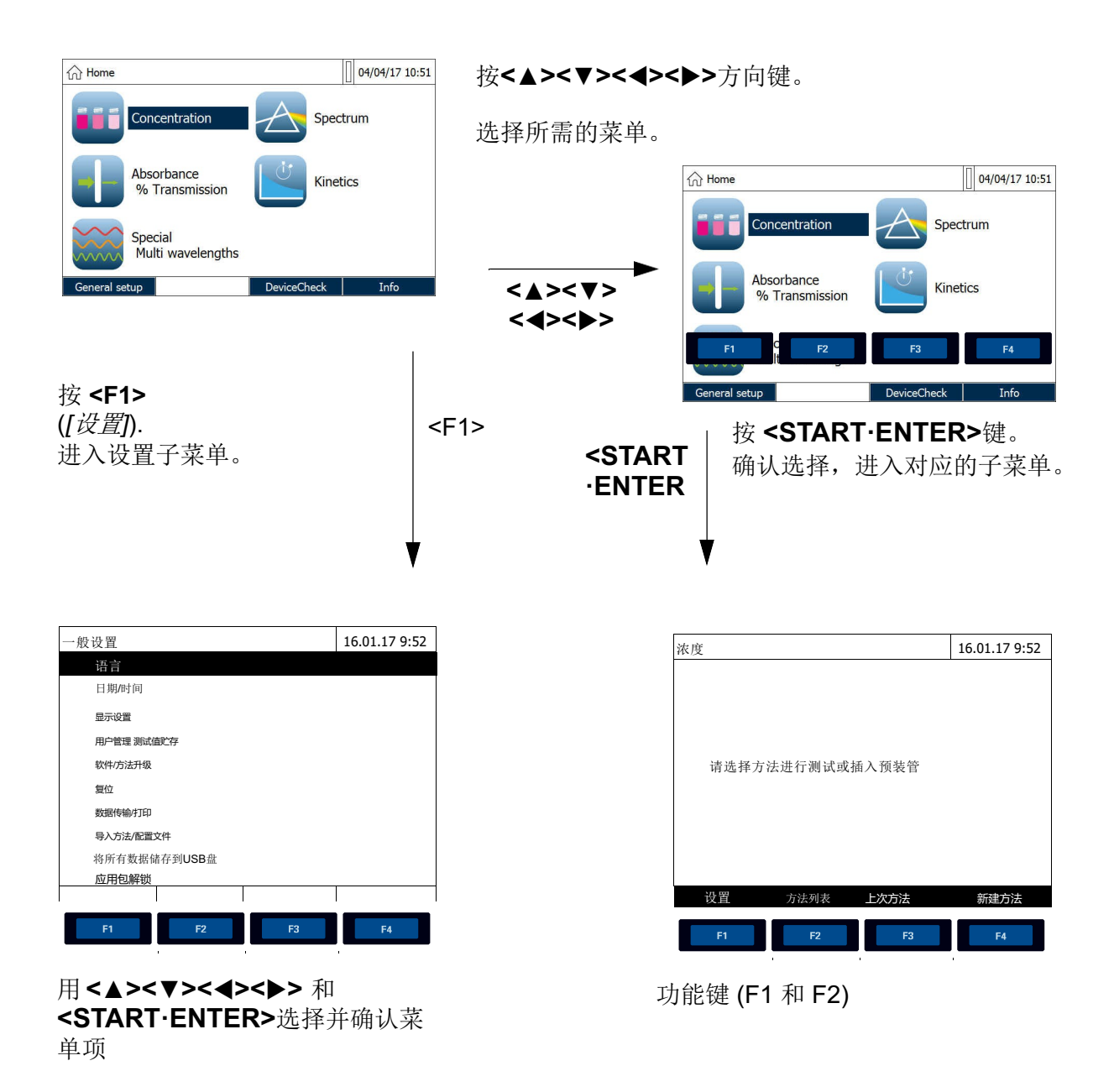

当前选定的菜单项反白显示。 相应的功能键对应不同的功能。 F1到 F4对应不同的功能。

使用功能键 功能键 F1 到 F4 是一个软菜单键, 具体功能在屏幕底部有详细说明, 相当于快速菜单 选择键。此外功能键还有其它用途:

功能键的特殊用途:

- 打开菜单, 或进入输入状态
- l 执行命令(直接或间接)
- 更改显示的单位
- 在吸光度和透光率之间切换

方向键 **(<**▲**><**▼**><**t**><**u**>)** 和 **<START·ENTER>** 这些按键用来选择子菜单,确认进入子菜单。选定的子菜单会反白显示。另 外**<START·ENTER>**还有其它用途: ● 打开菜单, 或进入输入状态

- 确认选择
- 确认字母和数字的输入
- 执行命令
- l 激活某一选项(有打勾标识)

#### **4.2.2** 子菜单导航路径

本手册采用在一个灰色框里指示某个子菜单的位置,相当于一个目录树结构。 任何时候按 Home 键都可以进入到主菜单,用户可以在这儿找到相对应的子 菜单。

以下是操作示例:

操作示例**:** 设置语言

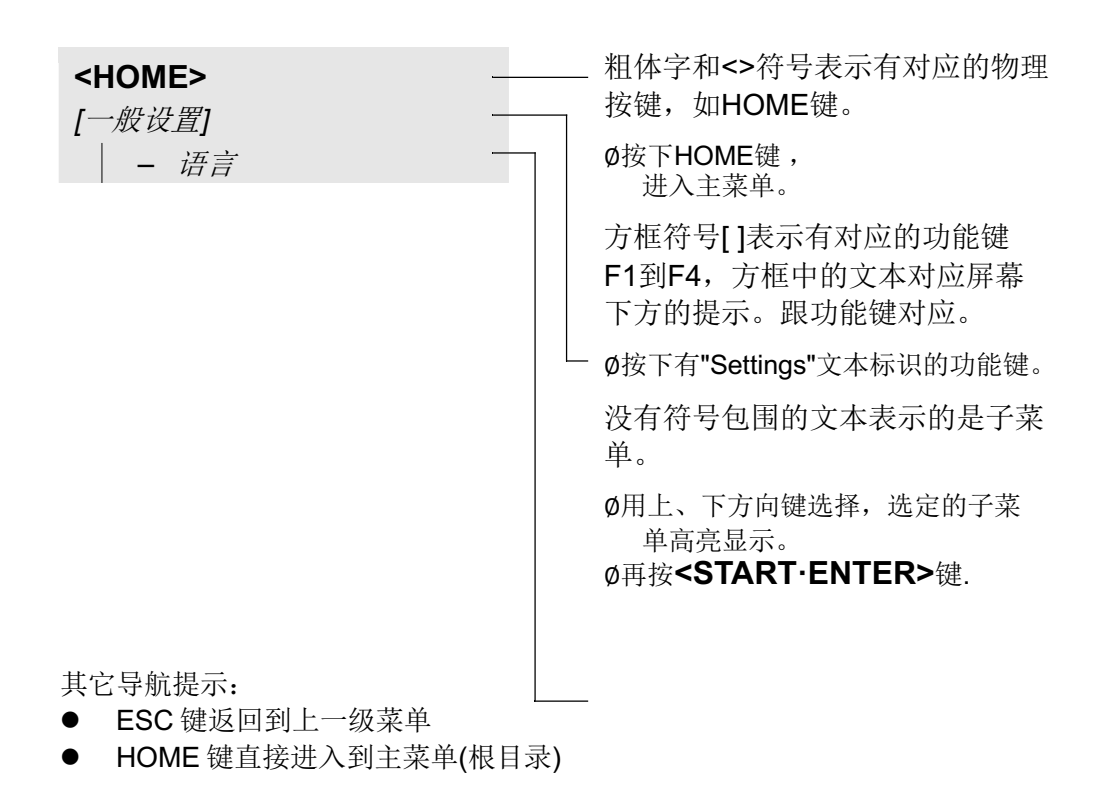

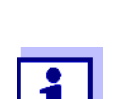

当不知道位于哪个目录下时,可以直接按 HOME 键从根目录下进 入相应的菜单。

### **4.2.3** 输入字母、数字或字符

可通过仪器本身的按键或外接的键盘输入数字、字母和其它特殊符号。外接 键盘通过USB-A口接到仪器上。

字符 可输入以下字符:

- 0 ... 9数字
- **字母A ... Z或小写a ... z英文字母**
- 标点符号, 如 -
- **●** 特殊符号, 如° / + <sup>2 3</sup> # %
- 输入情况 当仪器提示需要输入字符时,可以通过按键盘输入所需符号:

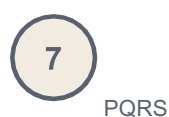

比如: 按键7可以输入: 7, P,Q,R,S,p,q,r,s。

数字是第一个输入的,可交替按键来输入其它符号。输入数字只需轻按一次, 输入字母要多按几次,就像手机输入一样。当按下按键后,屏幕会显示该按键 所对应的所有字符。当前选择的字符会反白显示。 以下情况会自动输入字符:

- 反白显示的字符显示时间超过 1 秒
- 按 Enter 键确认后
- l 按其它字母按键后

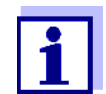

当只需输入数字(如波长)时,该按键只能输入数字,不能输入其它 字符。这样就简化了数字输入,按一次即可。

特殊符号 通过按键 1 可输入特殊标点符号。

举例:

输入**ID**码 当需要存贮测试结果时, 按 STORE 键会跳出一个 ID 标识码输入提示, 以下 是"Test"这个标识码的输入步骤:

- **1** 按8键2次直到T被选中,等1秒后 就完成了T的输入
- **2** 依次输入其它字符est。

删除错误的字符 按向左键将删除前一个字符。

Test\_ 输入ID

#### **4.2.4** 操作示例:更改语言

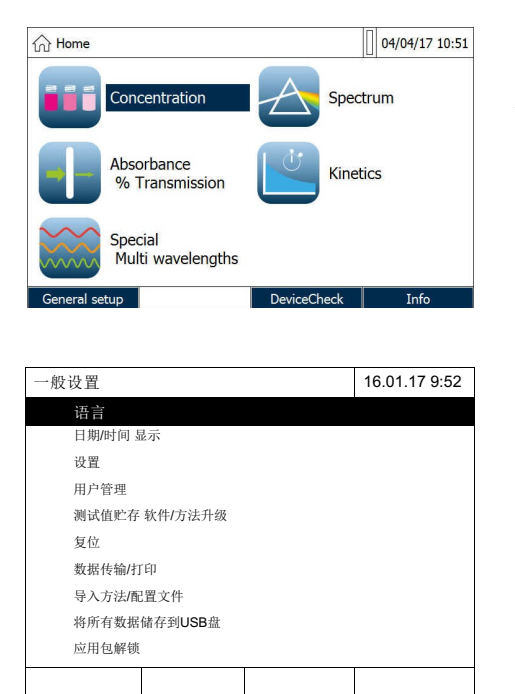

- **1** 按**<HOME>**键进到到根目录。
- **2** 按F1功能键进入到一般设置子菜 单。
- **3** 用上下键选择"语言",按 **<START·ENTER>**键进入。 屏幕显示可选择的语言列表,当前的 语言有打勾标识。

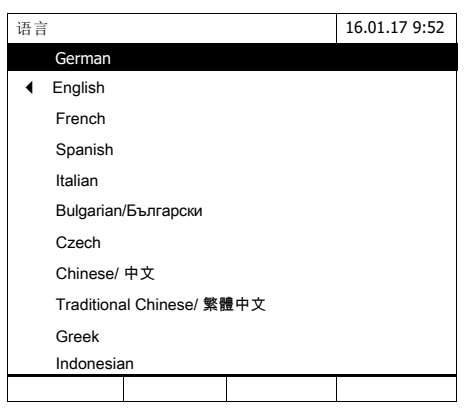

**4** 用上、下键选择所需的语言,然 后按Enter键进入。到此完成了语 言设置, 仪器返回到上一级菜单。

#### **4.2.5** 插入比色皿

**16 mm** 圆形比色 皿 **(**带或不带条形

插入带条形码的比色皿将自动选择测试方法来测试。不带条码的比色皿需要用 户手动选择测试方法。参阅4.5.5。

码**)**

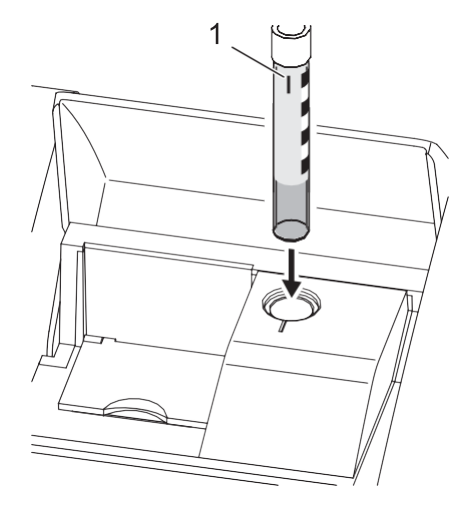

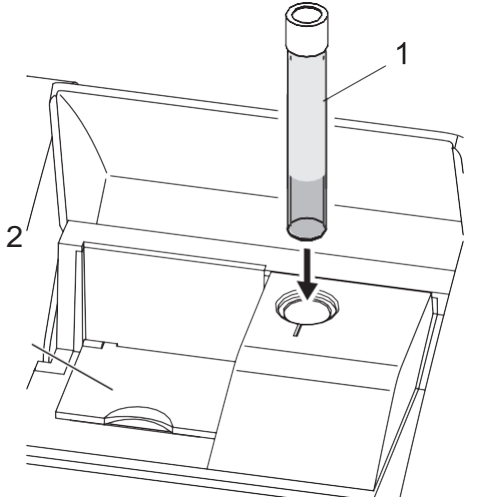

- **1** 打开比色皿插槽保护盖。
- **2** 关闭内盖。
- **3** 把带条码的比色皿插到底,调节 方向, 让竖线对准凹槽。

光度计自动选择测试方法,并启动 测试。

- **1** 不带条的比色皿:手动选择测试方 法。
- **2** 关闭内盖 (2)。
- **3** 把比色皿(1)插到底。

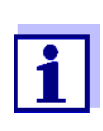

如果内盖没盖紧, 仪器会有提示。

方形比色皿 和**24mm**圆形比色皿 每种方法都对应一个独特的条码,借助外接的条形码扫᧿器可以自动选择测 试方法。

在测试规程里可以找到有关哪种方法对应哪个条码的说明,用户也可以在我 们网站上和试剂的外包装上查到类似的说明。对于多用途的试剂,外包装上 的条码对应的是最常用的方法。

用户自定义方法,以及免试剂的测试方法,没有对应的条码,所以只能手动 选择测试方法(参阅4.5.5),然后再插入比色皿测试。

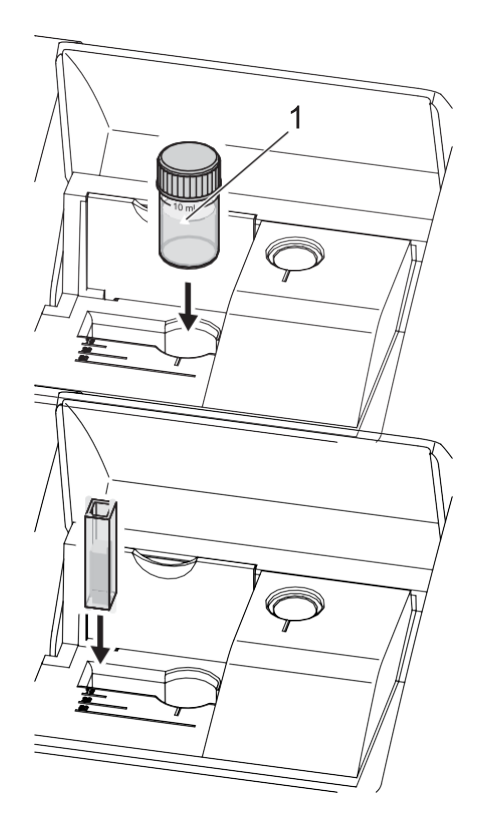

- **1** 打开比色皿插槽保护盖。
- **2** 用条码扫᧿器选择测试方法,或 手动选择测试方法。
- **3** 打开内盖(翻转盖)。
- 4 插入24mm圆形比色皿, 竖线对准 凹槽。

或

**5** 往左靠齐,插入方形比色皿,比 色皿光面为前后向。

自动选择(1,2,5 cm)光程对应的 测试量程。

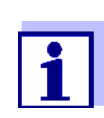

光度计有外部光感测功能,如果感测到外部光太强,在显示屏上 有提示信息, 提示合上盖子, 请多加留意。

#### **4.2.6** 兼容的比色皿

不同的波长决定了可以使用的比色皿种类。合适的比色皿有:圆形、方形 (玻璃、石英或塑料),侧面为毛面(参阅8.1)。对于那些光面或锯齿状侧面 的比色皿,仪器不一定会可靠识别,请多加留意。

特别对于一次性使用的塑料比色皿,我们建议在大批量测试之前对比色皿的 性能做个测试,只有测试结果满意了才建议使用。

对于低容积的水样(小于10 ml), 仅可以使用 50 mm半微量比色皿。

测试紫外波段(波长小于320 nm),不能使用玻璃或商用PS材质的塑料比色 皿。低于280 nm,不能使用商用PMMA材质的比色皿。原因在于PMMA材质 的透光性能不好。建议使用石英比色皿, 或经过测试的一次性塑料比色皿。

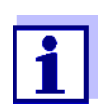

参阅第7章查阅有关水样最小液柆和最小体积的要求。

#### **4.3** 仪器设置

在一般设置菜单下有以下选项:

- 选择语言(参阅 4.3.1)
- 设置时间和日期(参阅 4.3.2 和 4.2.4)
- 显示屏调整(参阅 4.3.3)
- 用户管理(参阅 4.16)
- 测试结果存贮管理(参阅 4.11)
- 升级软件和测试方法(参阅 4.20)
- 恢复到默认出厂值(参阅 4.17)
- 数据传送参数设置(参阅 4.14.2)

#### **4.3.1** 语言

在第 7 章技术参数表格中列出了仪器所有的语言选项。

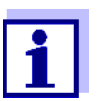

参阅 4.2.4 节有关语言的设置说明。

#### **4.3.2** 日期和时间

日期格式跟语言的选择有关。格式有 3 种:日/月/年或月/日/年或月.日.年。

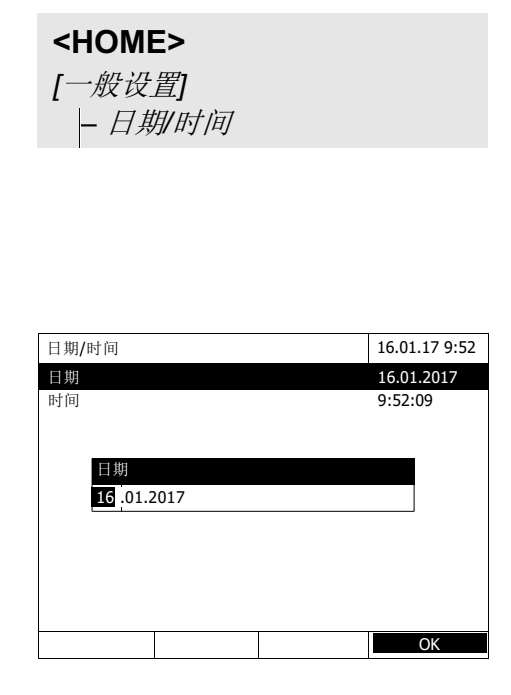

进入日期/时间设置菜单。

- **1** 选择日期。 跳出日期输入界面。
- **2** 用数字键**<0...9>**输入当前日期并确认。

关闭输入界面。 确认输入的日期。

**3** 选择时间。 跳出时间输入界面。

.

**4** 用数字键**<0...9>**输入当前时间并确认

关闭输入界面。 确认输入的时间。

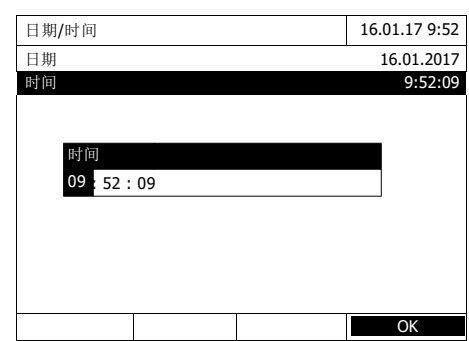

**4.3.3** 显示屏设置

用户可以设置屏幕显示的亮度。

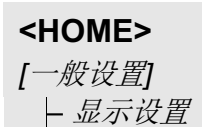

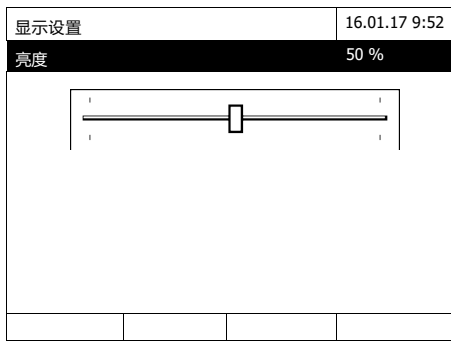

- **1** 选择亮度。 屏幕跳出一个进度条。
- 2 用左右键选择所需的亮度。

# **4.4** 零点调节

在使用公式计算测试值时需要进行零点调节,其中包括浓度、吸光度/%透光 率、特殊/多波长和动力学。零点调节之后,装满蒸馏水的比色皿的吸光度"零 点比色皿")被记为零值。

浓度测试的工 厂零点调节 对于所有内置的测试方法(浓度模式),在出厂时就内置了零点。我们建议将其 替换成您自己的零点调节。如果对于某种方法已经存在零点调节,那么在显示 器的右上角会显示上次零点调节的日期和时间。
吸光度测试的工 厂零点调节 在吸光度模式下,根据每个比色皿类型和每个使用的波长,分别进行零点调节。在 某个选择波长下,对于己插入的比色皿类型,已经进行了零点调节,那么在显示器 的右上角会显示上次零点调节的日期和时间。

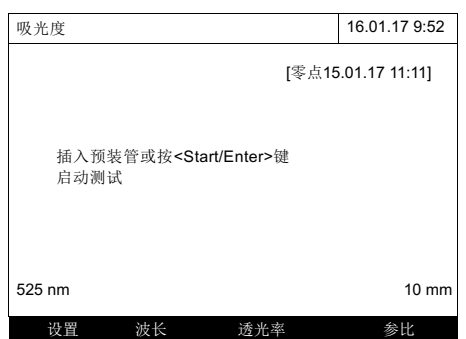

如果没有可用的零点调节,那么光度计会ᨀ示您进行零点调节。

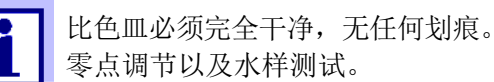

比色皿必须完全干净,无任何划痕。通常须使用相同类型比色皿进行

#### 零点调节说明

圆形比色皿的零点调节:

- l 仅使用装满蒸馏水的、干净的、无划痕的比色皿。最低的灌装高度应达到20 毫米。一个准备就绪的零位比色皿应处于光度计和PhotoCheck的标准配置范 围内(参阅第8节附件和可选件)。
- l 原则上,一个准备就绪的零位比色皿可以多次使用。淡水,我们建议定期 检查比色皿,已发现可见污染物和划痕,如果有必要,还需要将其再次填 满蒸馏水或是进行更换(至少每24个月做一次)。

方形比色皿的零点调节:

- 对于方形比色皿, 必须使用与测试所用的类型相同(生产商以及玻璃类型 [例如:光学玻璃、石英玻璃、塑料])的比色皿来进行零点调节。这一点非 常重要,因为不同生产商生产的比色皿具有不同的吸光能力。当更换比色 皿类型时,需要使用新型的比色皿进行零点调节。
- 在零点调节之前,清理方形比色皿,并将其装满蒸馏水。最小填充量应达 到20毫米。
- 通过与测试和零点调节相同方向的旋转将方形比色皿插入比色皿插槽中 (例如:左侧的比色皿打印)。

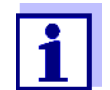

在第7节技术参数中给出了比色皿的一般要求。请注意,比色皿的光谱 透过率必须与目标测试方法相适应(例如,紫外区的石英比色皿)。

#### 执行零点调节

在浓度、吸光度*/%* 透光率、特殊*/*多波长和动态测试的模式下实施的零点调节步 骤都大同小异。

- **浓度** 16.01.17 9:52 调整 调零 试剂空白 校正方法  $NH_4-N$
- **1** 在相应的测试模式下,按下 **<ZERO·BLANK>**键。
	- **2** 仅在浓度测试模式下: 选择并确认零点调节。

弹出零点调节界面。

**3** 插入零点比色皿。 (参阅4.2.5)

> 光度计自动检测零点,并自动 存贮下来。

> 调节成功完成后,按OK键返回 到测试状态。

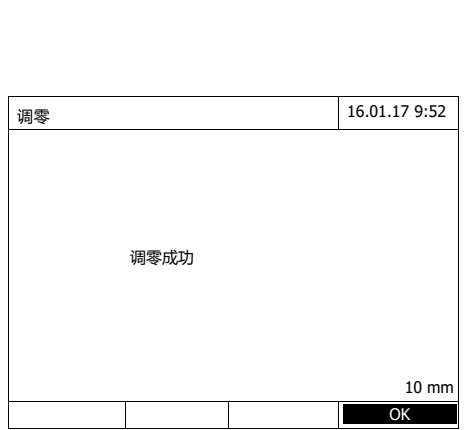

16 mm 0.20 - 8.00 mg/l 设置 方法列表 化学式表示 单位

调零 16.01.17 9:52

请插入零点管(蒸馏水管) <START/ENTER>键

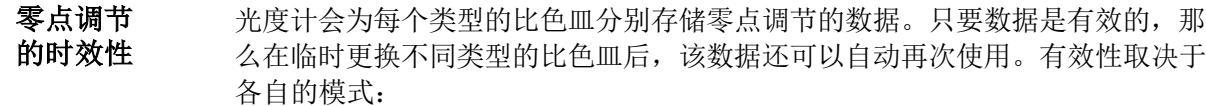

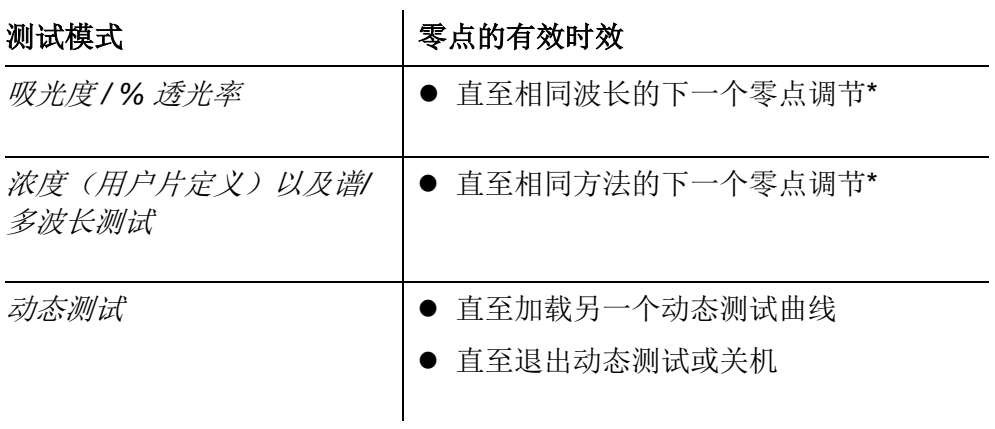

\* 光度计会显示零点调节是否可用以及调整所需的时间。然后,您可以决定是否进行该零点调节, 或者是进行一次新的零点调节。

#### 什么时候 要再次调零**?**

我们建议在下列情况下重复零点调节:

- l 如果光度计受到机械应力的影响,例如:强烈震动或运输
- **●** 从上次零点调节之后,环境温度变化超过5℃
- 至少每周一次
- l 如果使用新型比色皿(不同的生产商,使用不同的玻璃类型)
- l 基本上,您每次希望达到最高的准确度的时候

## **4.5** 浓度测试模式

**4.5.1** 带有条形码的比色皿

# **<HOME>**

浓度

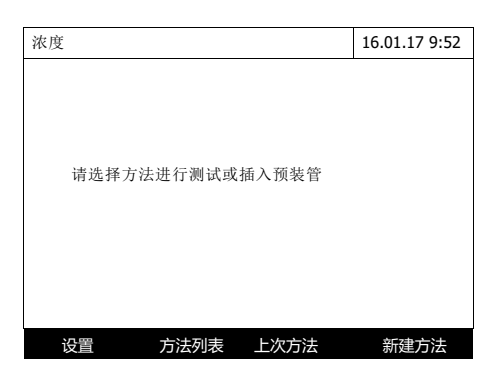

※度 2011年 2月 16.01.17 9:52  $(443 \, \text{nm})$ 16 mm 49 <sub>mg/l</sub> CSB 3 - 150 mg/l 设置 方法列表 化学式表示 单位

插入带条码的比色皿,自动开启测 试。

**5** 把带条码的比色皿插到底,同时 竖线对准凹槽,参阅4.2.5插入比 色皿。

根据插入的比色皿,仪器自动选择 对应的测试方法。T

#### **6** 其它选项:

- 选择单位表达方式: *[*化学式表示*]* (如  $NH_4 \leq N-H_4-N$ ).
- 选择浓度单位: *[*单位*]* (如 mg/l <–> mmol/l).
- 对于复杂的测试,可以在这查 看中间的测试结果。
- 设置其它参数 *[*设置*]* (参阅4.5.6)。

#### **4.5.2** 试剂组测试,外接条码扫᧿器

每种试剂组都有一个对应的条码,在试剂操作规程的标题栏上就有条码,在 我们的网站也有条码可供下载,您可以整合到你的系统中(如SOP系统)。

此外,在试剂的外包装上也有对应的条码,对应的是该试剂最常用的方法。

通过外接的条码扫描器扫描这些条码,可以自动选择测试方法(参阅 3.4.5)。

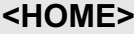

浓度

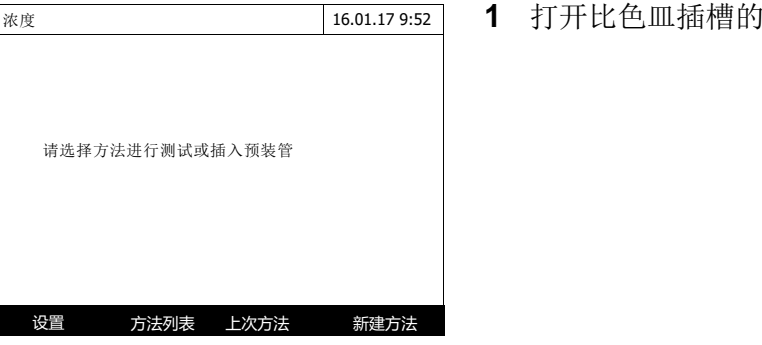

**2** 用条码扫᧿器扫᧿对应的条码, 仪器自动选择测试方法。

**盖子。** 

**3** 插入24 mm圆形比色皿或方形比 色皿(参阅4.2.5)。根据插入的方 形比色皿光程(1,2,5 cm)会自动选 择测试量程。

仪器自动测试。

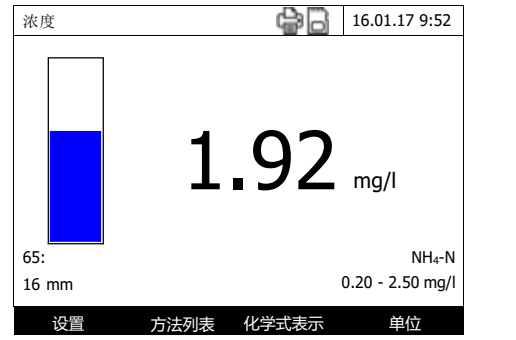

- **4** 其它选项:
	- 选择单位表达方式 *[*化学式表示*]*  $(\frac{1}{2} \text{N})$  NH<sub>4</sub>-N).
	- 选择浓度单位: *[*单位*]*  $(\frac{1}{\sqrt{u}} \text{mg/l} \leq -\frac{1}{\sqrt{u}} \text{mmol/l}).$
	- 对于复杂的测试,可以在这查 看中间的测试结果。
	- 设置其它参数 *[*设置*]* (参阅4.5.6)。

## **4.5.3** 测试用户自定义方法

没有对应的条形码,因此只能手动选择测试方法来测试。

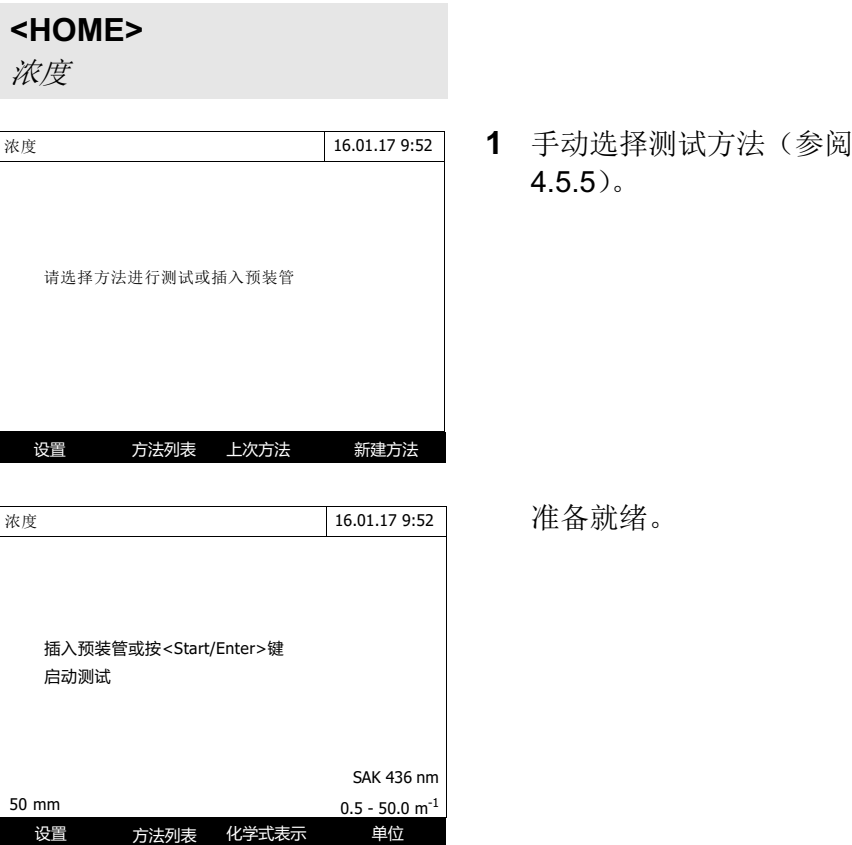

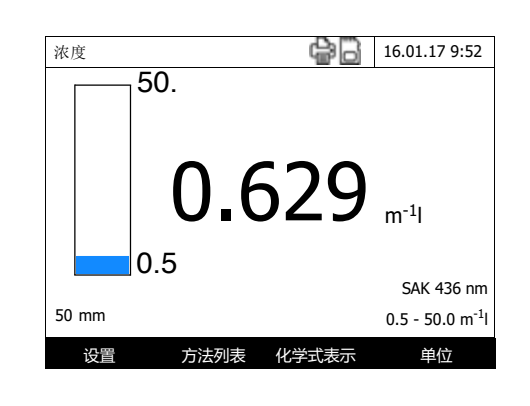

- **2** 插入比色皿(圆形或方形),参阅 4.2.5。
- **3** 其它选项:
	- 选择单位表达方式 *[*化学式表示*]*
	- (如  $NH_4 \le -$ >  $NH_4$ -N).
	- 选择浓度单位: *[*单位*]* (如 mg/l <–> mmol/l).
	- 对于复杂的测试,可以在这 查看中间的测试结果。
	- 设置其它参数 *[*设置*]* (参阅4.5.6)。

#### **4.5.4** 超过或低于测试量程

不在测试量程的测试结果会显示成红色。 举例如下:

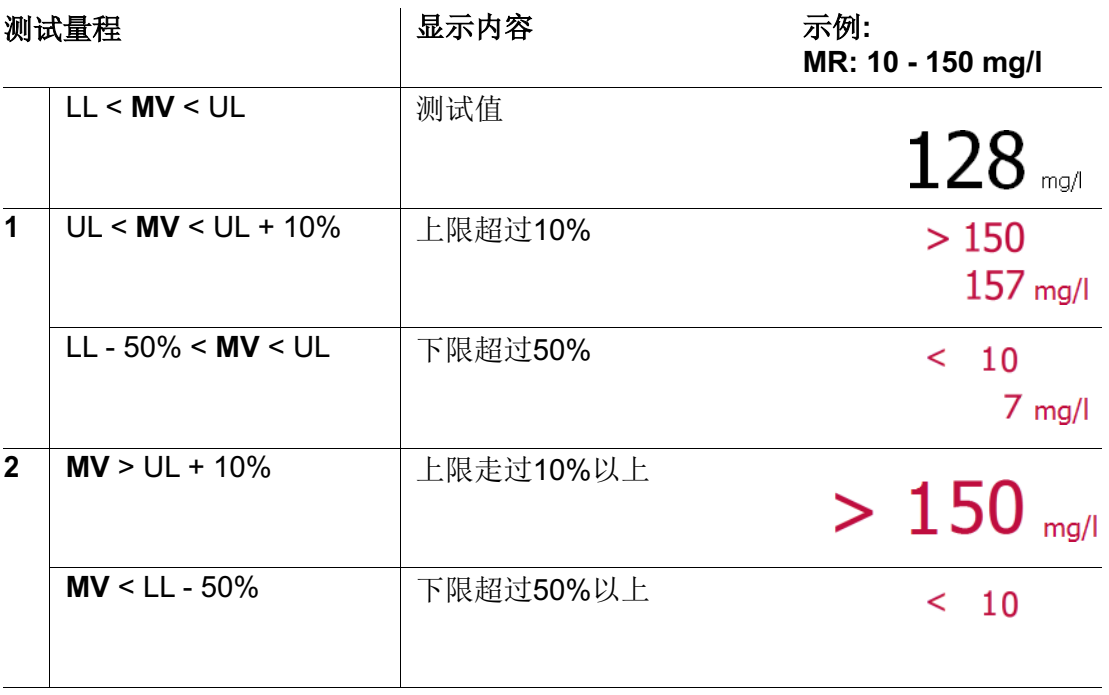

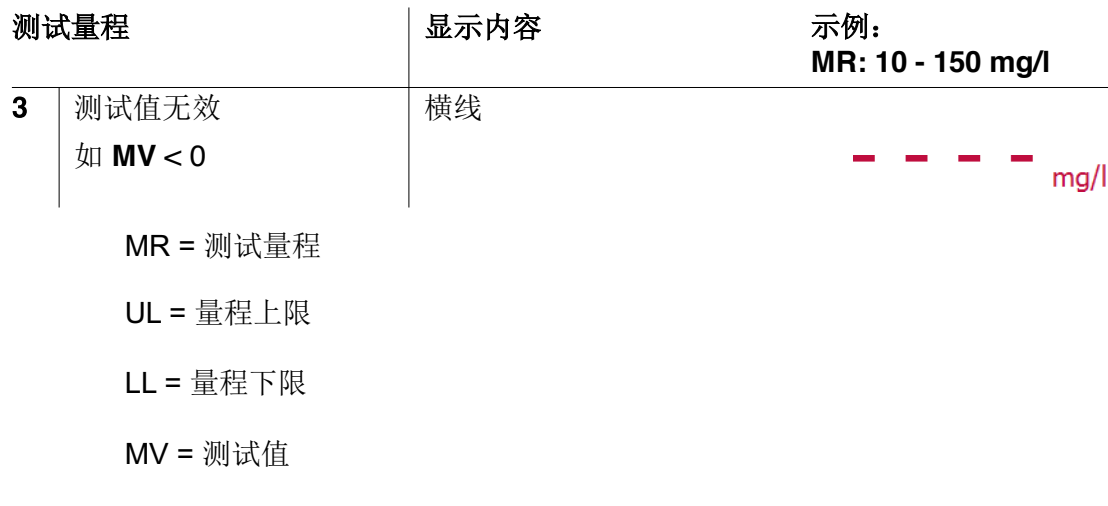

**4.5.5** 手动选择测试方法

选择上一次 用过的测试方法

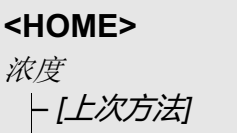

快速选择上一次用过的测试方 法。

从列表 选择

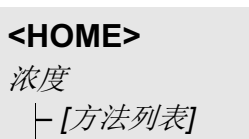

显示测试方法列表,按方法代码 存贮。在屏幕右边的方向键表示 可以选择多种方法。

自动标记上次使用的方法。

选择方法:

- **1** 用方向键选择所需的测试方法。 当前选定的测试方法反白显示。
- **2** 按**<START·ENTER>**键确认。

缩小 方法列表

您可以缩小方法列表,从而较为容易地搜索方法:

- **●** 使用 *[Last used]*, 您可以将方法列表限制为十个上次使用的方法。
- 使用搜索功能, 您可以在列表中搜索某些字符串。此处的搜索针对的是整个列 表内容的全部文本的搜索。因此,您可以搜索方法编号或某个显示形式。

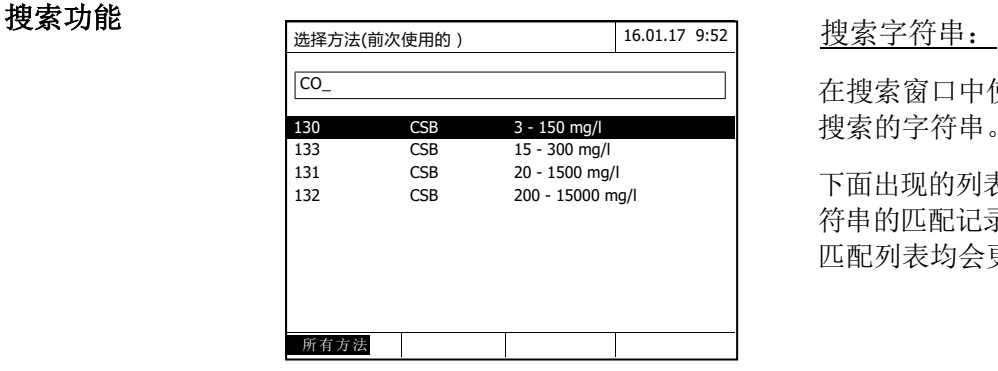

在搜索窗口中使用**<A...9>**输入和想要 搜索的字符串。

下面出现的列表显示了所有包含该字 符串的匹配记录。每输入一个字符, 匹配列表均会更新一次。

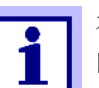

在搜索时,请注意区分大小写。可能需要输入下标字符,但不是必须 的。在搜索化学公式时,下标字符会被视为普通字符。

#### **4.5.6** 设置浓度模式

在测试前,请检查已选方法的设置。

**<HOME>**

浓度

Select a method – *[*设置*]*

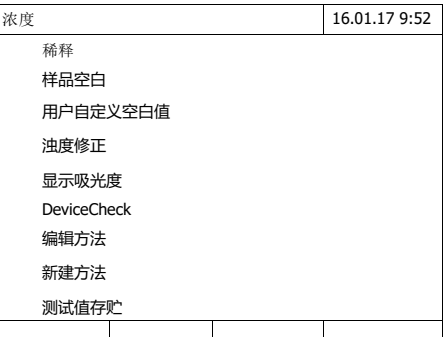

该菜单是所有设置的概览。 勾选的设置即为激活设置。 设置概览

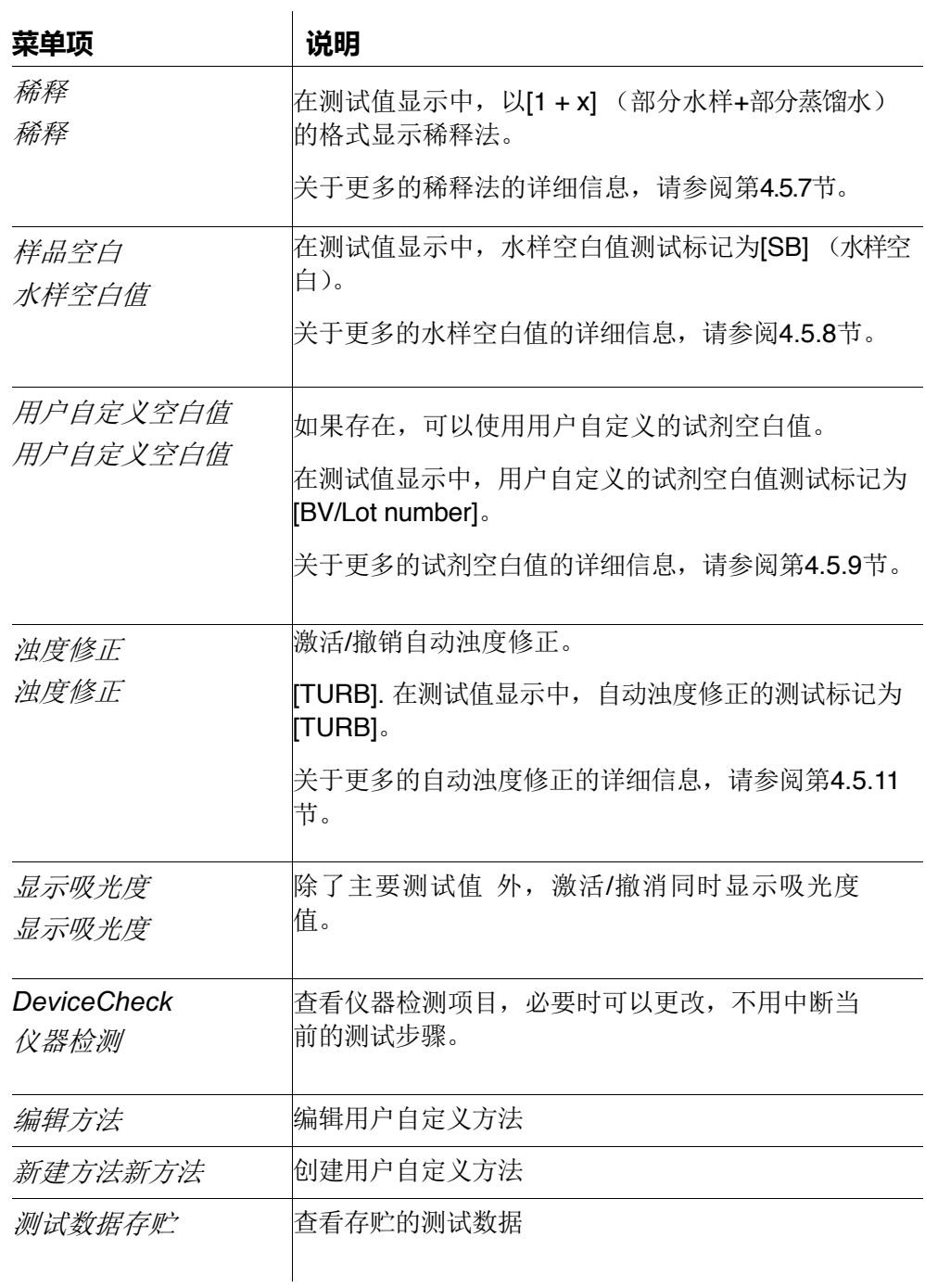

#### **4.5.7** 测试稀释的样品

如果水样的浓度超过了该方法的测试范围,那么您可以特别地稀释该水样,直 至稀释水样的浓度处于该方法的测试范围。

在稀释因子输入完成之后,光度计会将该浓度转换成未稀释样品的浓度。

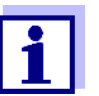

如果稀释后,稀释样品的浓度达到该方法的测试范围的中间值, 那么便可以获得最佳的测试结果。

#### 输入稀释倍数

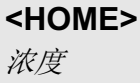

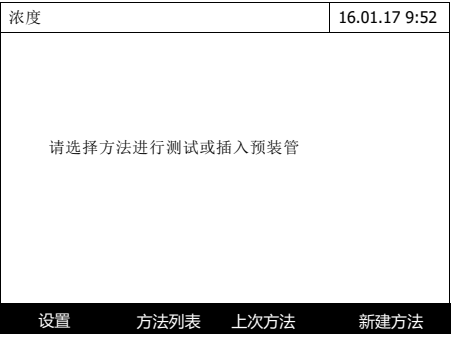

插入带条码的比色皿,自动开始测 试。

如果插入的是不带条码的比色 皿,请手动选择测试方法(参阅  $4.5.5$ )。

光度计准备就绪,可以开始测试了。

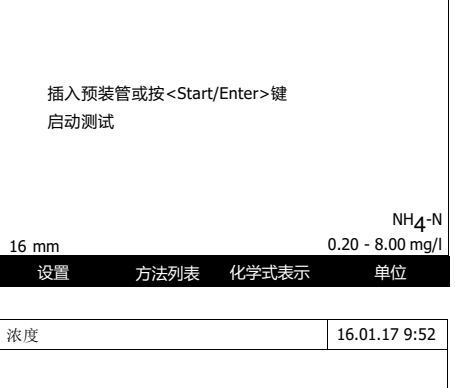

**浓度** 16.01.17 9:52

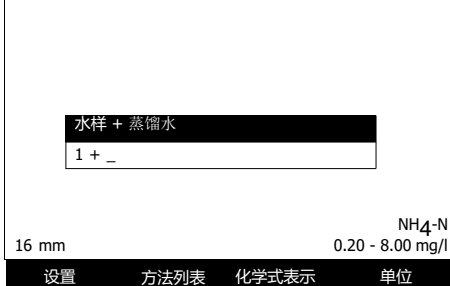

- **1** 选择*[*设置*]*打开设置菜单。
- **2** 选择 稀释选项并确认。
- **3** 输入稀释倍数 (**<0...9>**) 并确 认。

下次测试时输入的稀释倍数自动生 效。

输入的稀释系数仅对已选择的方法有效。如果出现下述情况,则会清除稀释系数:

- l 光度计关闭
- l 选择一种不同的方法
- 在稀释菜单中输入因数0

如果稀释系数是有效的,那么在测试期间的显示格式为[1 + x]。

#### **4.5.8** 水样空白值

通过测试和使用水样空白值,可以大幅消除来自于水样背景的颜色和浊度的测试 误差。

水样空白值是评估当前水样的颜色特性,通过测试空白水样来确定。

水样空白值的测定与相应的分析步骤相同,但是不需要显色试剂。在相关的分析 规范中详细介绍了所需的水样空白值

有效性 水样空白值仅对下一次测试有效,需要在每次测试之前再次测试。

单次 和多次测试 可以通过单次或多次测定来确定水样空白值。在使用多次测定方法时,水样 空白值取多次测试的平均值。

测试水样 空白值 **<HOME>** 浓度

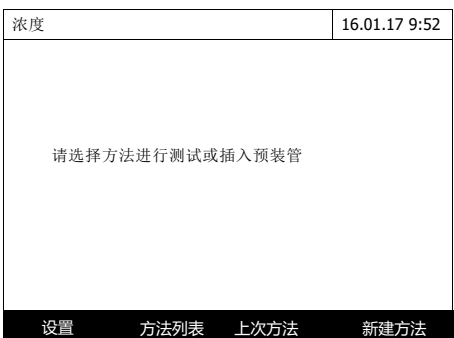

插入带条码的比色皿,自动开始测 试。

如果插入的比色皿不带条码,需 要手动选择测试方法(参阅  $4.5.5$ )。

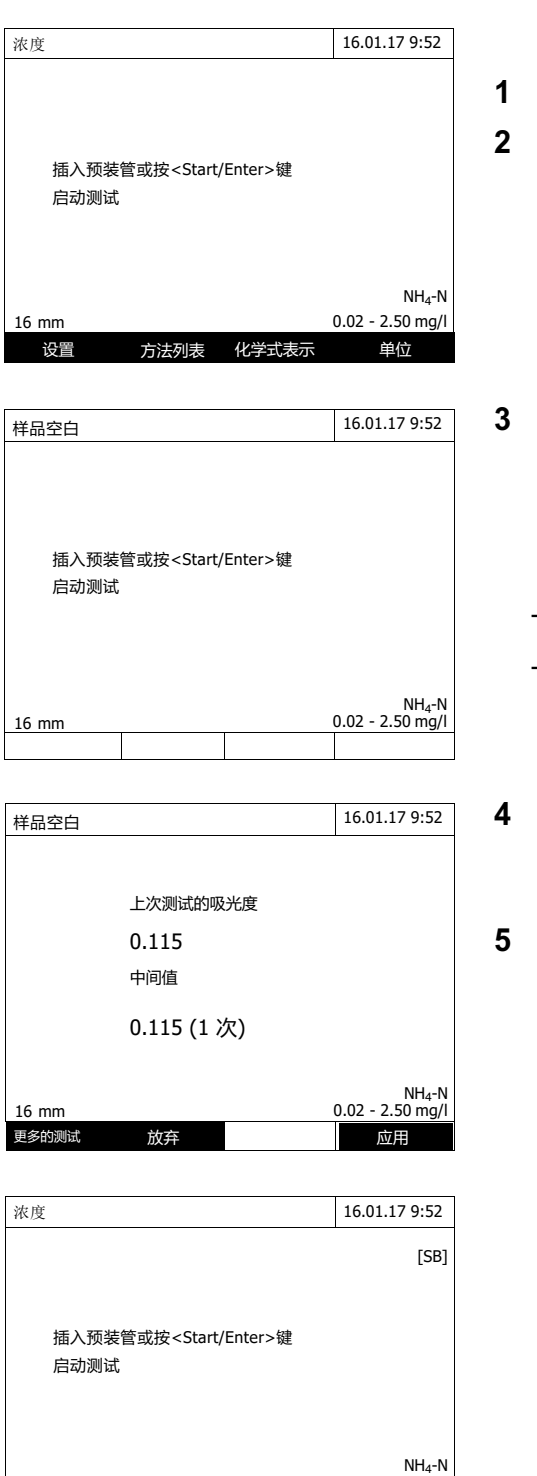

16 mm 0.02 - 2.50 mg/l 设置 方法列表 化学式表示 单位

- 光度计准备就绪,可以测试了。 **1** 按*[*设置*]*进入设置菜单。
- **2** 选择 样品空白菜单项并确认进 入。
- **3** 插入装有空白水样的比色皿。 开始进行空白水样的首次单次测 试。

显示的测试结果包括以下数据:

- 上一次测试的吸光度值。
- 之前多次测试的吸光度的平均 值。
- **4** 如有必要,选择 *[*更多的测试*]* 进 行下一个测试,或选择*[*放弃*]*丢弃 最后一次的测试结果。
- **5** 选择*[*应用*]*接受平均值。

光度计准备就绪,可以开始测试实 际水样了。

显示屏右上角的SB标识表明测试 结果已经考虑到了水样空白值的 影响。

#### **4.5.9** 试剂空白值

光度测试通常指的是测试水样跟不含有待测组分对比样(试剂空白值)的比较 值。因此,需要考虑光度测试试剂的基本吸光度的影响,例如:固有颜色。

在实践中,使用相同数量的蒸馏水,而不是样本,来测试试剂空白值。

#### 出厂和用户自定 义的试剂空白值 在测定光度浓度时,试剂空白值是一个常数。仪器内置(浓度模式)的所有测 试方法数据包括准确测定的试剂空白值。如果您自行测试试剂空白值,这个值 则会被覆盖(设置,用户自定义的空白值,参阅第4.5.6节)。

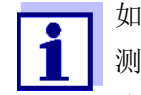

如果您通过新的一批试剂来确定试剂空白值,并在所有的进一步 测试中使用这个试剂空白值,那么您便可以ᨀ高准确度。我们建 议这种方法用于在测试范围下限值附近的测试。为了能够之后将 该试剂测试值归档于测试数据文档中,您可以在测定空白值的过 程中输入试剂包(批号)的批号。

有效性 出厂空白值通常保存在光度计中,可以随时激活。您自行测试得出的试剂空白值 也保 存在光度计中,直至被新的空白值测试覆盖。

单次和多次测试 可以通过单次或多次测定来确定试剂空白值。在使用多次测定方法时,试剂空白值 取单次测试值的中间值。

#### 用户自定义方法 对于用户自定义方法,您只能通过下列方式来激活试剂空白值功能。

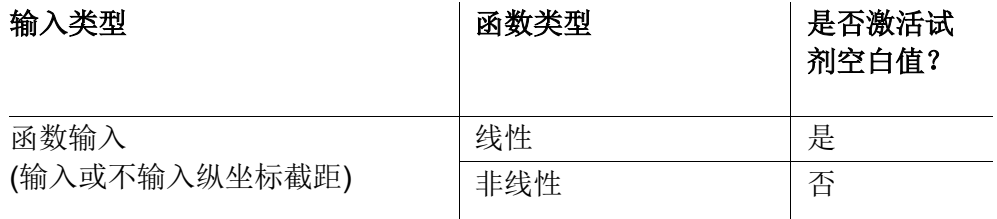

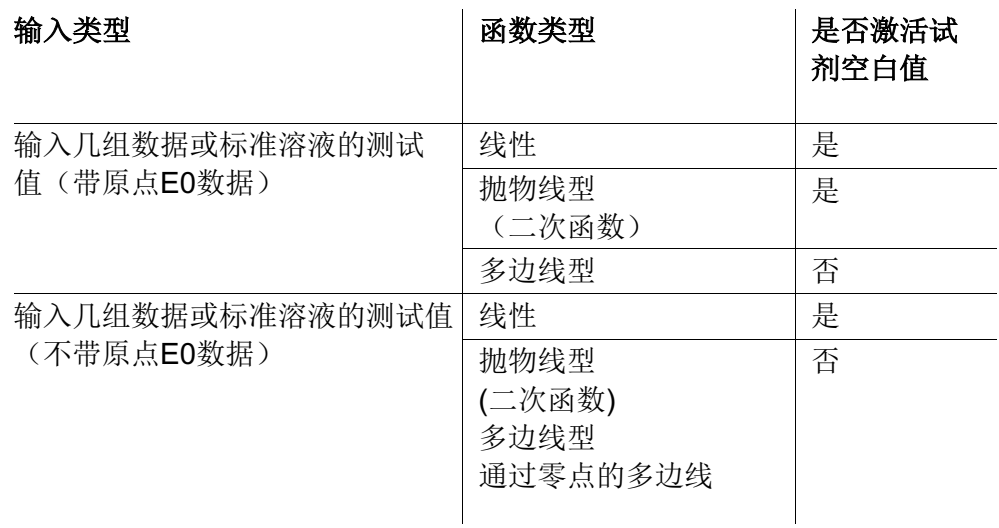

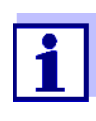

如果非线性函数(抛物线型或多边线型)的值对或测试输入以及 标准方案的储存过程中,没有任何值保存为E0,那么在激活用户 自定义空白值函数时,会显示以下信息"该方法无可用空白 值"。之后可以通过编辑该方法来输入空白值(E0)。

测试试剂空白值

#### **<HOME>**

浓度

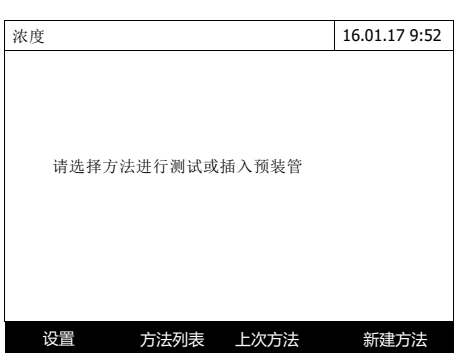

插入带条码的比色皿,开始测试。

如果插入的比色皿不带条码,需 要手动选择测试方法(参阅  $4.5.5$ )。

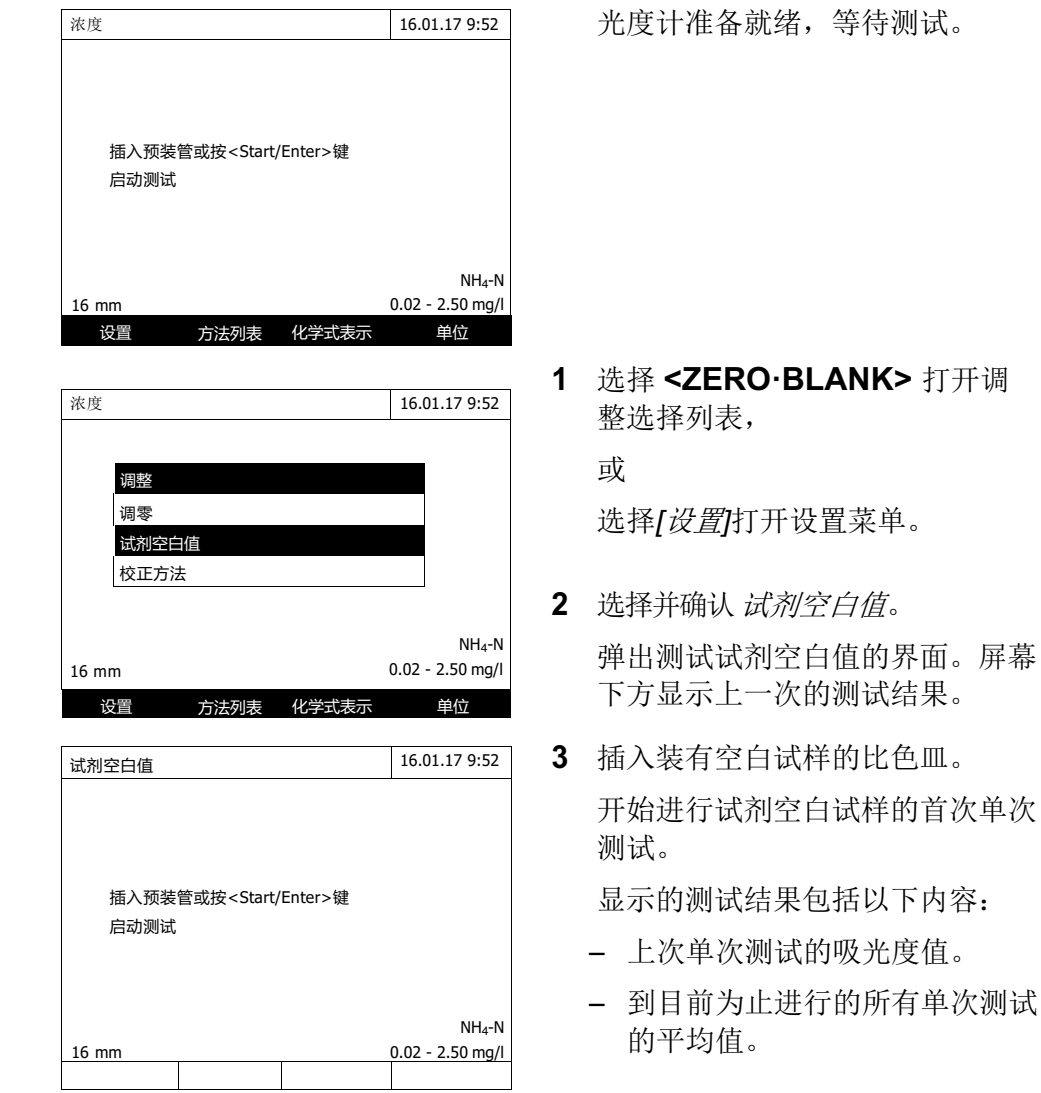

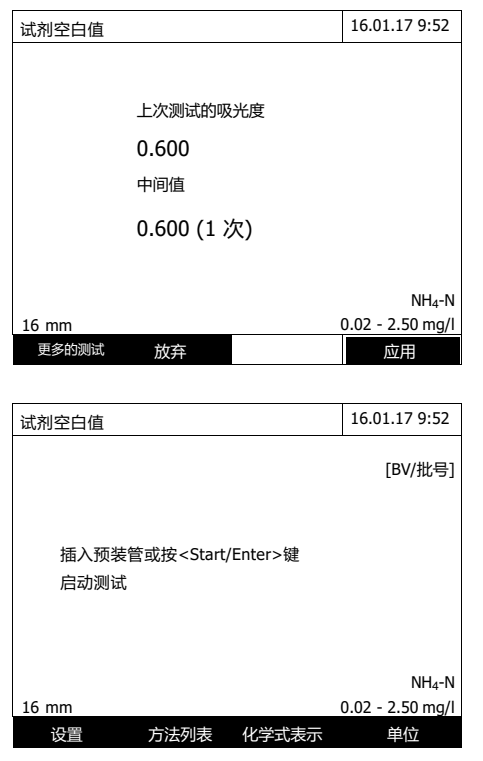

- **4** 如有必要,选择*[*更多的测试*]* 进行 更多的单次测试。或选择*[*放弃*]*丢 弃上一次的测试结果。
- **5** 选择*[*应用确认测试的平均值。 弹出批号输入框。
- *6* 输入批号 (**<A...9>)**. 完成空白值测试。

光度计准备就绪,等待测试。 在屏幕右上角有BV/批号标识,表 明已考虑试剂空白值的影响了。

#### **4.5.10** 用户自定义校正(调整标准)

使用一些浓度测试方法,用户校正可以优化储存在该方法中的原始校正。

例如,如果该方法的原始校正已经改变了很多,那么就可以实现。

在创建用户自定义方法时,您还可以进行用户校正(参阅第4.5.12节)。

只有用户校正比原始校正至少偏离了30%,用户校正方可有效。

用户校正的吸光度可以作为单次测试或多次测试。在使用多次测定方法时,试剂 空白值取单次测试值的中间值。

如果调用的方法允许用户校正,那么会出现一个命令询问您是否需要使用用户校 正。 如果调用的方法要求用户校正,那么只有使用有效的用户校正方可进行测试。

用户校正的实施与测试值一起归档,并通过[Cal]在测试值显示中有所显示。

有效性 用户校正通常储存在刚刚调用的储存方法内。只有在出现下列情况时, 会删除用户校正:

- l 开展一个新的用户校正
- l 选择原始校正用于测试
- l 手动删除用户校正
- 光度计重置为默认状态

执行用户自定义校正

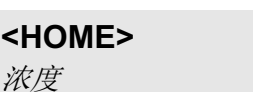

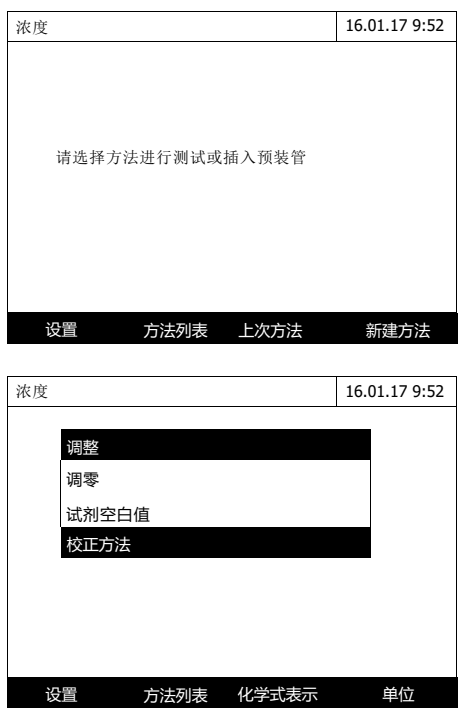

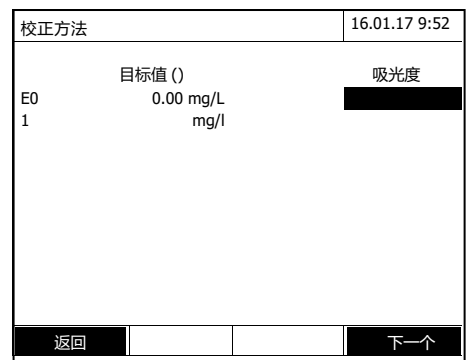

手动选择测试方法(参阅4.5.5)

如果零点调节、试剂空白值或用户校 正的数据已经存在,光度计会通 知您相关信息。您可以接受或放弃现 有值。

如果没有可用的零点调节,光度计将 ᨀ示您开展零点调节。

**1** 选择 **<ZERO·BLANK>** 打开调 整列表。或

选择*[*设置*]*打开设置菜单。

**2** 选择并确认 校正方法.

如果已经存在用户校正数据,那么所有 标准方案的列表将包括上次用户校正的 校正数据。

如果没有可用的用户校正数据,那么会 弹出列表针对所需的所有校正标准测试 吸光度。

- **3** 在目标值 队列中,输入浓度值。 对于E0(试剂空白值), 浓度值是 固定的,没法更改。必须测试相 应的吸光度值。
- **4** 选择一个吸光度并按 **START·ENTER>**确认。 弹出测试窗口。

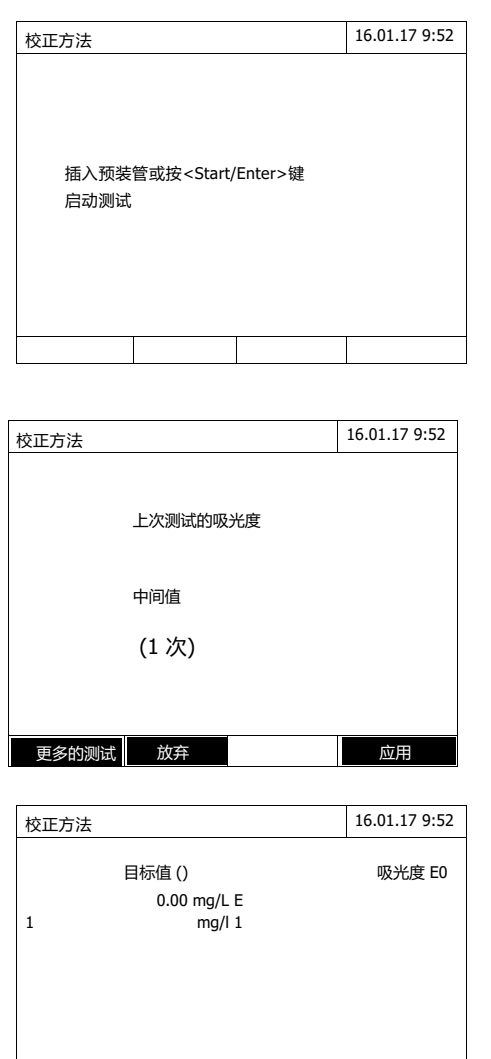

返回 けいしん しんしん トラーク

**5** 插入装有对应标准液或试剂空白 试样(E0)的比色皿。

> 开始进行第一次标准液的单次测 试。

显示的测试数据包括以下内容:

– 上次单次测试的吸光度值。

- **6** 截止到目前所有单次测试结果的 平均值。 必要时选择*[*更多的测试*]*  进行更多的单次测试以得到平均 值, 或选择*[放弃*].丢弃上次的测试 结果。
- **7** 选择*[*应用*]*.认可测试得到的平均值。 弹出标准液浓度和对应吸光度列 表,包括E0。需要手动输入浓度 值。
- **8** 依次选择对应的吸光度列,按 **<START·ENTER>**开始测试吸光 度。

完成所有标准液的测试后(包括 试剂空白E0):

**9** 选择 下一个.确认测试结果。 弹出校正结果报告。

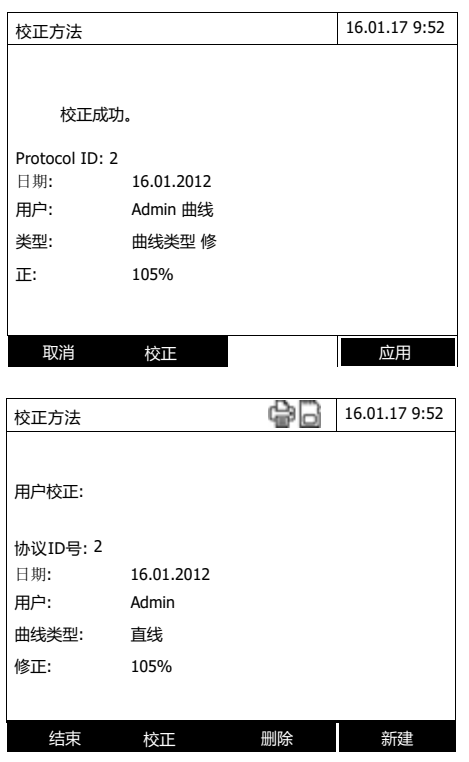

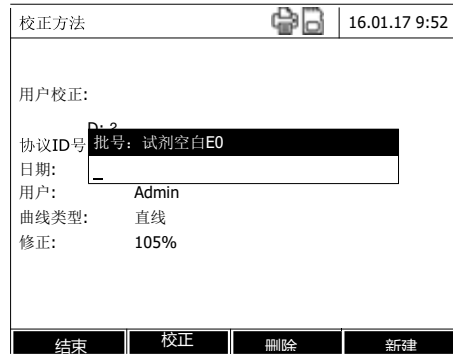

必要时选择 *Calibration data*显示浓 度和吸光度对照表。

必要时选择显示校正曲线以及数 值列表。

**10** 选择应用确认校正结果。

 必要时选择*Calibration data*显示浓 度和吸光度对照表。

必要时选择*Graphic* 以图表方式 显示校正结果。

必要时选择*删除*.删除校正结果。

必要时选择新建开始另一个新的用 户自定义校正。

- **11** 选择结束 完成校正。 弹出批号输入界面。
- **12** 选择 (**<A...9>)** 输入批号并确 认。 到此就完成了用户自定义校正的所 有步骤。

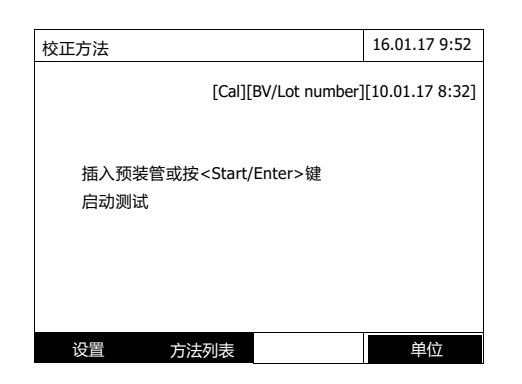

光度计准备就绪,等待测试。

如果采用了用户自定义校正, 屏 幕上方会有Cal字样提示。

注意: 如果新的校正点跟上次旧的 校正点比较偏差超过30%,表明 校正是不成功的。

## 查看用户自定义校正的 校正报告

**<HOME>**

浓度

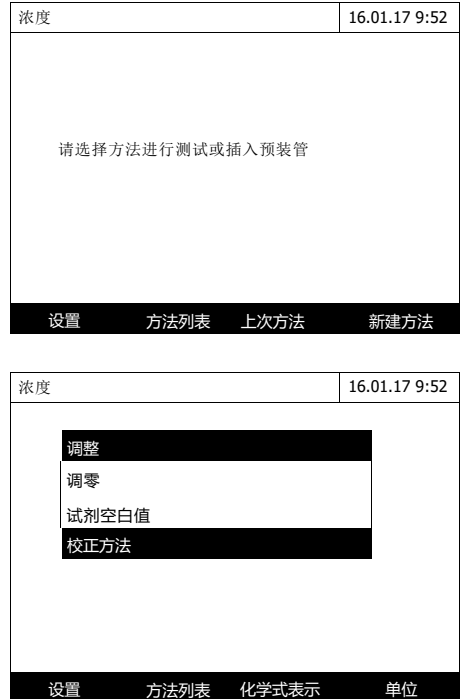

手动选择测试方法(参阅  $4.5.5$ )。

如果零点调节,试剂空白值或用户 自定义校正已经存在, 仪器会有提 示,您可以决定是否要采用这些数 据。

**1** 选择 **<ZERO·BLANK>** 打开调 节列表。

或

选择*[*设置*]*.打开设置菜单。

**2** 选择校正方法并确认。 进入到校正菜单。 显示上一次的校正测试结果。

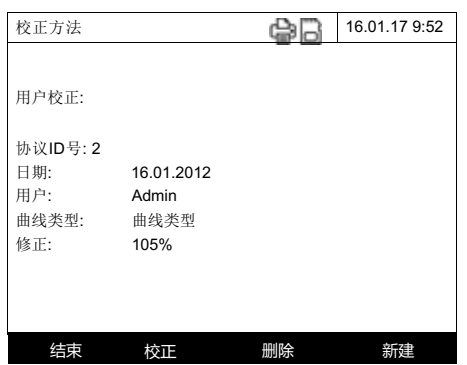

采用用户自定义 校正来测试

# **<HOME>**

浓度

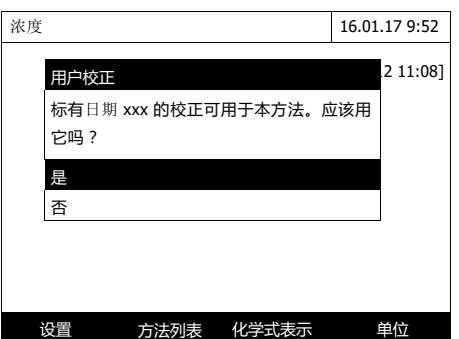

手动选择测试方法,参阅4.5.5。

如果零点调节,试剂空白值或用 户自定义校正已经存在,仪器会 有提示,您可以决定是否要采用 这些数据。

如果无法采用自定义的校正,会弹 出询问界面:

- *Use default calibration* 采用默认的校正曲线,删除用户 自定义校正曲线。
- Carry out **用户校正** 删除用户自定校正,开始新的 自定义校正程序。

- 取消 取消操作,保留上次的校正报 告。回到询问界面。

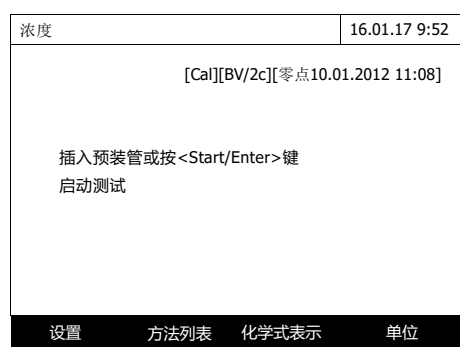

确认所有必要的数据或重新设置所 需的数据后,光度计便可以准备测 试了。

#### **4.5.11** 自动浊度修正

浊度校正(浊度修正)功能激活浑浊物质引起的光吸收的自动识别和补偿。

激活之后,该功能保持永久开启状态。浊度校正(浊度修正)测试得出的测试值 在显示屏和文档(打印输出和内容)中标记为[TURB] (浊度校正)。

在发货时,浊度校正(浊度修正)功能没有被激活。

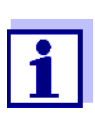

所有内置的测试方法都可以开启自动浊度修正功能,仪器会自动 决定是否采用浊度修正。

浊度修正功能开启后,当检测到浊度严重偏高时,会显示红色的测 试结果数值, 提示用户测试结果有可能不准确。

启动浊度修正 参阅4.5.6有关浓度测试的设置菜单,来启动或关闭浊度修正功能。

#### **4.5.12** 用户自定义方法的设计**/**修改

概述测试浓度时,用户可以创建并存贮自定义的校正曲线,代码从1001到1100。 仪器软件支持用户创建自定义方法。

校正数据和校正功能 在进行光度测定时,校正功能描述了样本的测试参数(例如:浓度)和光度测试 结果之间的相关性。这种相关性是开发光度测试法的的先决条件。一般情况下, 可以通过一系列的己知浓度(标称值)的标准溶液的测试来确定校正功能,例 如:10点校正。

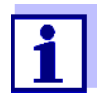

在测试操作时,反向校正功能用于将测得的吸光度输出为浓度值。

线性类型 如下图所示,通常浓度值和吸光度值的对应关系在很宽的测试量程之间是线 性的:

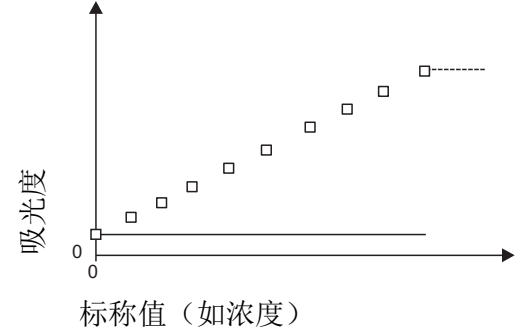

在线性相关性中,线性回归决定校正函数。斜率和截距(E0)是校正曲线的 特征。

在非线性相关性中,测试范围内的点可以相互连接形成一条多边形线,或者 近似形成一条抛物线:

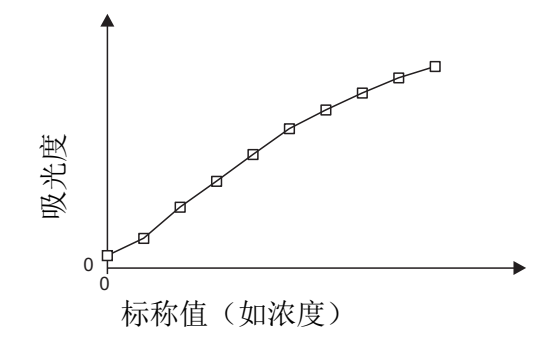

图 *4-2 10*点校正的多边形线校正曲线

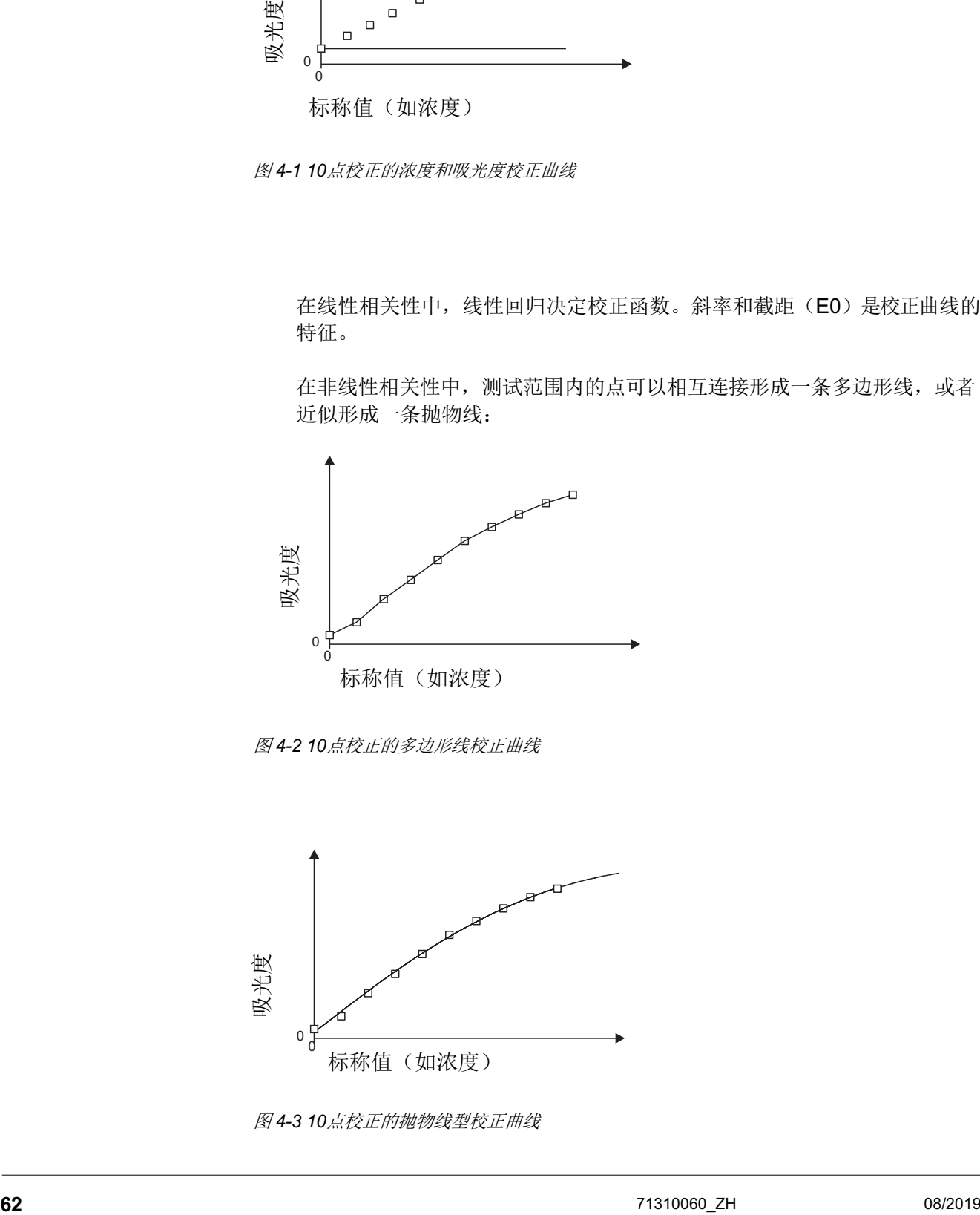

图 *4-3 10*点校正的抛物线型校正曲线

图 *4-1 10*点校正的浓度和吸光度校正曲线

方法创建步骤 创建方法有以下几种方式:

● 边测试边存贮:

即测试以下水样后仪器自动存贮测试结果:

– 加有等量去离子水的样品,用来做试剂空白(参阅第4.5.9节)

– 至少一份、最多十份的不同浓度的标准溶液。 光度计保存单次测试的标称 值/吸光度值数据组,确定校正的生成特性。在操作过程中,您可以选择按线 性、折线或抛物线方式来回归。

#### **● 直接输入数据组:**

.

即直接输入以下水样的浓度和对应的吸光度:

- 加有等量去离子水的样品,用来做试剂空白(参阅第4.5.9节)
- 至少一份、最多十份的不同浓度的标准溶液。 光度计保存单次测试的标 称值/吸光度值数值缄,确定校正的生成特性。在操作过程中,您可以选 择按线性、折线或抛物线方式来回归。

#### ● 输入一个方程式:

用户可手动输入以下的方程式,并告诉仪器 a0 到 a5 的数值及对应的吸光度 A。

c = a0 + a1·A + a2·A<sup>2</sup> + a3·A<sup>3</sup> + a4·A<sup>4</sup> + a5·A<sup>5</sup>

上式:

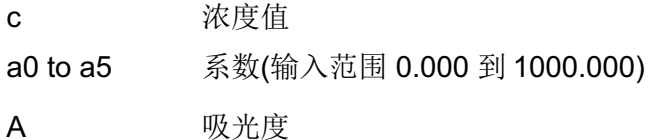

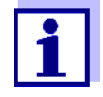

通常试剂供应商会给出 a1 系数的大小,通常是斜率的倒数。

如果选择的是线性回归,只需输入a0和a1这两个系数。

如果不知道a0这个系数是多少,也没关系,只需输入a1这个系数,用户只需 启动"用户自定义空白值"就可以使用这个方法了。在使用这个方法之前,仪 器会提示用户测试空白值a0。如果没有启动"自定义空白值",系统默认空白 值为0。

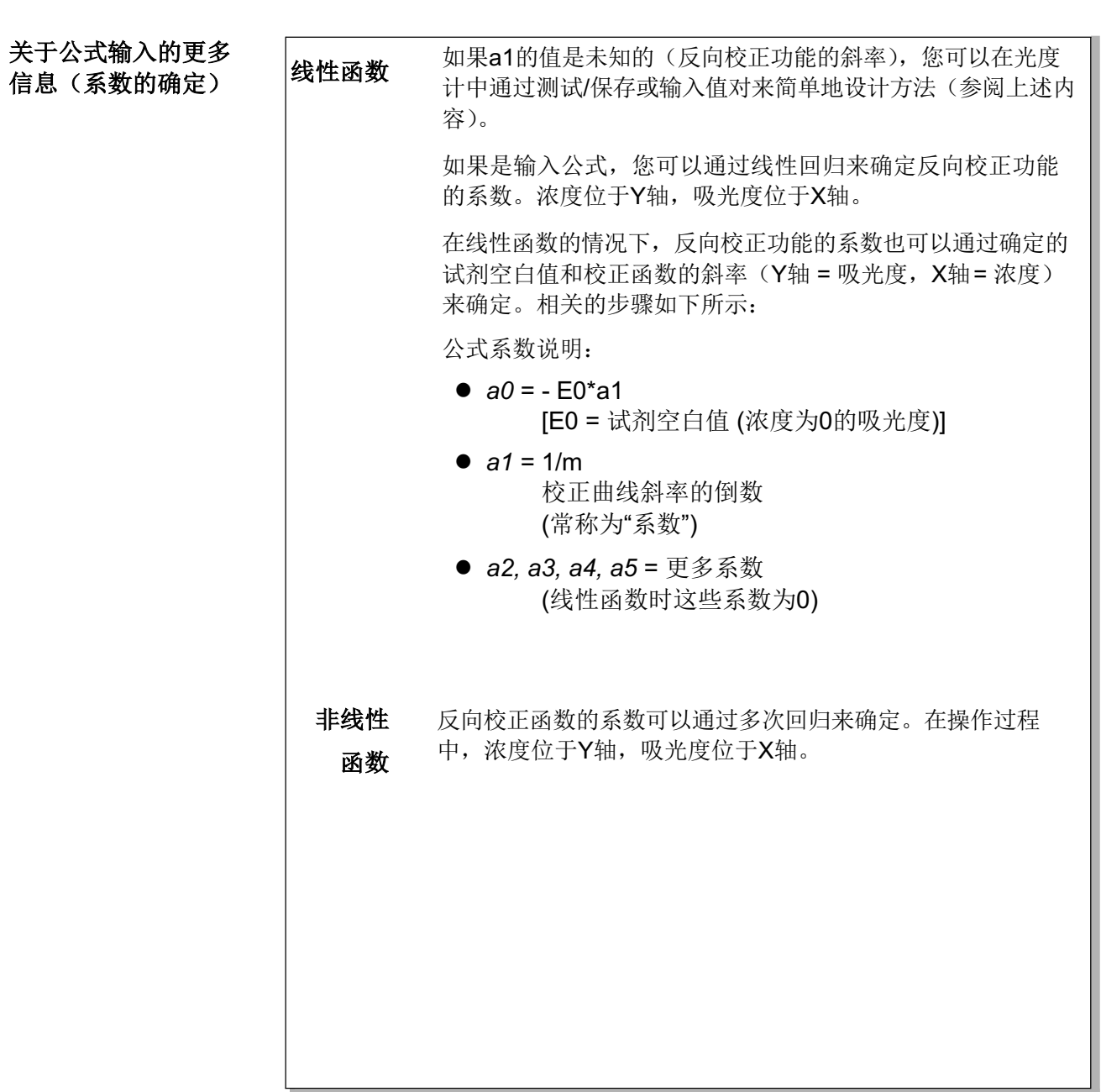

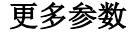

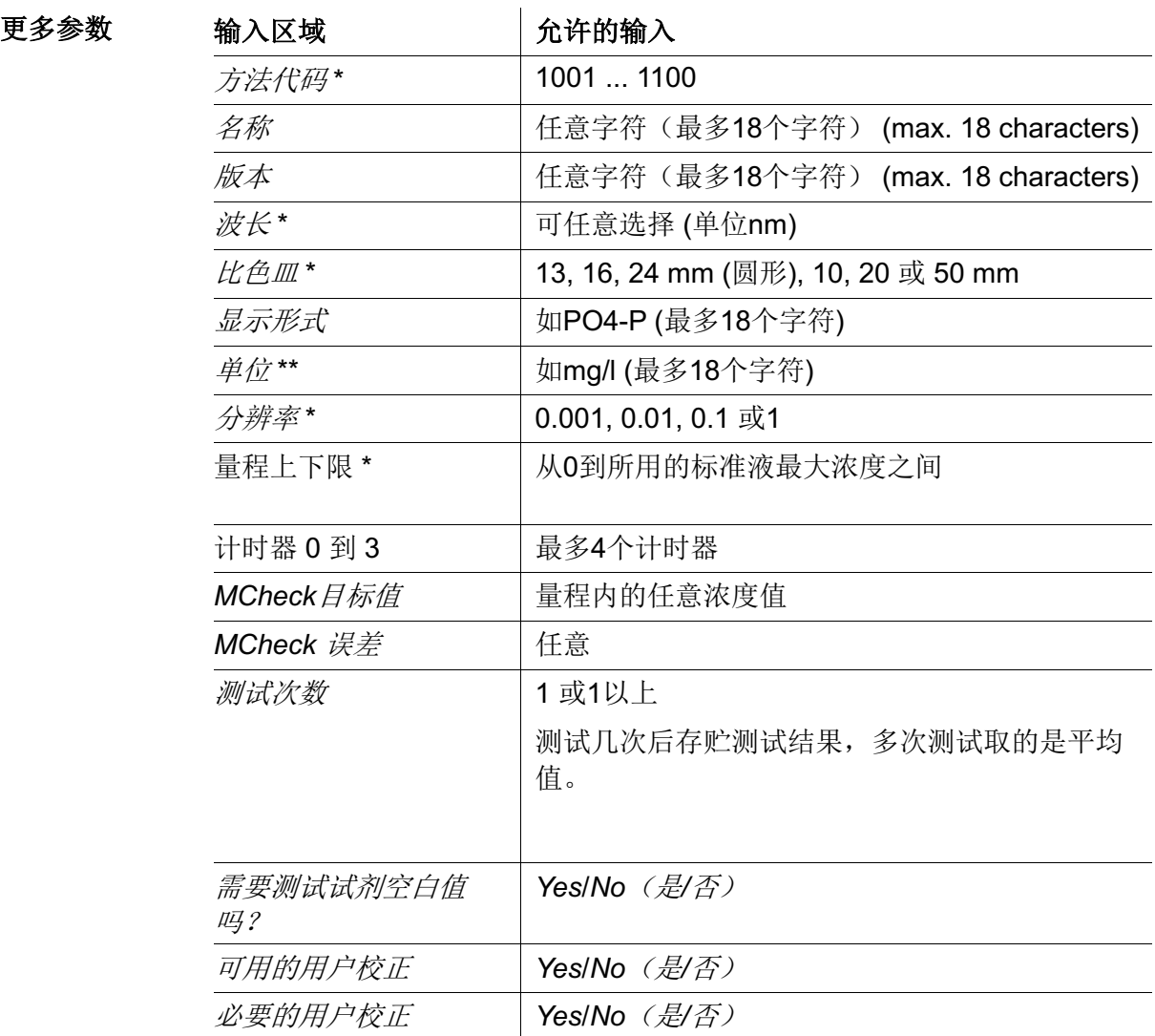

\* 必选项

\*\* 默认值: mg/l

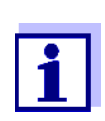

如果为一种方法设计的是非线性校正曲线,那么下列菜单项的默认 设置是无法更改的:

- 必要的试剂空白值
- 可用的用户校正
- 必要的用户校正

#### 执行用户自定义方法

步骤

#### **<HOME>** 浓度

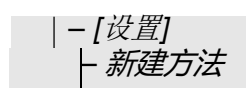

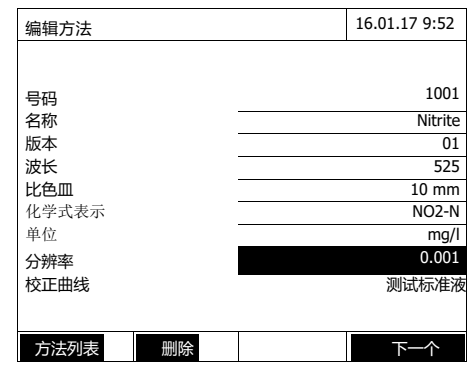

- **1** 在这个界面输入方法所需的所有 参数。仪器会自动生成下一个可 用的方法代码。 在输入框填写 时,请参考以下操作提示:
	- 按照顺序从上到下完成输入。
	- 选择 *[*方法列表*]* 选择已有的方 法做为模板,输入新的方法代 码,并更改必要的参数。
	- 选择 *[*方法列表*]* t选择已有的方 法,更改必要的参数(不更改 方法代码)
	- 选择 *[*删除*]* 彻底删除该方 法。
- **2** 选择菜单项*Calibration curve*,校 正曲线,需要输入以下变量:
	- 标准溶液浓度
	- 输入数据组
	- 输入公式
- **3** 选择 *[*下一个*]* t确认该页面的所有 输入项,并跳转到下一页。

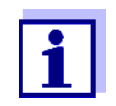

在下列步骤中,您可以使用*[*返回*]*在任何时间返回到上一页,例 如,如果您想要修正输入项,添加更多的值对或删除极端值时。

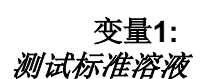

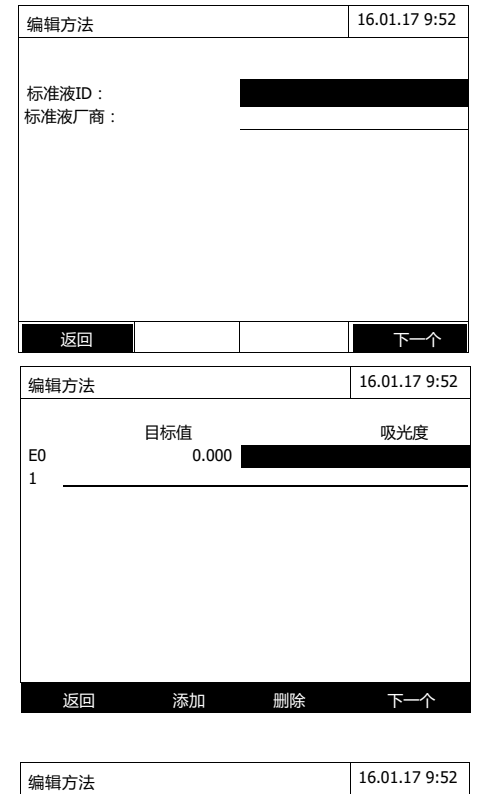

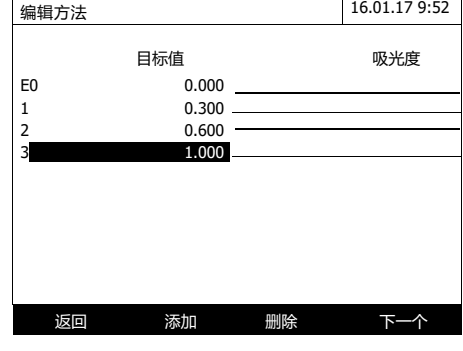

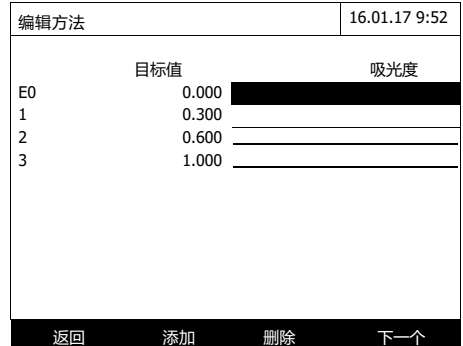

- **1** 选择并确认 *Measure standard solutions*(测试标准溶液)。
- **2** 输入并确认标准溶液的详细内 容(可选)。
- **3** 选择*[*下一个*]* 确认所有输入并跳 转到下一页。

弹出测试标准液的界面。

表格的头两行已自动生成,第一 行为零点E0,另一行为其它浓度 值。

- **4** 必要时选择*[*添加*]* 添加其它的数据组。 选择 [删除].删除高亮的数据组。
- **5** 在 目标值 栏中输入标准液的浓度 值。

开始测试标准液:

**6** 用方向键选择一行吸光度栏,再按 **<START·ENTER>**键。

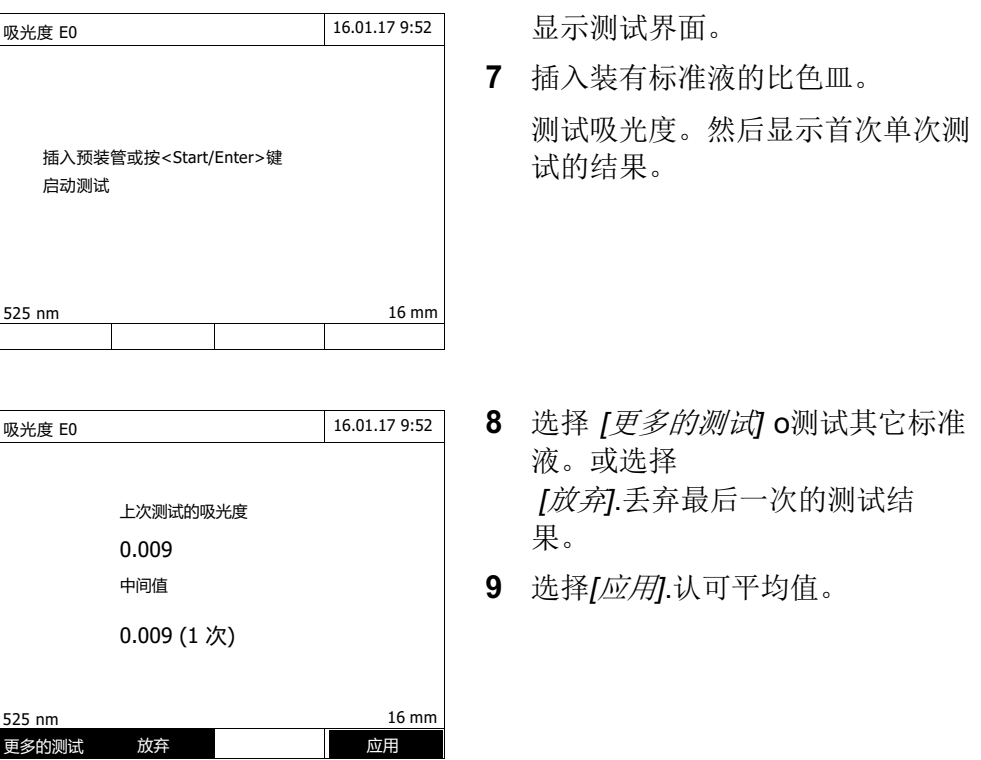

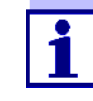

如果并未测试和保存零标准浓度(试剂空白值E0),光度计可以不使用 这个值来计算校正线。如果功能用户自定义空白值(用户自定义空白 值)(在*浓度 | 设置*(浓度/设置)菜单中)被激活,用于该方法的测 试, 那么可以确定a0的值, 并且从该方法的程序设计中替换计算得出的 轴截距(参阅第64页中与a0有关的内容)。

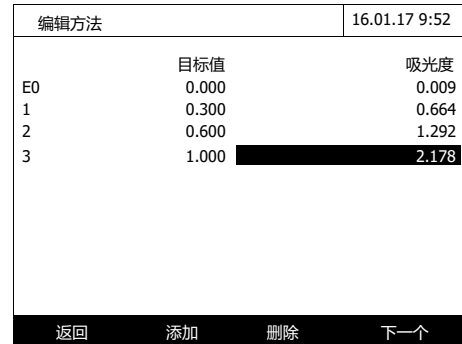

- **10** 重复步骤6-9直到得到所有的吸光 度值。
- **11** 选择 *[*下一个*]* 确认所有输入,并 跳转到下一页。

数据组以图表形式显示:(折线型)

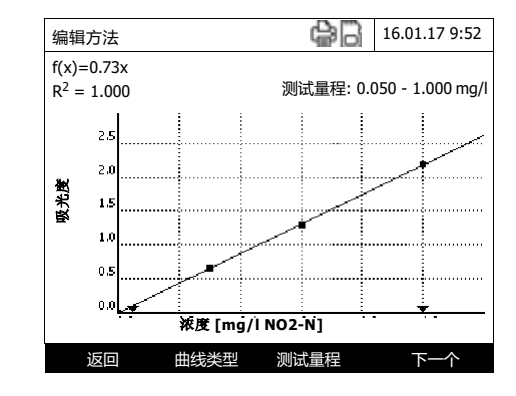

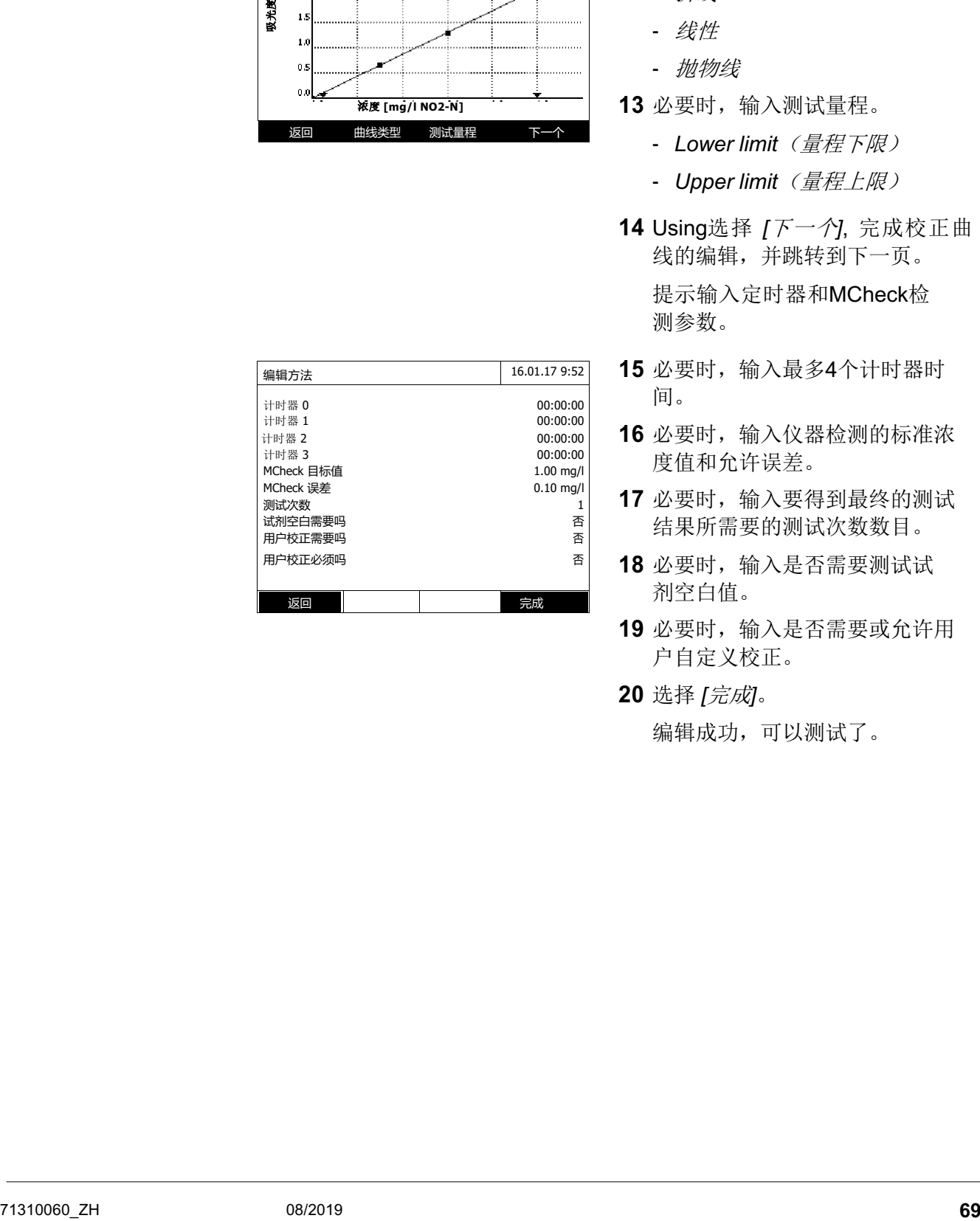

 在图表左上角有显示线性方程和修 正系数R2 。

- **12** 选择 *[*曲线类型*]*.选择回归类型:
	- 折线
	- 线性
	- 抛物线

**13** 必要时,输入测试量程。

- Lower limit (量程下限)
- *Upper limit*(量程上限)
- **14** Using选择 *[*下一个*]*, 完成校正曲 线的编辑,并跳转到下一页。

ᨀ示输入定时器和MCheck检 测参数。

- **15** 必要时,输入最多4个计时器时 间。
- **16** 必要时,输入仪器检测的标准浓 度值和允许误差。
- **17** 必要时,输入要得到最终的测试 结果所需要的测试次数数目。
- **18** 必要时,输入是否需要测试试 剂空白值。
- **19** 必要时,输入是否需要或允许用 户自定义校正。
- **20** 选择 *[*完成*]*。

编辑成功,可以测试了。

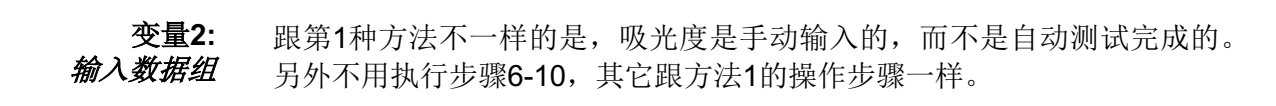

变量**3:**

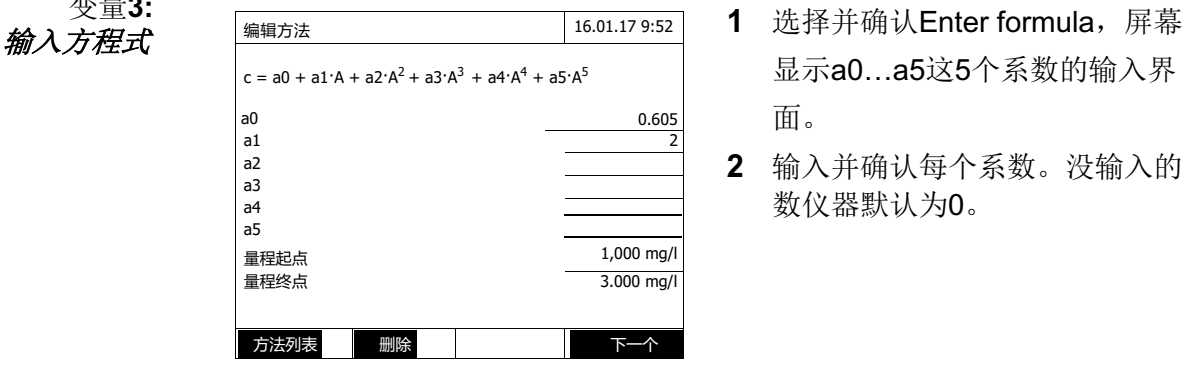

- 显示a0…a5这5个系数的输入界 面。
- **2** 输入并确认每个系数。没输入的系 数仪器默认为0。

如果您使用商用试剂组进行测试,并且生产商已经ᨀ供了系数a1的值, 那么输入公式是非常简单的。通常称它为"系数",对应的是校正曲线斜率 的倒数

如果输入的是线性函数(直线), 那么需要输入系数a0和a1, 以获得正 确的测试值。

如果在输入公式时,并不知道a0的确切值,那么可以输入系数a1。在 这种情况下,需要激活用户自定义空白值(用户自定义空白值)功能 (在浓度/设置(次度/ 设置)菜单)来使用该方法进行测试。

在使用该方法测试之前,需要进行空白值测试。该过程可以确定a0的 值,然后可以从该方法的程序中替换相应数值

- **3** 输入并确认测试量程上限和下 限。
- **4** 选择 *[*下一个*]*结束录入方程式。 显示跟测试方法有关的计时器和验 证参数。

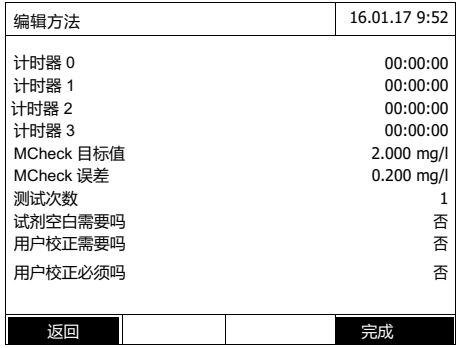

- **5** 必要时,输入最多4个计时器。
- **6** 必要时,输入验证的浓度值和 允许误差。
- **7** 必要时,输入要获得最终测试结 果所需的测试次数数目。
- **8** 必要时,输入是否需要测试试 剂空白值。
- **9** 必要时,输入是否允许或必须执 行用户自定义校正。
- **10** 选择 *[*完成*]*完成编辑。

仪器编辑完成,等待测试中。

#### **4.6** 测试吸光度**/ %** 透光率

#### **4.6.1** 基本信息

吸光度或透光率将被分别测试,无需使用任何方法或配置文件。所有的设置均在 测试过程中完成。

参考吸光度的测试 吸光度或透光率既可以通过对比零点调节的吸光度来测试,也可以通过对比您自己 确定的参考吸光度来测试(参阅第4.6.3节对比参考吸光度的测试)。

#### **4.6.2** 测试吸光度或透光率

#### **<HOME>**

吸光度 */ %* 透光率

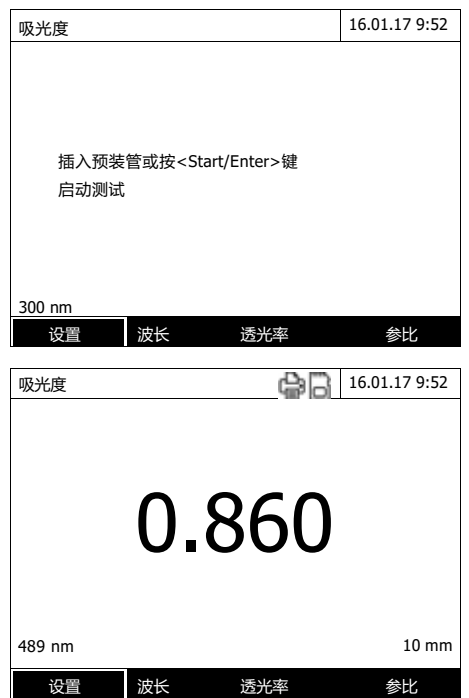

默认的是上次测试的界面。

- **1** 选择*[*波长*]*,必要时更改波长。
- **2** 切换选择 *[*吸光度*]* <–> *[Transmission]* , 选择测试吸光度或透 光率。
- **3** 必要时测试参考吸光度(参阅 4.6.3)
- **4** 插入比色皿(圆形或方形),参阅 4.2.5节)。仪器自动启动测试。
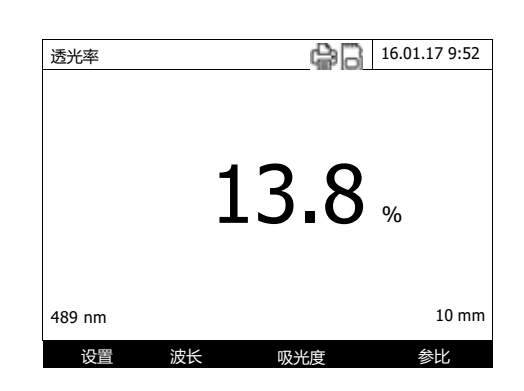

**5** 选择 *[*吸光度*]* <–> *[Trans*mission], 切换显示的数值(吸光 度或透光率)。

## **4.6.3** 基于参考吸光度的测试

每次打开光度计后,均可以将零点调节的吸光度作为基础,对比测试吸光度或透 光率。但是,您也可以确定一个参考吸光度,并将它作为测试基础。

参考吸光度与调整后的波长有关。会保存测试值,直至:

- l 关闭光度计
- l 更改波长
- l 测试得到一个新的参考值
- 手动删除
- 退出吸光度/透光率测试模式

单次和多次测试 可以通过单次或多次测定来确定参考吸光度。在使用多次测定方法时,样本空白值取 单次测试值的中间值

测试参考吸光度

**<HOME>** 吸光度 */ %* 透光率

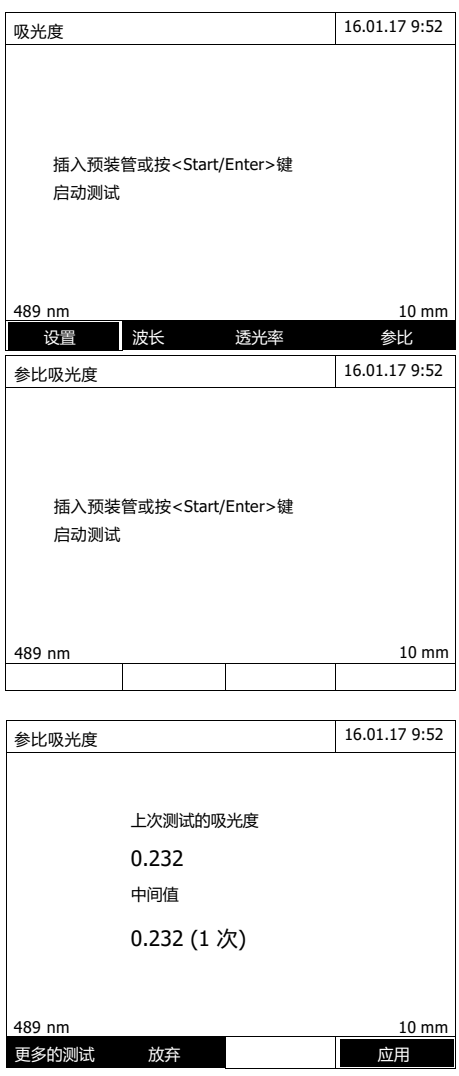

默认的是上次测试的界面。

- **1** 选择 *[*参比*]*开始测试参考吸光度。 如果已经存在了一组参考吸光 度,可以删除旧的,用新的覆 盖。 删除参考吸光度后,仪器默认用零 点调节来替代。
- **2** 插入装有参考液体的水样。 进行首次单次测试。 测试结果显示内容包括 – 上一次测试的吸光度值。
	- 到目前为止,多次测试的平均 值。
- **3** 选择 *[*更多的测试*]* o执行多次测试, 取平均值,或 选择 *[*放弃*]*丢弃上一次的测试结 果。
- **4** 选择*[*应用*]*,接受平均值。

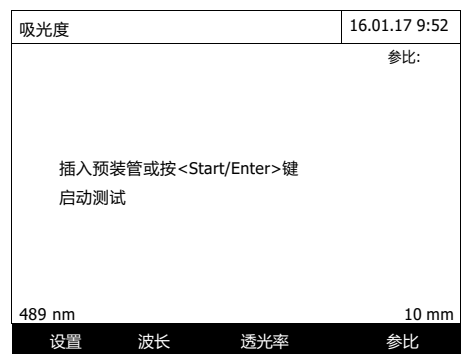

光度计准备就绪,可以测试了。 在屏幕右上方会显示参比。

# **4.7** 特殊波长**/**多波长测试

## **4.7.1** 特殊波长**/**多波长测试简介

在XD 7500紫外-可见分光光度计的特殊/多波长模式下, 您可以使用特殊方法和 功能进行测试。

您可以使用这些方法的下述功能:

- l 在不同波长条件下的测试
- l 在一个波长条件下的多次测试(例如:增添试剂之前和之后)
- l 使用过程变量。
- **●** 过程变量指的是在光度计每次测试之前就需要输入的值(例如:体积、pH值 或温度)。
- l 检查某个值是否满足条件。
- 在一种条件下,您可以检查某个值的有效性(例如:吸光度值、过程变量或 公式的结果)。
- 公式编辑器可以为任何的用户自定义方法提供便捷的程序设计

## 特殊方法 在特殊/多波长模式下的方法列表包括:

- l 预编的多波长方法
- l 预编的特殊方法
- l 用户编程设计的特殊方法

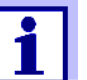

如果您自己设计了任何特殊方法,您可以使用特殊/多波长模式下的所有 的扩展功能。

# **4.7.2** 特殊波长**/**多波长方法的设计**/**修改

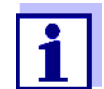

对于多波长方法,您可以使用方法编号2001至2499。也可以在浓度模 式的方法列表中选择所有的特殊方法。

可以按照下述步骤完成用户自定义方法的创建:

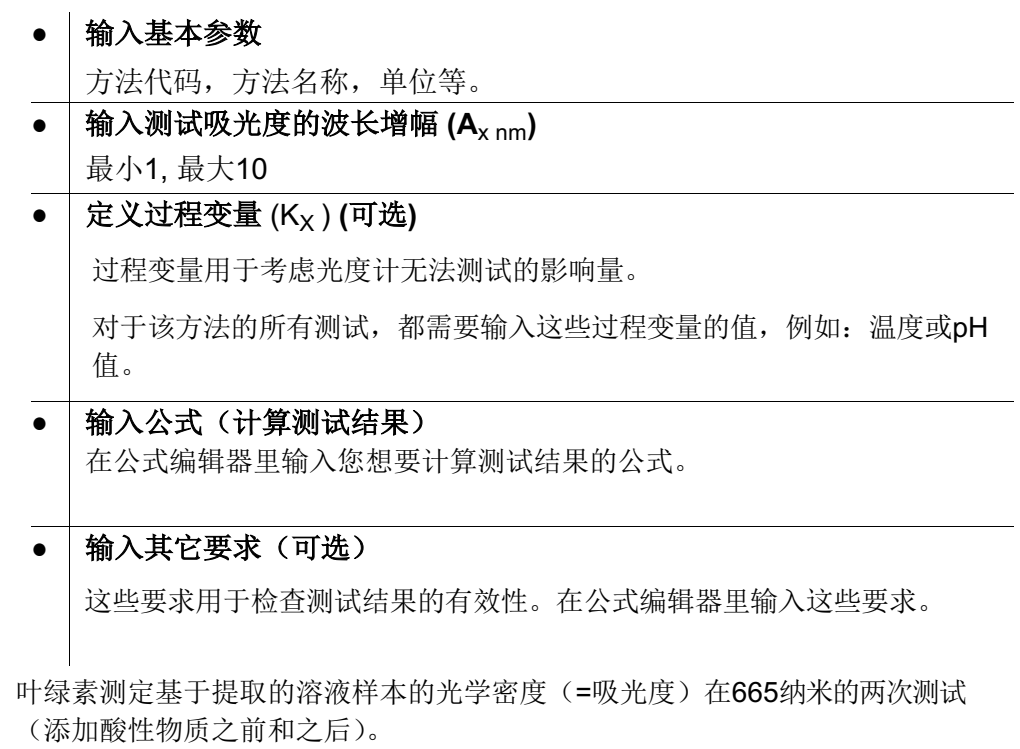

# 示例: 依据 **Nusch**法测试 叶绿素

*Chlorophyll a (µg/l) = 29.6 \* (A*(before) 665 nm *- <sup>A</sup>*(after) 665 nm*)\*(V*萃取*/ V*水样*)*

*with:*

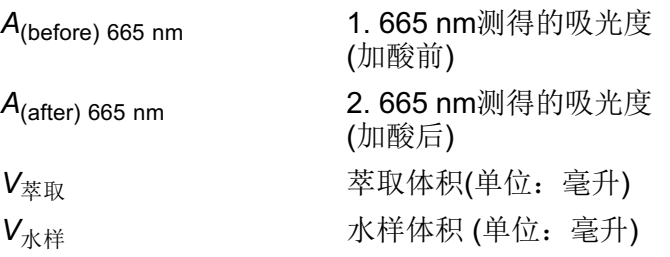

方程转换 在仪器中输入以下方程式:

*R = 29.6 \* (A*665nm *- A*665nm\_2*)\*(K*1*/K*2*)*

符号解释:

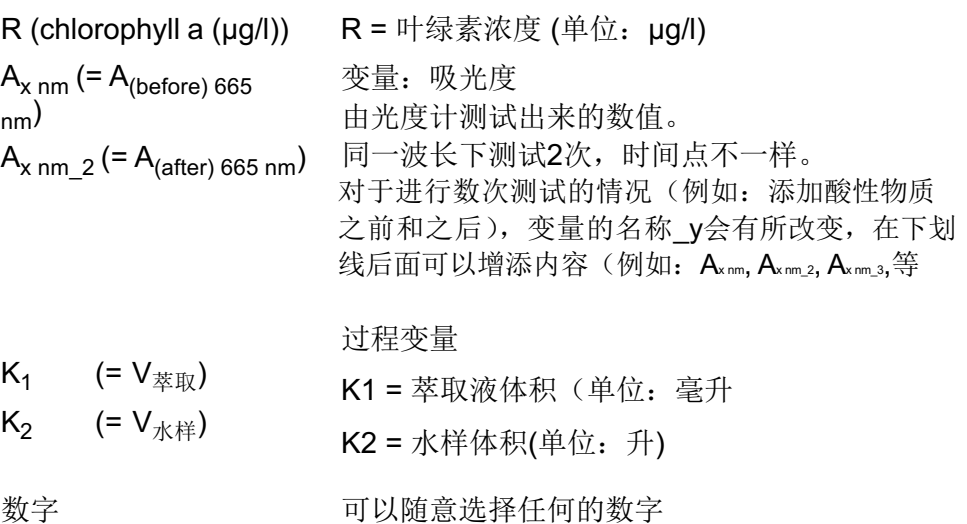

**<HOME>** 特殊波长*/*多波长测试 – *[*设置*]* – 编辑方法

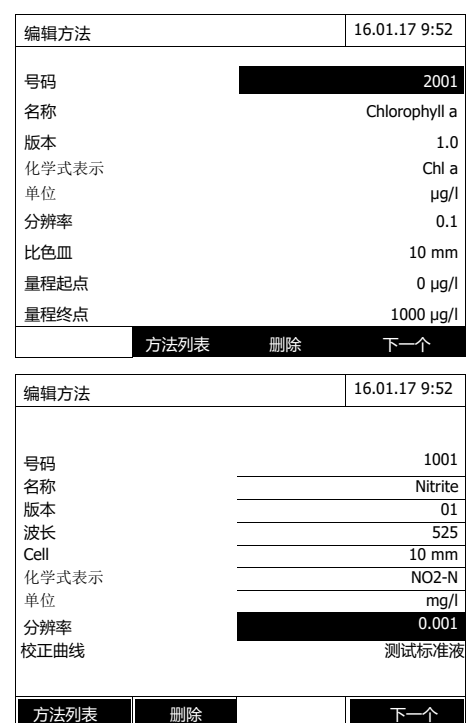

- **1** 在这个界面输入方法所需的所有 参数。仪器会自动生成下一个可 用的方法代码。 在输入框填写 时,请参考以下操作提示:
	- 按照顺序从上到下完成输入。
	- 选择 *[*方法列表*]* 选择已有的方 法做为模板,输入新的方法代 码,并更改必要的参数。
	- 选择 *[*方法列表*]* t选择已有的方 法,更改必要的参数(不更改 方法代码)
	- 选择 *[*删除*]* 彻底删除该方 法。
- **2** 选择Use *[*下一个*]* t确认所有 输入并跳转到下一页。

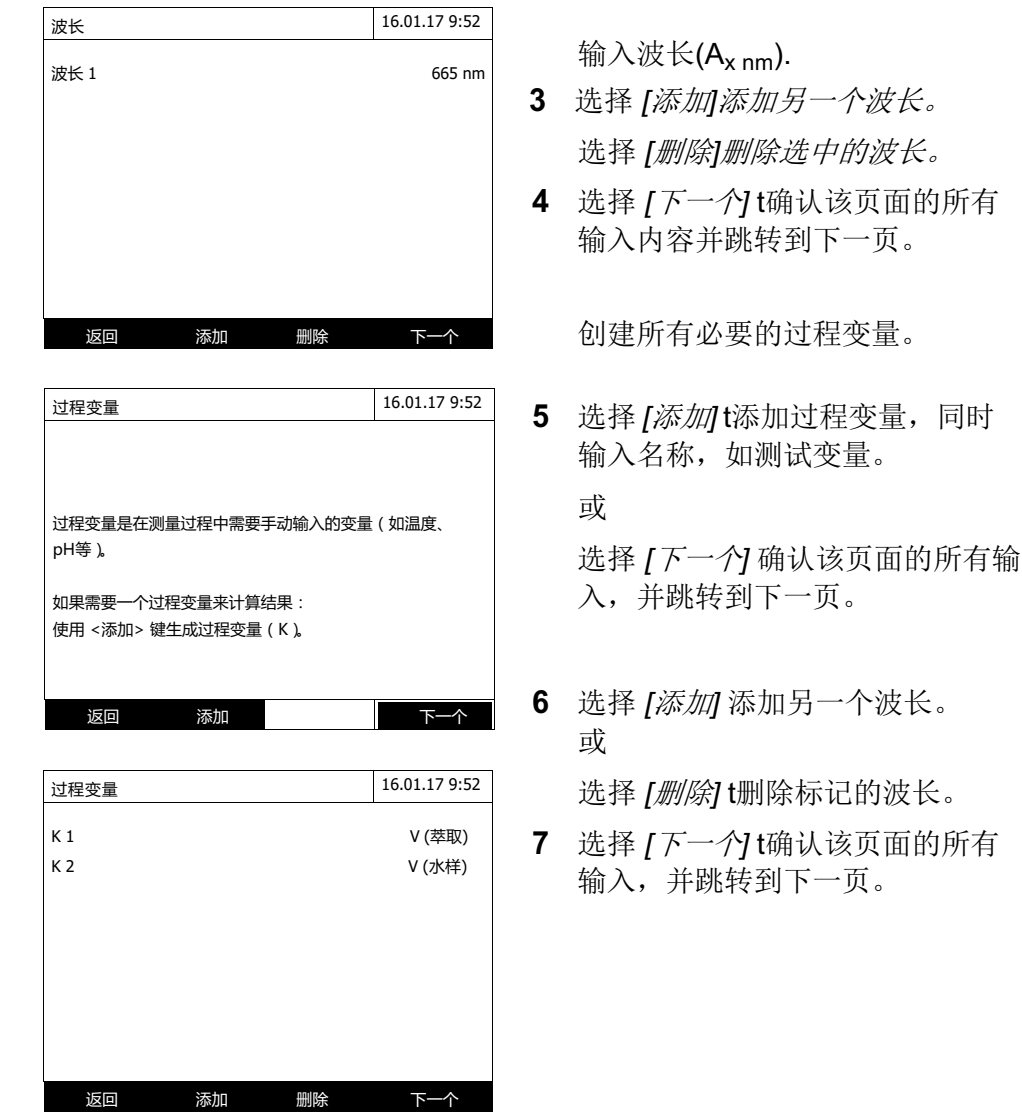

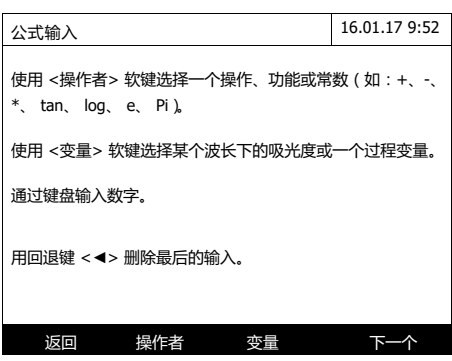

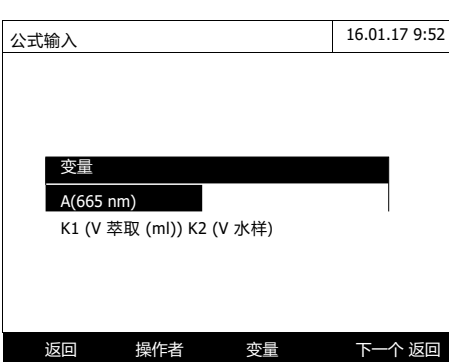

输入公式:

**8** 选择 **<0...9>** 输入数字。选择 *[*操作者*]* , 用

**<**▲**><**▼**><**t**><**u**>** 和

**<START·ENTER>** 输入运算符、函 数或常数。

选择 *[*变量*]*, 用**<**▲**><**▼**><**t**><**u**>** 和 **<START·ENTER>** 选择一个变量。

每个步骤后,会显示公式。

选择**<**t**>** 删除公式的最后一个元 素。

选择 [返回] 退出公司编辑。

**9** 选择 *[*变量*]*, 用**<**▲**><**▼**>** <<>>><br>< **<START·ENTER>** 选择并确认一个 变量。显示公式的当前状态。

**10** 添加运算符。 显示当前的公式状态。

**公式输入** 16.01.17 9:52  $R = 29.6 * (A665nm -$ 返回 操作者 变量

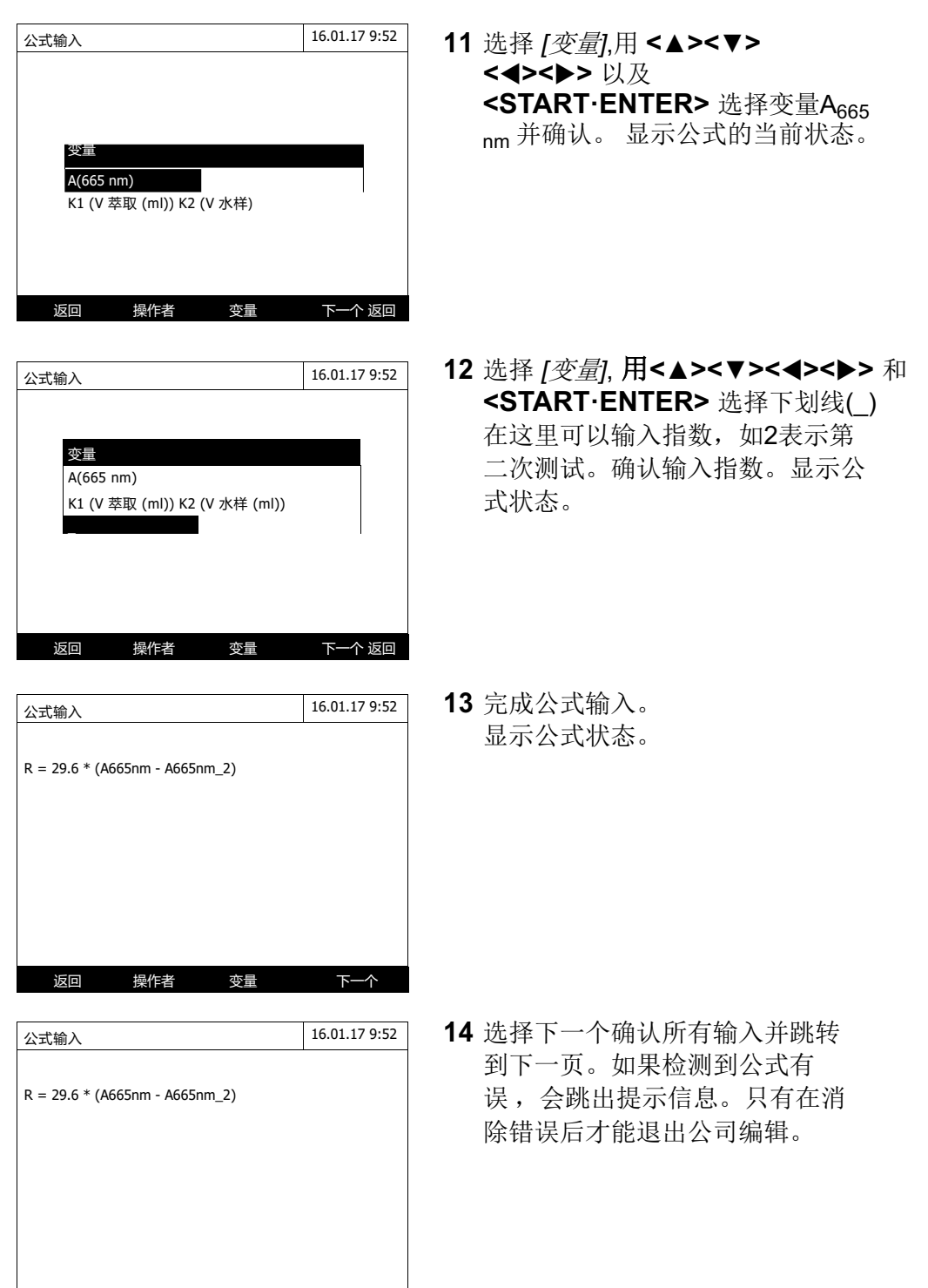

I

返回 操作者 变量 下一个

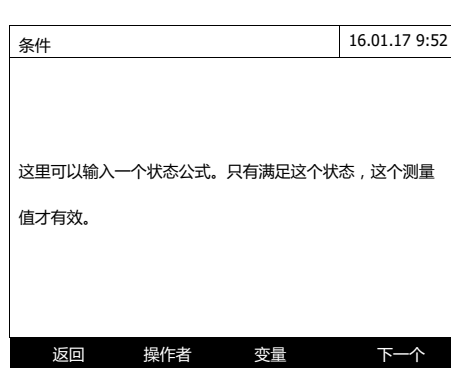

条件 16.01.17 9:52

返回 あいしん しゅうしゅう 下一个

 $A665$  nm<sup><2</sup>

b5

测试 测试 必要时输入公式要求:

**15** 选择 **<0...9>** 输入参数。 选择 *[*操作者*]* , 用**<**▲**><**▼**>** <<>>><br>\* **<START·ENTER>** 选择运算符,函 数或常数。 选择 *[*变量*]*,用 **<**▲**><**▼**>** <<>>>和 **<START·ENTER>** 选择一个变量。 每个步骤后会显示要求的条 件。

按左键删除公式的最后一个元素。选 择 [返回] 退出公式编辑。

**16** 完成条件要求的输入。

**17** 选择 *[*下一个*]*完成编辑。

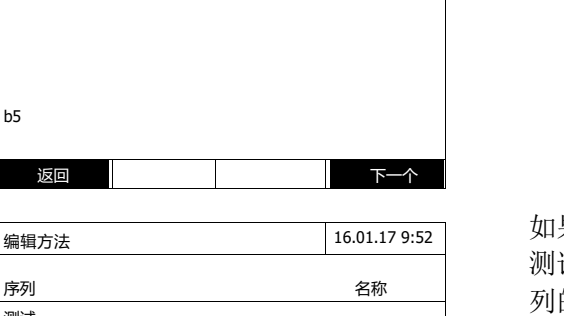

如果该公式包含相同波长条件下的多个 测试(测试序列),那么您可以给该序 列的个体测试分别命名。

**18** 输入该系列的个体测试的名称。

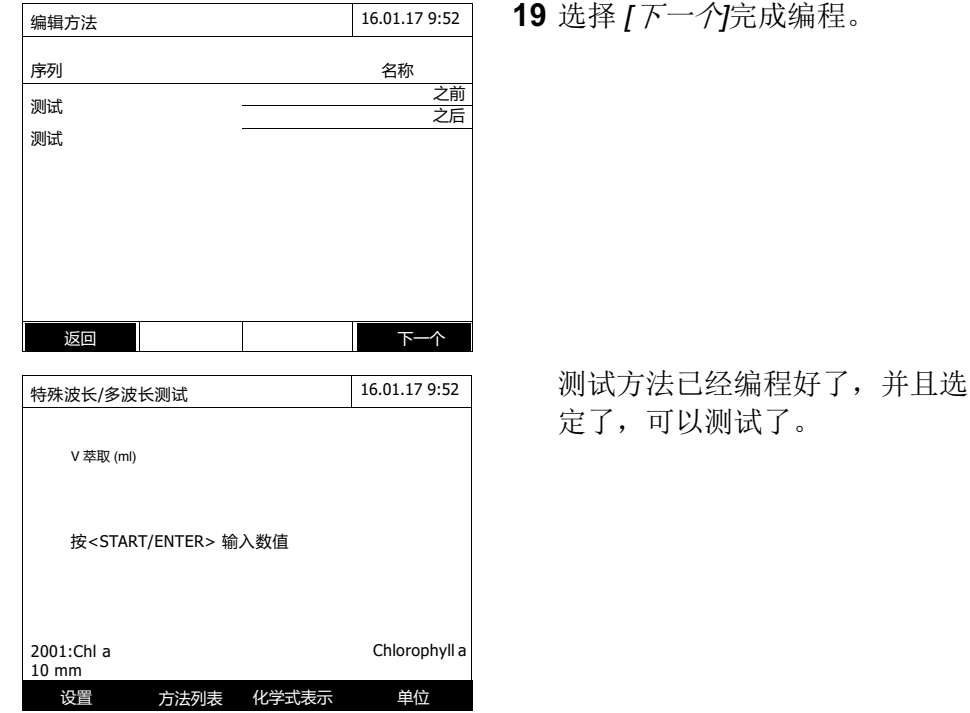

## **4.7.3** 选择一个特殊**/**多波长测试方法

选择多波长测试方法的步骤如下:

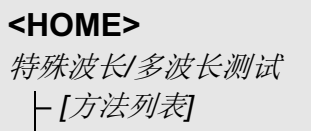

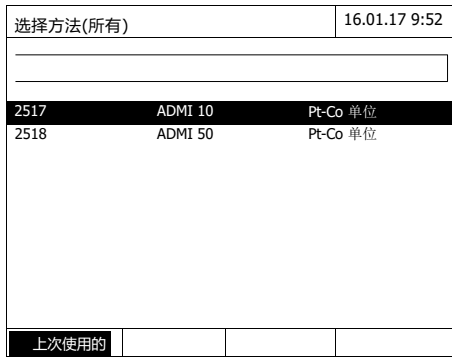

显示方法列表,按方法代码排 序,从小到大。

选择方法:

- **1** 使用上下键选择所需的方法,当 前选定的项目反白显示。
- **2** 使用 **<START·ENTER>** 键确 认选择。

光度计准备就绪,可以测试了。

缩小方法列表 如果列表太长,您可以缩小方法列表,从而较为容易地搜索方法

- **●** 使用 *[Last used]*, 您可以将方法列表限制为十个上次使用的方法。
	- 使用搜索功能, 您可以在列表中搜索某些字符串。此处的搜索针对的是 整个列表内容的全部文本的搜索。因此,您可以搜索方法编号或某个显 示形式。

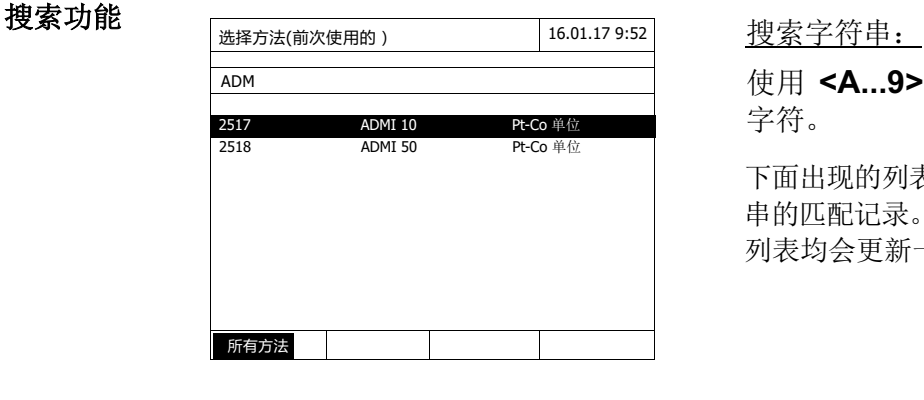

使用 **<A...9>** 输入所需要搜索的 字符。

下面出现的列表显示了所有包含该字符 串的匹配记录。每输入一个字符,匹配 列表均会更新一次。

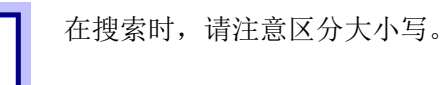

# **4.7.4** 执行特殊**/**多波长测试

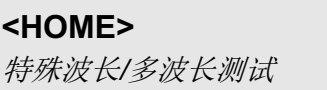

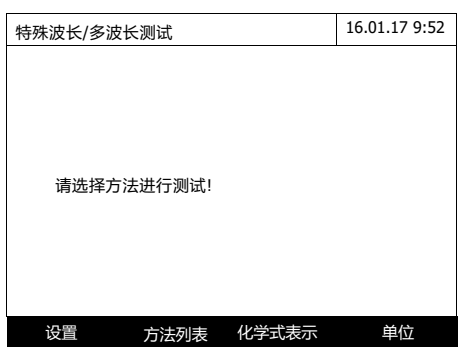

**1** 选择 *[*方法列表*]* t选择所要的 测试方法(参阅4.7.3)。 对于测试过程的᧿述,自编程 方法"Chl a"可选作一个示例。

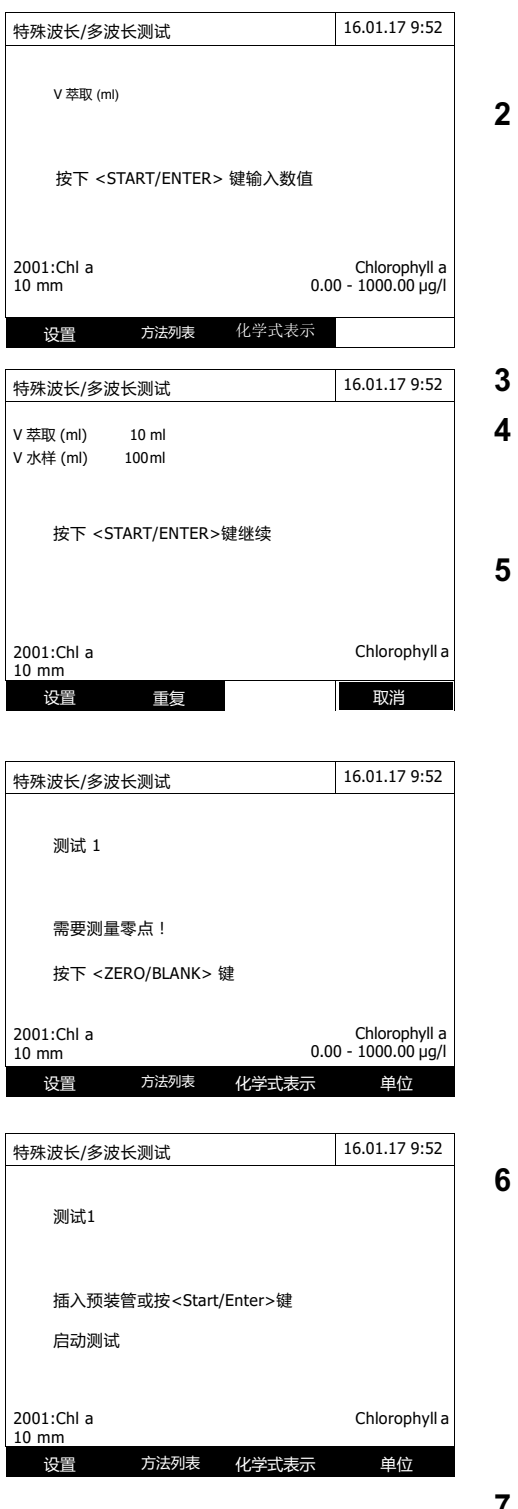

- 必要时,依次输入所需的过程变 量。
- **2** 按 **<START·ENTER>** 键执行下 一步骤。
- **3** 根据仪器ᨀ示操作。
- **4** 输入水样和萃取液的体积。 必要时,选择*[Repeat]*.重复上一步 骤。
- **5** 按 **<START·ENTER>** 键继续下 一步骤。
	- 光度计准备就绪,可以测试了。

必要时,执行零点调节。

光度计准备就绪,可以测试了。

**6** 按 **<START·ENTER>** 键执行下 一步骤。

**7** 插入比色皿(圆形或方形)参阅 4.2.5。

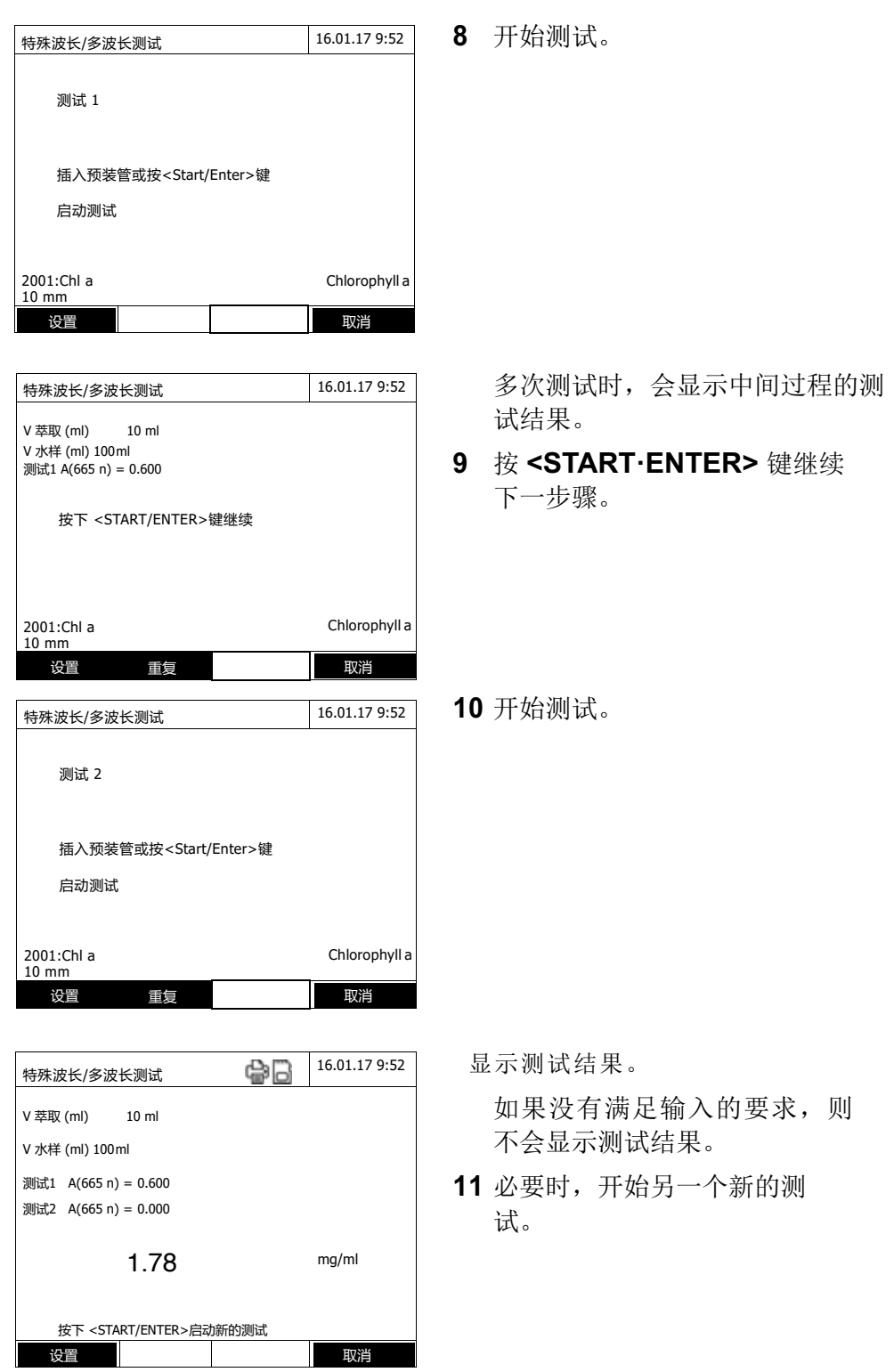

## **4.8** 光谱扫᧿

### **4.8.1** 基本信息

使用光谱(光谱)功能,可以测试和记录依赖于波长的吸光度或透光率。可以 在光度计的测试范围内随意选择波长范围。增量为1毫米。

无需使用任何方法或配置文件,便可以记录光谱。所有的设置均在测试过程中完 成。

基线 在记录光谱之前,需要使用适当的零位比色皿来记录基线,例如:装有蒸馏水的 比色皿。基线至少要覆盖需要记录的光谱的波长范围。一旦基线测试完毕,就会 保存在光度计中,直至:

- l 记录了新的基线
- 波长范围超过了 *[设置*] 菜单的范围
- 退出光谱(光谱)模式或者关闭光度计。
- 设置 可以按默认的参数来讲行光谱扫描,不需要讲入到设置菜单。 以下是具体的设置参数:

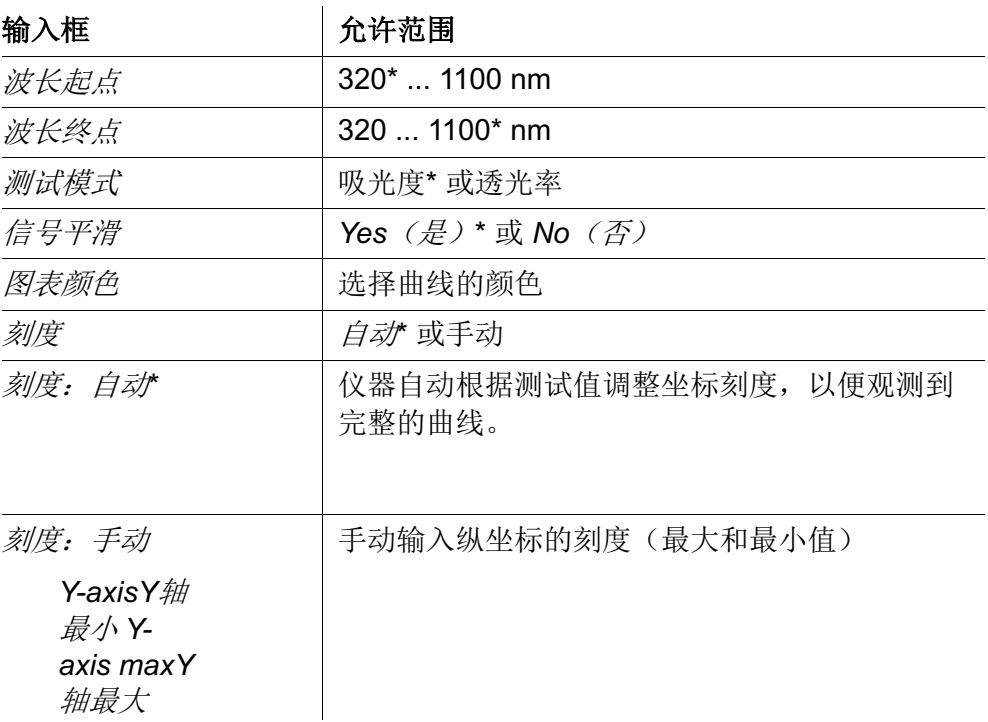

\* 默认值。

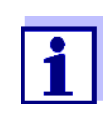

选择 *[Save]* y存贮配置文件。 选择[打开] y打开存贮的配置文件。 光谱配置文件文件的扩展名为 ".profil".

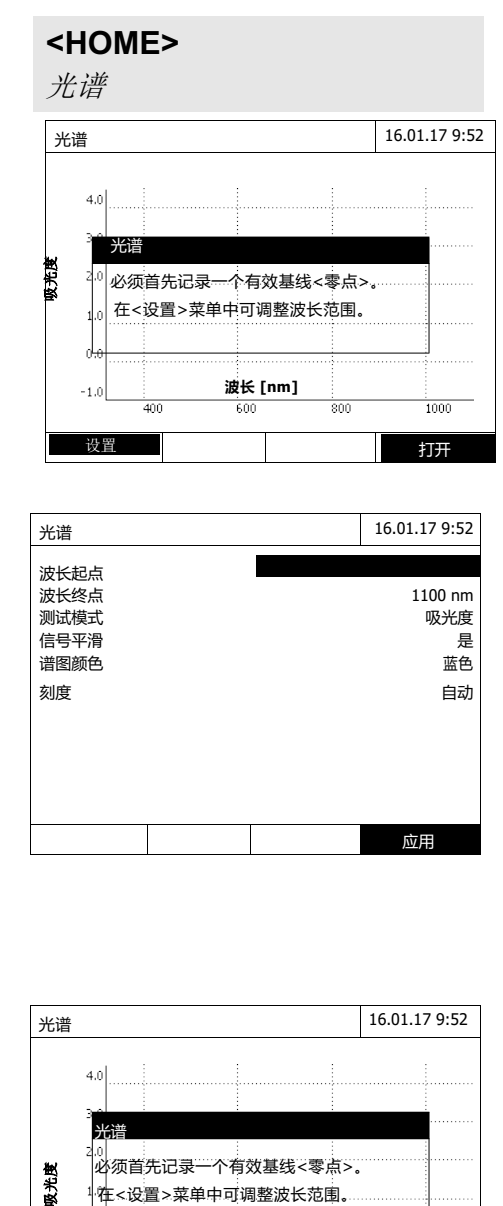

波长终点 1100 nm 测试模式 吸光度 は、<br>信号平滑<br>谱图颜色 さんじょう かいしん かいしん とんどした しょうしょう

刻度 しゅうしゃ しゅうしゃ しゅうしゃ 自动 しんちょう しょうかん

应用

显示操作提示信息:

- **1** 选择*[*设置*]*打开设置菜单。
- **2** 必要时,更改默认参数:
	- 光谱记录的波长起点和终点。
	- 显示参数(吸光度或透光率)。
	- 曲线平滑(是/否)
	- 曲线颜色
	- 纵坐标刻度 自动:(全量程覆盖) 手动: (指定范围)
- **3** 选择 *[*应用*]* 确认所有输入。

显示操作提示信息。

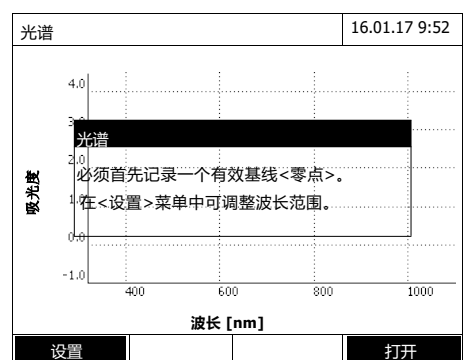

**4.8.2** 记录光谱曲线

波长起点

……<br>谱图颜色

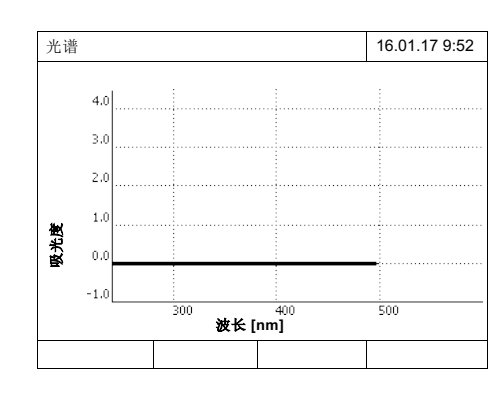

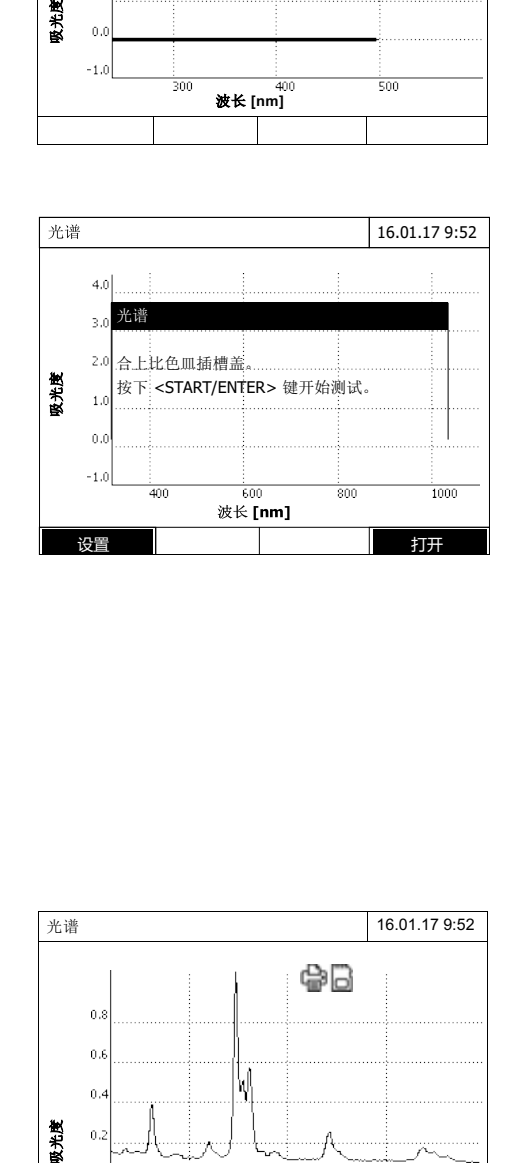

记录基线:

- **4** 按下 **<ZERO·BLANK>**键。 光度计记录基线。
- **5** 等待直到基线完成记录。

记录下基线后,仪器处于测试状 态。

记录光谱:

- **6** 插入比色皿(圆形或方形),参阅 4.2.5。
- **7** 按**<START·ENTER>**.键开始测试。 记录完成后,屏幕会有提示信息。
- **8** 等待,直到光谱完成记录。

记录结束后,屏幕会显示: *Recording of* 光谱 *is com- pleted.* 这 一ᨀ示信息。

**9** 按**<START·ENTER>**键确认显示 的信息。

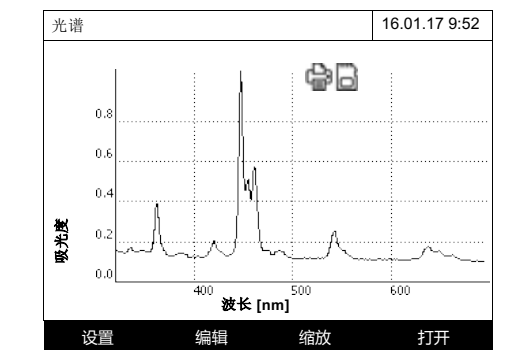

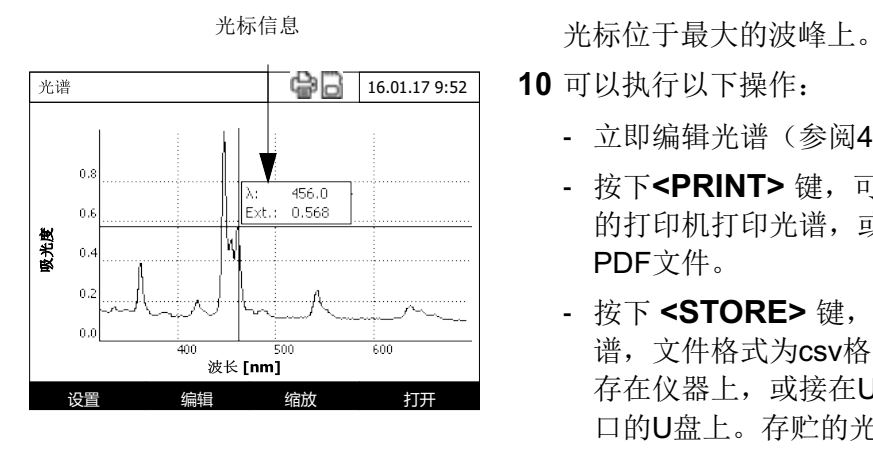

**10** 可以执行以下操作:

- 立即编辑光谱(参阅4.8.3)。
- 按下**<PRINT>** 键,可以用连接 的打印机打印光谱,或存贮成 PDF文件。
- 按下 **<STORE>** 键,存贮光 谱,文件格式为csv格式。可以 存在仪器上, 或接在USB-A接 口的U盘上。存贮的光谱可以随 时查阅(参阅4.8.3)。

## **4.8.3** 加载**/**编辑光谱曲线

在测试之后,可以立即编辑光谱。也可以加载和编辑已保存的光谱。

可以使用以下工具来编辑光谱:

- **●** 沿着标有x值和y值的曲线增量移动的游标功能。
- l 可部分放大的放大功能
- l 针对各种评估和计算操作的数学功能。 从第92页开始,介绍了这些功能。

加载存贮的光谱

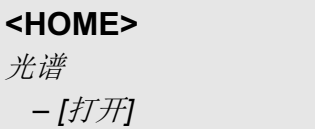

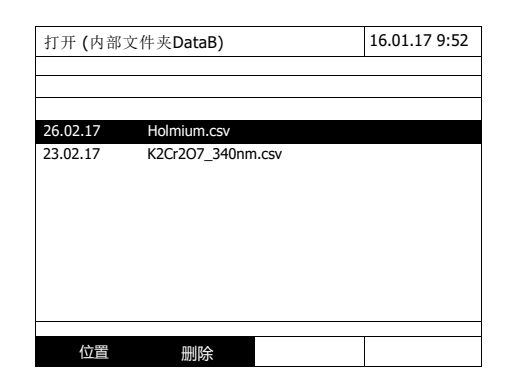

显示光谱曲线列表。

**1** 选择 *[*位置*]* 定位到外接U盘。

**2** 选择所需的光谱。 显示光谱的原始视图。

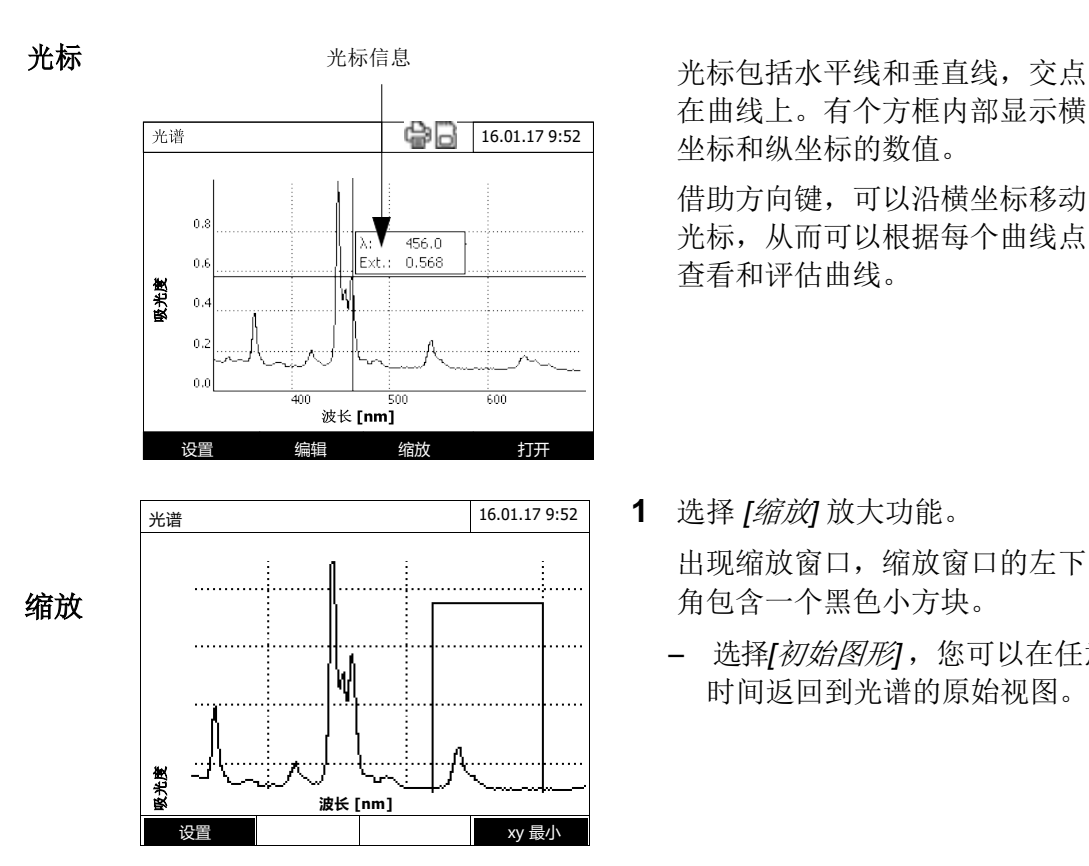

在曲线上。有个方框内部显示横 坐标和纵坐标的数值。

借助方向键,可以沿横坐标移动 光标,从而可以根据每个曲线点 查看和评估曲线。

- **1** 选择 *[*缩放*]* 放大功能。 出现缩放窗口,缩放窗口的左下 角包含一个黑色小方块。
	- 选择*[*初始图形*]* ,您可以在任意 时间返回到光谱的原始视图。

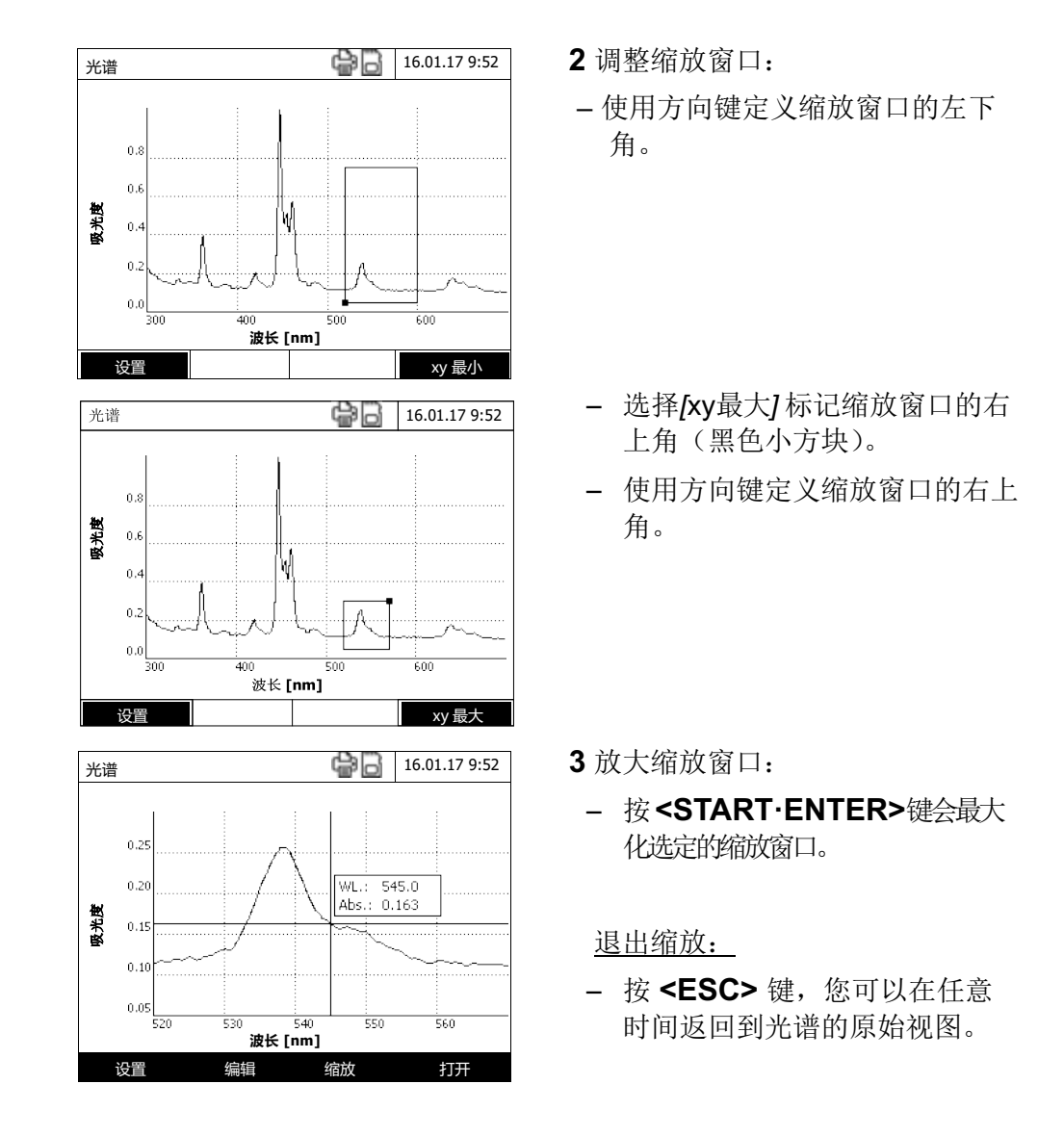

编辑 选择 *[*编辑*]* ,打开数学功能选项:

- l *Extreme values* (极限值)*(zoomed area)*(缩放区域) 选中显示光谱的极限值(最小值和最大值)。
- *Mark points* (标志点) 打开编辑模式,在此处您可以选中光谱的单个点。 使用*[Mark]*功能键,您可以选中单个点。在选中点上,会显示波长和测试值。 使用*[删除]*功能键,您可以删除单个点。
- l 删除 *all marks* (删除所有标志)

删除光谱上的所有选中点。

- l *Original* (原始光谱) 显示原始的、未编辑的光谱。
- **●** *Integral* (整数) 通过可自由选择的波长间隔[X1,X2], 计算零位线和曲线之间的面积。
- **●** *Derivative* (倒数) 计算总光谱的导数。为了计算二阶和三阶导数,可以多次执行该功能。
- **●** Compare 光谱 (比较光谱) 将二次光谱加载值相同的图标上,进行直接比较。二次光谱显示为绛红色。
- *添加 光谱* (添加光谱) 将已保存的光谱添加至当前的光谱上。
- l *Subtract* 光谱 (减去光谱) 将已保存的光谱从当前的光谱上减去。
- **●** Divide 光谱 (ratio) (除以光谱) (比率) 用当前光谱的吸光度或%透光率的值除以已保存光谱的值。
- l 添加 *fixed value* (添加固定值) 将常数吸光度或%透光率的值添加至当前的光谱上。
- l *Multiply fixed value* (乘以固定值) 当前光谱的吸光度或%透光率的值乘以一个常数值。

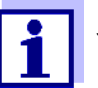

此外,两个光谱的减法和除法通常仅适用于两个光谱的共同波长范 围。

# **4.8.4** 保存**/**导出光谱

光谱的保存指的是保存编辑后的光谱和原始光谱。因此,可以从每个已保存的光 谱中恢复原始光谱。

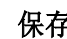

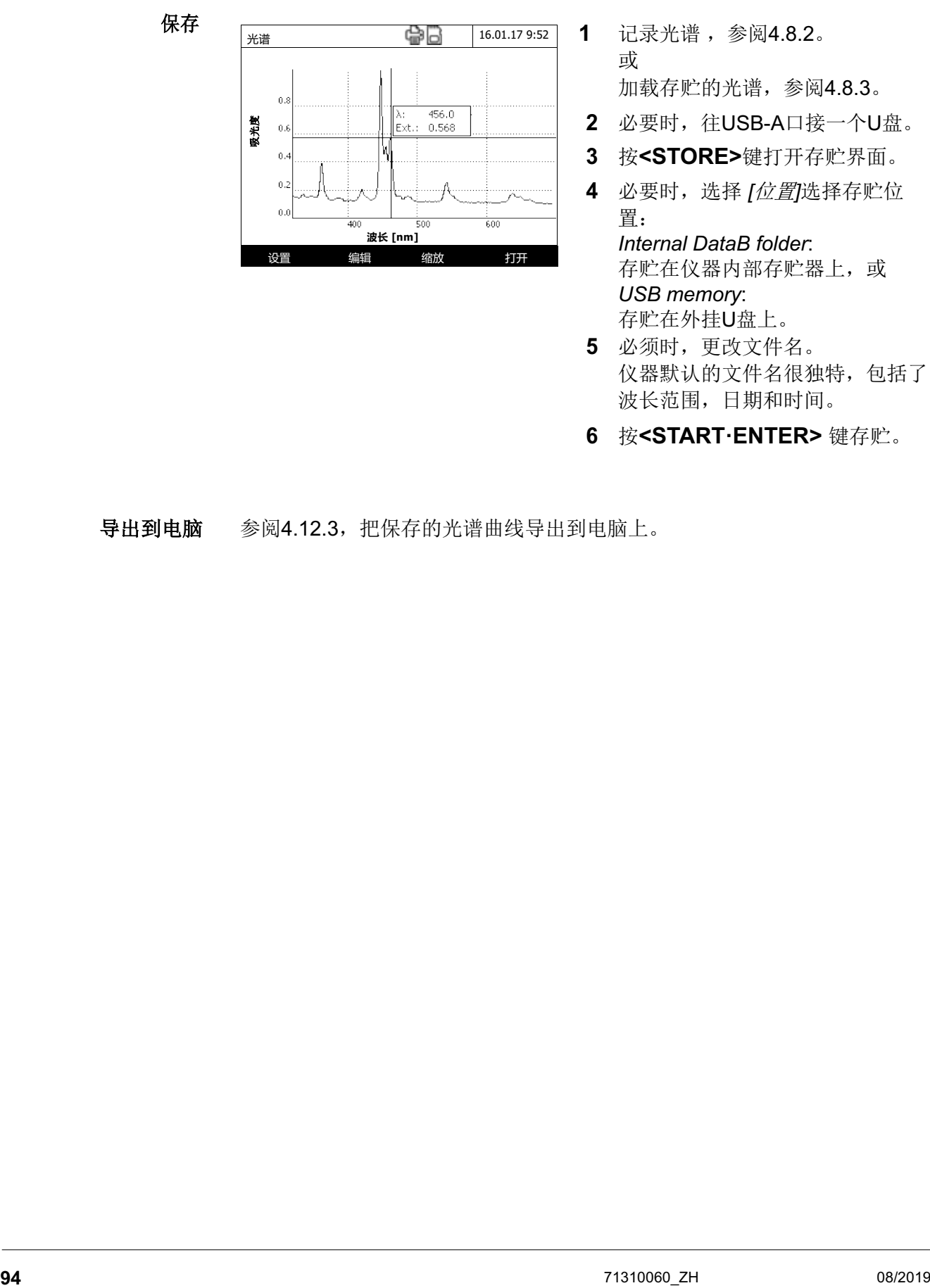

- 或 加载存贮的光谱,参阅4.8.3。 2 必要时,往USB-A口接一个U盘。
- **3** 按**<STORE>**键打开存贮界面。
- **4** 必要时,选择 *[*位置*]*选择存贮位 置:

*Internal DataB folder*: 存贮在仪器内部存贮器上,或 *USB memory*: 存贮在外挂U盘上。

- **5** 必须时,更改文件名。 仪器默认的文件名很独特,包括了 波长范围,日期和时间。
- **6** 按**<START·ENTER>** 键存贮。
- 导出到电脑 参阅4.12.3,把保存的光谱曲线导出到电脑上。

## **4.9** 动态测试

动力学功能可以在某个波长条件下,短暂追踪样本的吸光度或透光率。

光度计可以使用可用的测试数据,自动计算两个相邻测试点之间的斜率。如果 必要,还可以确定和显示催化活性。

为了记录动力学,光度计可以定期(测试间隔)进行单次测试,并将测试值保 存为时间函数。

所有针对记录的设置均被管理为配置未见。可以创建、保存、编辑和删除

配置文件。每个测试均需要各自的配置文件。

### **4.9.1** 建立**/**更改动态测试配置文件

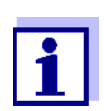

动态测试配置文件代码从4001到4020。为便于演示,仪器默认存 贮了一条配置文件。

动态测试配置文件包括以下参数:

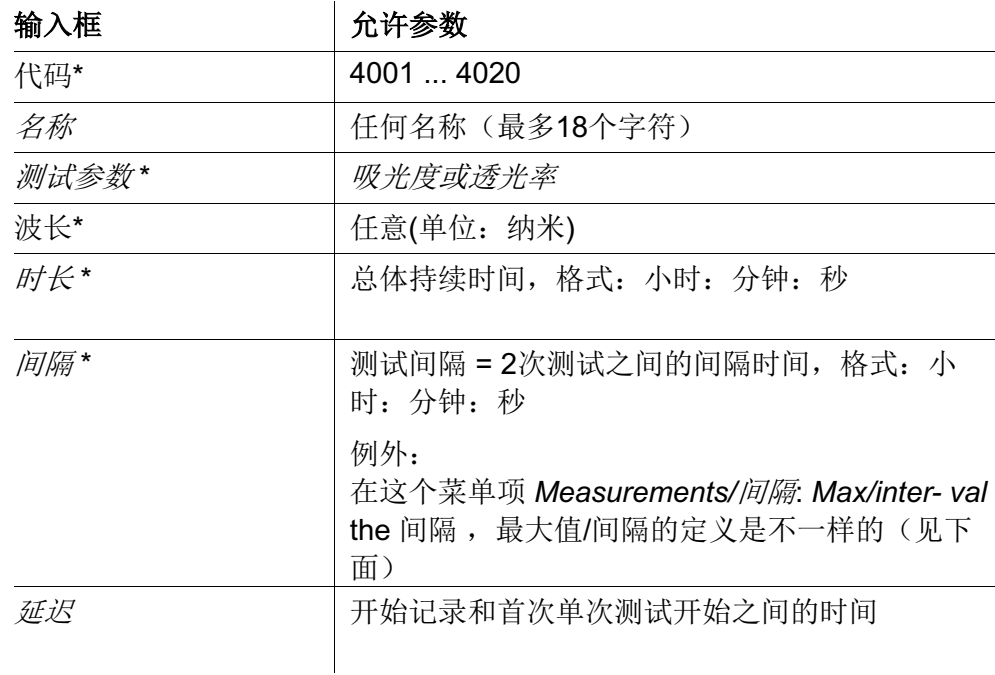

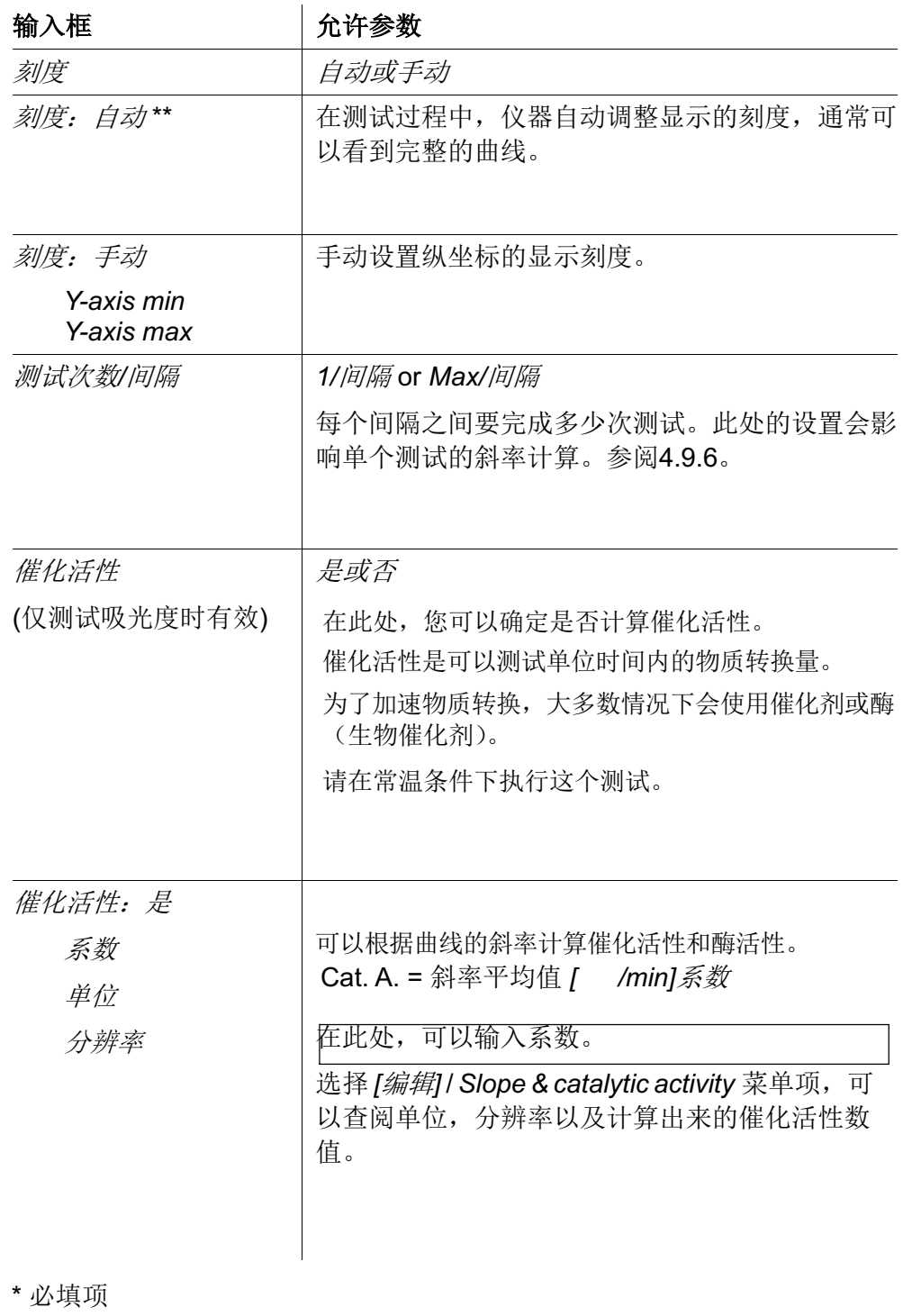

\*\* 默认值:自动

# 创建**/**编辑 动态测试配置文件

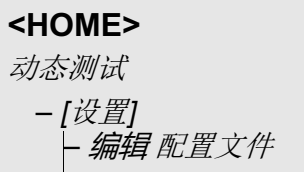

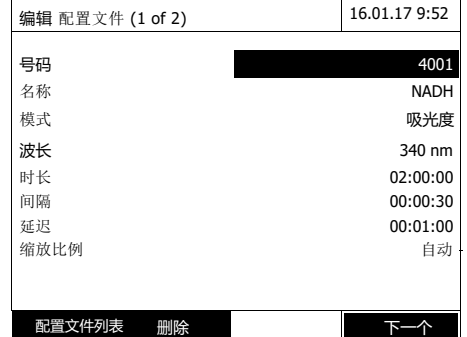

**1** 输入配置文件参数,配置文件代码 已经输入了。您也可以手动更改。

操作要点:

- 请按次序输入。
- 选择*[*配置文件列表*]* 选择已有 的配置文件做为模板,加以修 改再存贮为另一个新的配置文 件。
- 选择*[*配置文件列表*]* 选择已有 的配置文件做为模板,加以修 改再存贮为另一个新的配置文 件。不更改配置文件代码。
- 选择*[*删除*]* 彻底删除现有配置文 件。
- **2** 选择*[*下一个*]* 更改更多的参数。
- **3** 依次输入所有所需的参数。
- **4** 选择 *[*完成*]* tlwt完成所有输入。 创建配置文件成功,可以测试了。

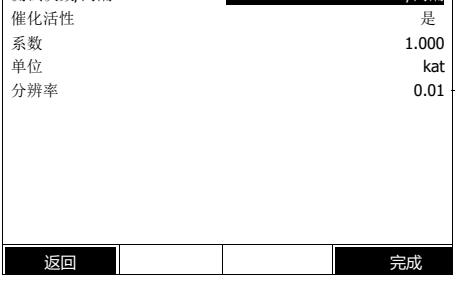

**编辑 配置文件 (1 of 2) 16.01.17 9:52** 

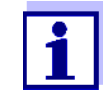

测试次数/间隔 1/间隔

只有在选择了吸光度测试参数时才有催化活性这个选项。

# **4.9.2** 加载动态测试配置文件

加载步骤如下:

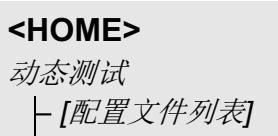

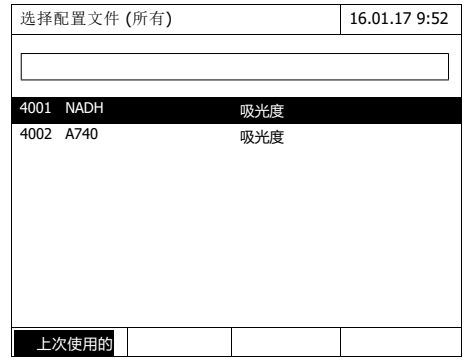

显示配置文件列表。按配置文件 代码排序。

选择配置文件:

- **1** 用上下键选择所需的配置文件,当 前选定的反白显示。
- **2** 按**<START·ENTER>** 键确认选 择。光度计准备就绪,可以测试 了。

缩小文件列表

如果列表太长,您可以按照下列步骤缩小方法列表,从而较为容易地搜索方法:

- **●** 使用 *[上次使用的]*, 您可以将方法列表限制为十个上次使用的方法
- l 使用搜索功能,您可以在列表中搜索某些字符串。此处的搜索针对的是整 个列表内容的全部文本的搜索。 因此,您可以搜索方法编号或某个显示形式

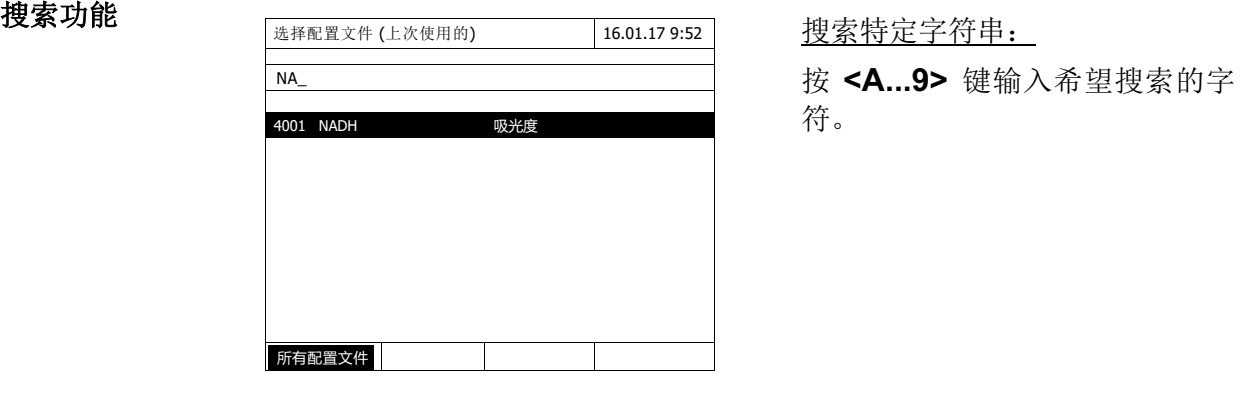

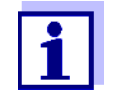

搜索时,需要注意有区分大小写。

# **4.9.3** 记录动态测试

**<HOME>**

动态测试

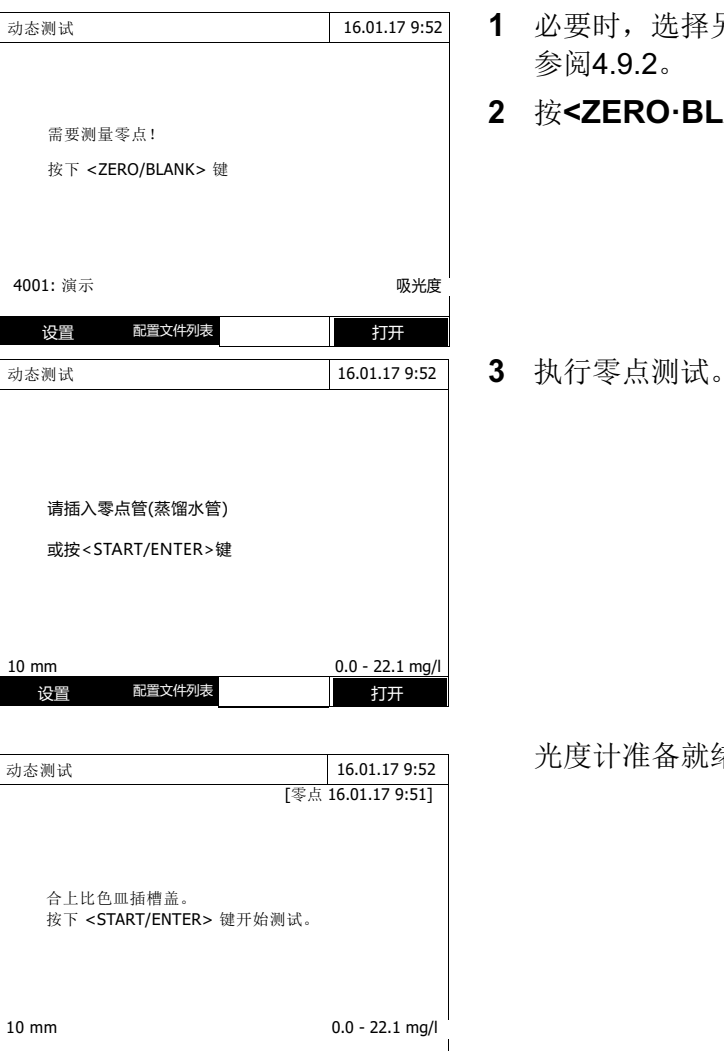

设置 配置文件列表 打开

- **1** 必要时,选择另一个配置文件, 参阅4.9.2。
- **2** 按**<ZERO·BLANK>**键测试零点。

光度计准备就绪,可以测试了。

- **4** 插入比色皿,参阅4.2.5。
- **5** 按**<START·ENTER>**开始测试。 仪器开始自动记录。

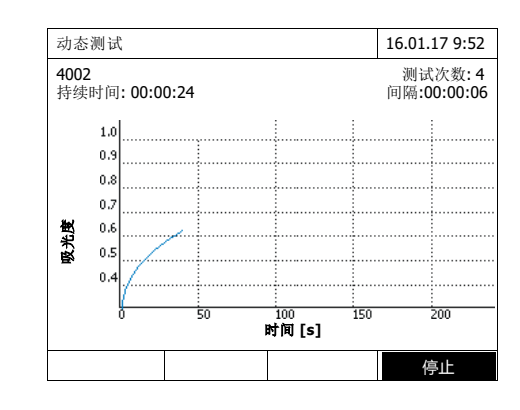

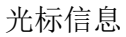

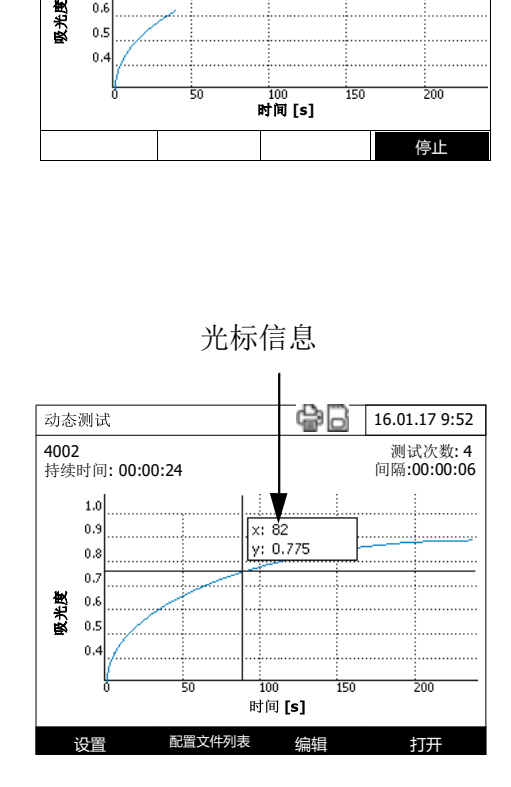

- **6** 等待,直到完成记录。 中途退出记录:
	- 选择 *[*停止*]* 中断记录,可以查 阅并编辑之前记录的数据。参 阅4.9.6。之前记录已存贮的数 据可以查阅并
	- 选择 **<ESC>** 键,彻底退出, 数据没有保存。
- **7** 记录时间到了后,会显示光标。 可以执行以下操作:
	- 可以移动光标,查看曲线每个 点对应的数值,参阅4.9.6。
	- 按**<PRINT>** 键把曲线打印出 来,或存贮成PDF文件。
	- 按 **<STORE>** 键存贮曲线,参 阅4.9.4。
	- 其它更多功能,参阅4.9.6。
	- 按 **<ESC>**退出动态测试记 录。

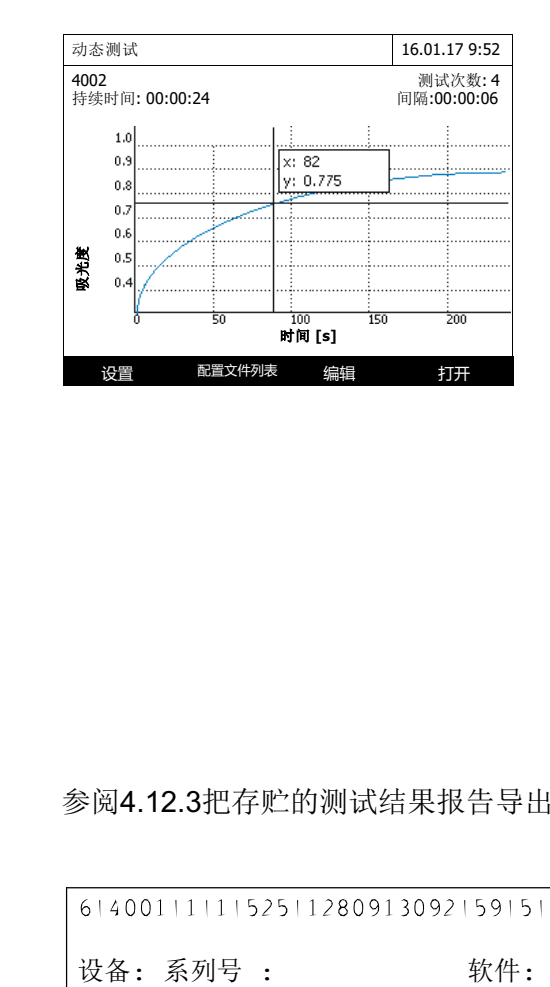

# **4.9.4** 保存**/**导出动态测试结果报告

- **1** 执行动态测试,参阅4.9.3。 或 加载存贮的动态结果,参阅 4.9.4。
- **2** 必要时在USB-A口上接一个U盘。
- **3** 按**<STORE>**键进入存贮界面。
- **4** 必要时,选择 *[*位置*]*: *Internal DataB folder*:选择存贮 位置(仪器内部) 或 *USB memory*: 接到USB-A接口上 的U盘。
- **5** 必要时,更改文件名。
- **6** 按 **<START·ENTER>** 键,存 贮。

保存

导出到电脑 参阅4.12.3把存贮的测试结果报告导出到电脑。

## 动态测试结果报告示例 **(\*.csv file)**

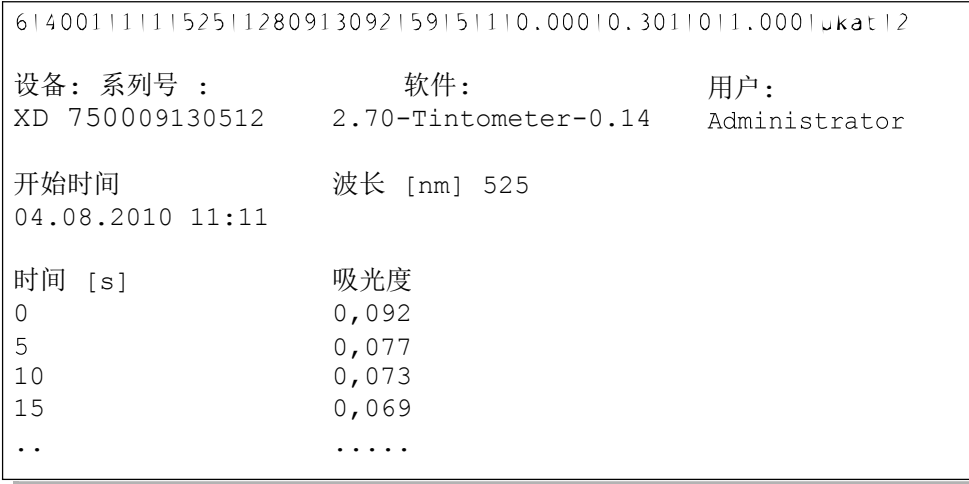

首行 – 内容解释:

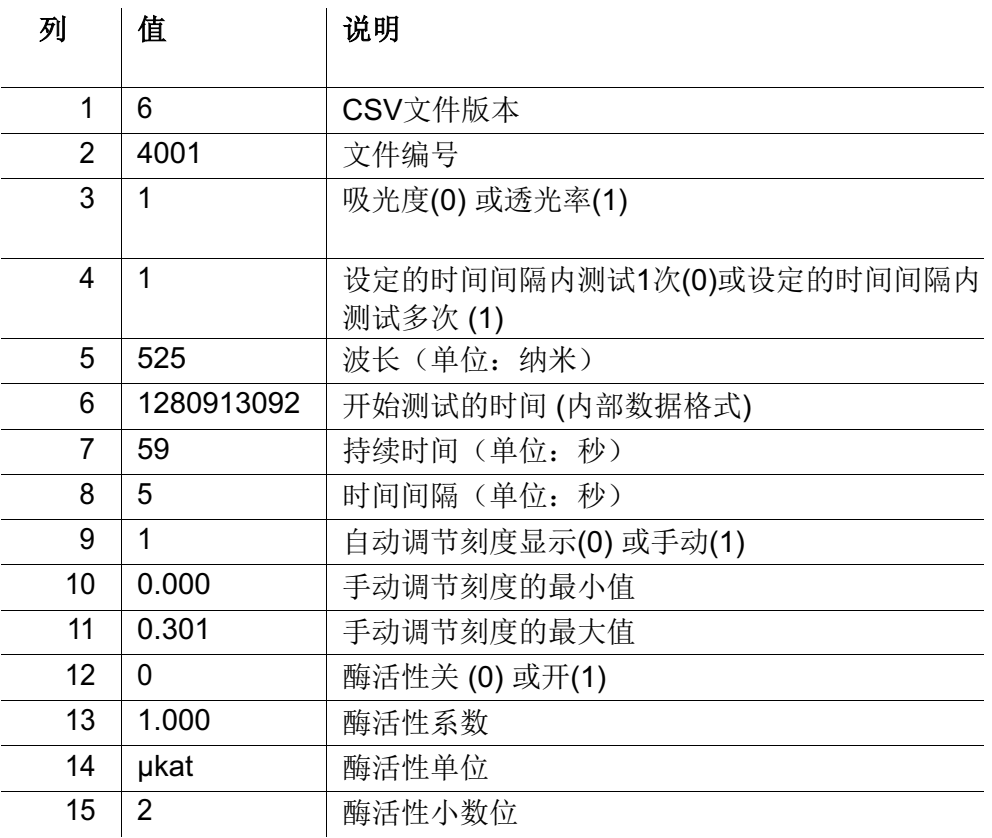

# **4.9.5** 加载存贮的动态测试结果报告

用户可以加载并查阅存贮的结果报告。

加载存贮的动态测试 结果报告

# **<HOME>** 动态测试

– *[*打开*]*

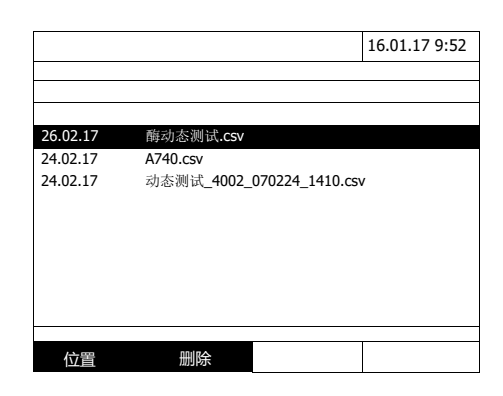

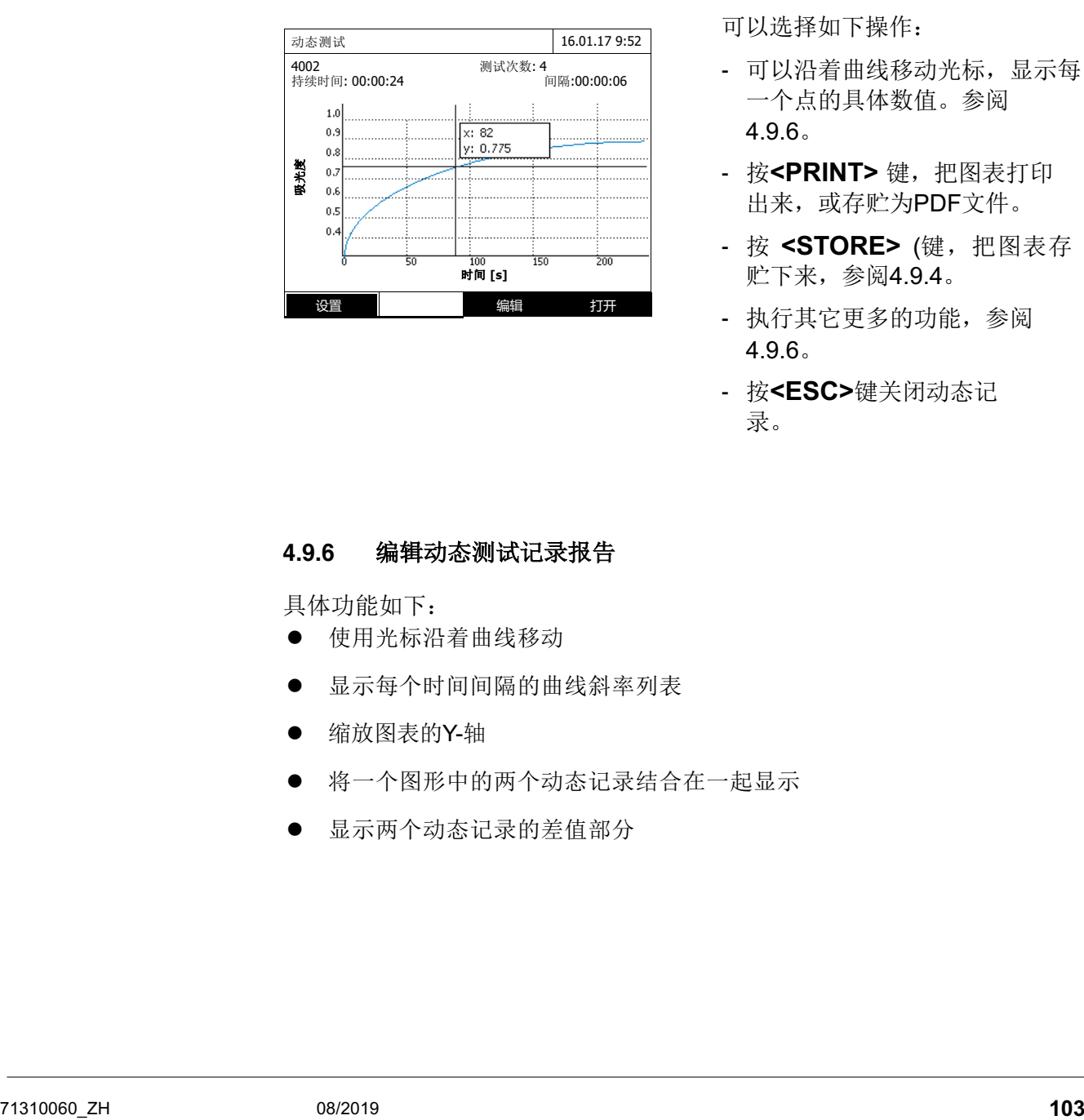

显示存贮报告列表 (*Internal DataB folder*) (内部存贮文件 夹)。

**1** 选择 *[*位置*]*:*Internal DataB folder*: 选择存贮位置(仪器内部)或

*USB memory*: 接到USB-A接口上 的U盘。

**2** 选择需要的文件。

加载曲线。

可以选择如下操作:

- 可以沿着曲线移动光标,显示每 一个点的具体数值。参阅 4.9.6。
- 按<PRINT> 键, 把图表打印 出来,或存贮为PDF文件。
- 按 **<STORE>** (键,把图表存 贮下来,参阅4.9.4。
- 执行其它更多的功能,参阅 4.9.6。
- 按**<ESC>**键关闭动态记 录。

## **4.9.6** 编辑动态测试记录报告

具体功能如下:

- l 使用光标沿着曲线移动
- l 显示每个时间间隔的曲线斜率列表
- 缩放图表的Y-轴
- l 将一个图形中的两个动态记录结合在一起显示
- l 显示两个动态记录的差值部分

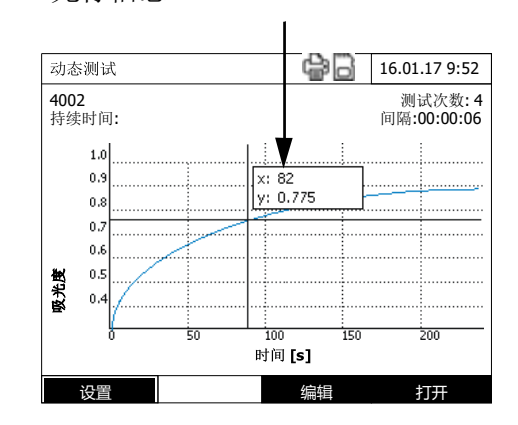

光标 光标信息 法法律 光标包括水平线和垂直线,相交 于曲线的某个点上。有个方框会 显示横坐标和纵坐标的数值。

> 按左右方向键可以在横坐标(时 间轴)上横向移动 ,从而可以查 阅详细的数值。

曲线斜率与催化活性 该功能指的是特定测试间隔内的曲线斜率。在配置文件上有要求输入测试间 隔。

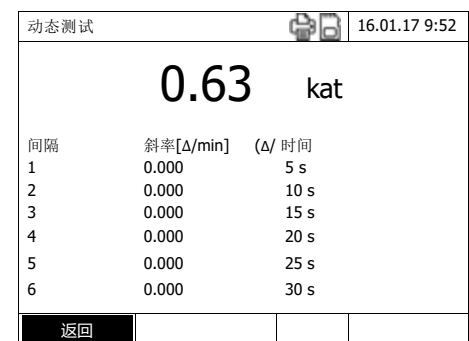

**1** 选择 *[*编辑*]* / *Slope & catalytic activ*ity 显示单个截距(时间间隔)内 的斜率。

 如果在创建配置文件时选择计算 催化活性,那么会在此处与斜率 一起显示。

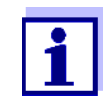

催化活性/斜率功能只有当测试吸光度时才有效。

一个测试间隔内显示的斜率是根据配置文件的以下设置计算出来的:

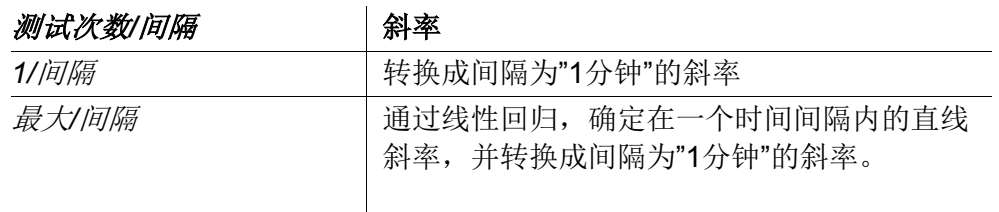

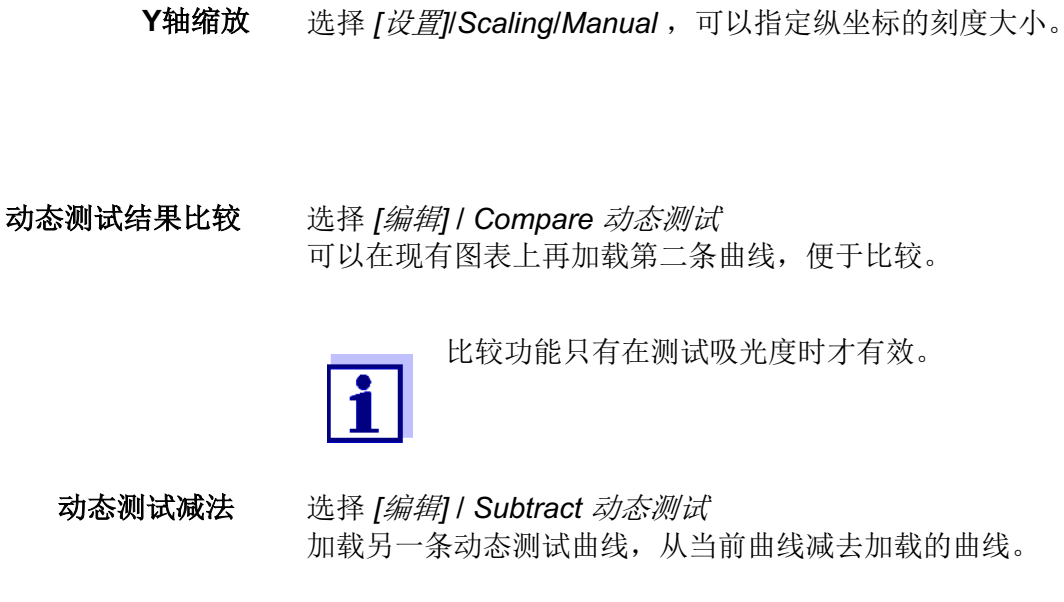

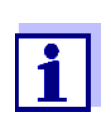

只有当设置满足以下条件时,才有减法功能:

- 测试模式: 吸光度
- 测试次数/间隔: 1/间隔
- 2条曲线的测试间隔相同

## **4.10** 计时器

您可以使用计时器的音频信号来提醒您相应的时间间隔已结束。

光度计具有两种类型的计时器:

l 用户自定义计时器是一种可以自由指定的计时器。

您可以随意设置时间间隔和名称。只用一种自由指定的是可用的。但是不可 以删除(参阅第4.11.1节)。

l *Analysis* 计时器(分析计时器)是永久地存储在光度计中的计时器。分析计 时器的名称和时间间隔均存储在测试方法的方法数据中(浓度模式)。可用 的分析计时器的数量与设计方法的分析说明中介绍的反应次数相对应(参阅 第4.11.2节)。

光度计在计时器概览中管理所有的计时器。

使用 **<**计时器**>** 键可以打开计时器概览(计时器菜单)。可以从任何操作状态中打 开计时器菜单。计时器的使用不会干扰任何其他功能。可以使用**<ESC>**键退出计 时器概览。

在首次打开计时器菜单时,只有用户自定义计时器位于计时器概览中。您可以将 分析计时器纳入列表中或根据您的需要将它们删除(参阅第4.11.2节)。

计时器概览显示了每个计时器包括启动计时器的状态以及指定时间间隔的剩余时 间。

可以手动启动所有的计时器。

一旦启动一个计时器,在任何操作模式下的显示屏上均会出现计时器符号。

只要启动计时器,就会出现计时器的激活(Active)状态。

如果已经超过指定的时间间隔,计时器的状态就会从激活(*Active*)转换至失效 (Expired), 同时会响起音频信号。

在计时器状态为失效(*Expired*)时,音频信号会一直到手动停止计时器之后才会 消失。

在停止计时器后,计时器状态切换至闲置(*Inactive*),音频信号也会被关闭。

## **4.10.1** 用户自定义计时器

如果您想要手动输入时间间隔,那么您可以使用用户自定计时器功能。

## **<**计时器**>**

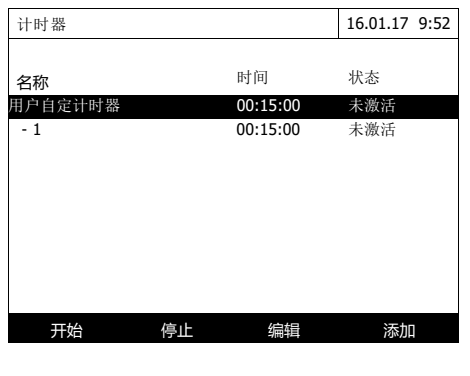

打开计时器菜单。

- **1** 选中用户自定计时器。
- **2** 如有必要,您可以使用*[*编辑*]*改变计 时器的名称和时间。
- **3** 使用*[*开始*]*启动选中的计时器。计时 器的状态为激活(*Active*)。当超过指 定的时间间隔时,音频信号会响起, 计时器状态会转换至失效 (*Expired*)。
- **4** 使用*[*停止*]*停止选中的计时器计时器 的状态转换至闲置(未激活),音频 信号也会被关闭。

### **4.10.2** 分析计时器

在每个测试步骤之间,通常需要观察反应次数。会在相应的分析说明中定义反应时 间的长度。

对于所有必要的反应次数,分析计时器和相应的时间间隔均保存在设备中。 分析计时器的名称包括方法名称和当前编号,从而可以区分一种方法内的数个计时 器。

为了能够使用某个方法中的分析计时器,您需要首先在计时器概览中进行加载。 因此,首先选择所需的方法,然后将可用的分析计时器添加至计时器概览中,进而 可以根据需要启动这些计时器。

计时器概览通常包含自由计时器和选择的分析计时器。

**1** 选择所要的测试方法测试浓度。 手动选择测试方法(参阅 4.5.5)。

# **<**计时器**>**

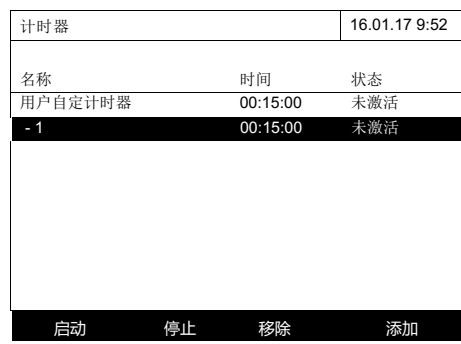

**2** 打开计时器菜单。

计时器菜单已打开。

**3** 如有必要,可以使用*[*添加*]*在列表中添加 一个新的计时器

注释:

只有在针对设计的分析计时器选择了某个方 法之后,才会显示*[*添加*]* 功能键,但是仍不 会显示在计时器列表中。

- **4** 选中一个分析计时器。
- **5** 如有必要,使用*[*移除*]*从列表中删除 使用*[*启动*]* 启动选中的计时器。

计时器的状态为激活(*Active*)。当超过 指定的时间间隔时,音频信号会响起, 计时器状态会转换至失效(*Expired*)。

**6** 使用*[*停止*]*停止选中的计时器。

计时器的状态转换至闲置(*Inactive*), 音频信号也会被关闭。
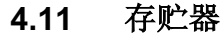

#### **4.11.1** 总览

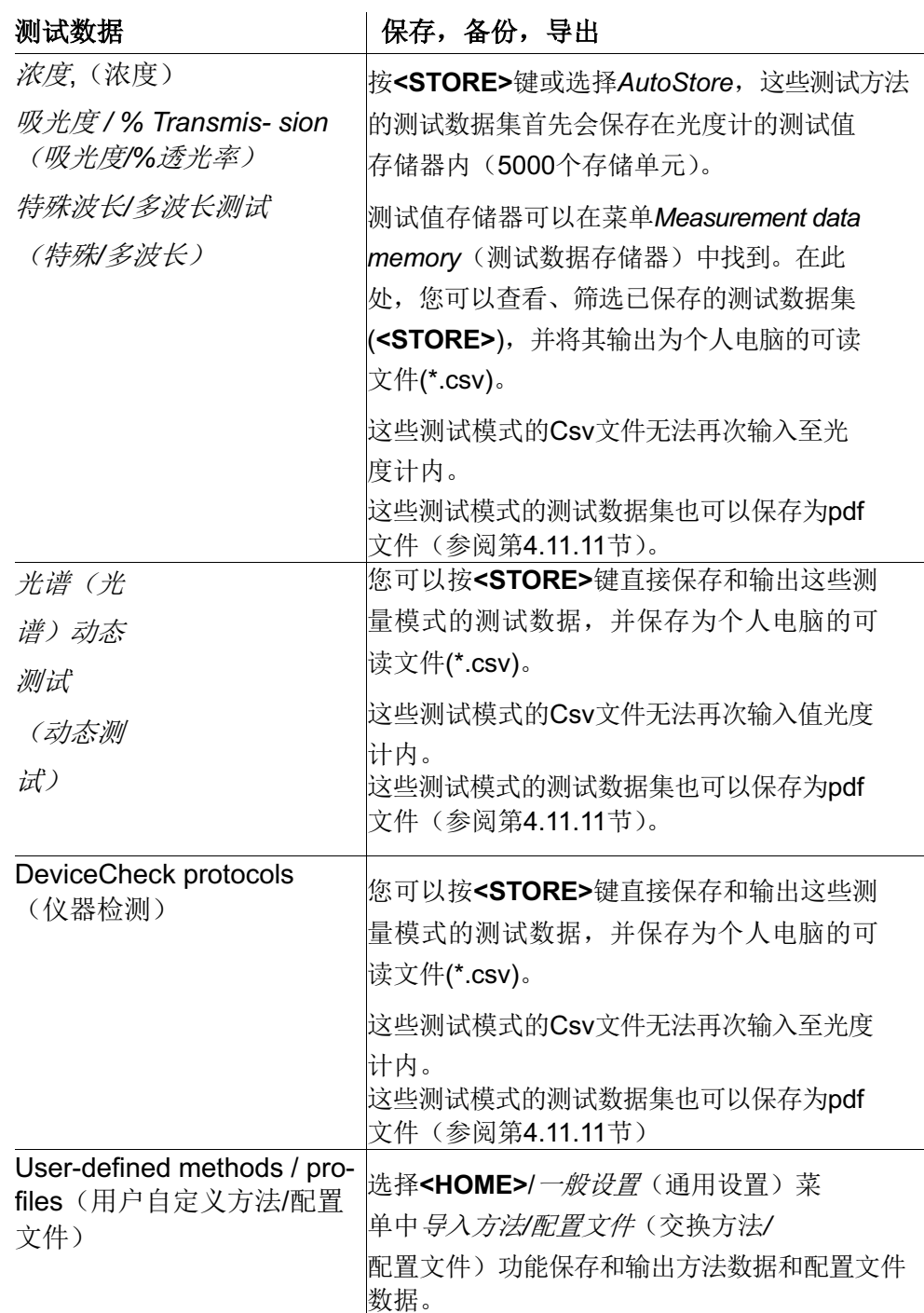

在每次操作输出步骤时,您可以选择个人电脑的可读文件(\*.csv, \*.pdf)的保存位 置:或者是光度计(内部*DataB*文件夹)或者是外部存储器(*USB*存储器)。在外 部存储器上,数据保存在目录"DataB XD 7...."下。

保存在光度计(内部*DataB*文件夹)上的文件之后可以被转移至相连的个人电脑上 或外部存储器(*USB*存储器)上。

#### **4.11.2 USB**存储设备的使用说明

保存在USB存储设备内的数据的安全性取决于存储装置的质量以及数据传输的质 量。

例如,在下列情况中,只保存了部分数据或未保存任何数据:

- l 在写入过程中,外部存储设备的电源被切断,或
- 在数据备份过程中,过早地切断外部存储设备与光度计之间的连接。
- l 为了防止数据丢失,我们建议一下操作步骤:
- l 首先,在光度计中手动保存所有数据。
- **●** 之后, 在与光度计相连的USB存储设备上进行数据备份。
- l 检查数据是否已经完整保存,例如:在个人电脑上。
- **●** 使用USB存储设备进行数据传输,但不是用于数据永久保存。

#### **4.11.3** 测试数据组

测试数据构成 完整的测试数据组包括以下内容:

- l 连续编号(光度计自动分配)
- 日期/时间
- 识别(例如: ID 或 "AutoStore")
- l 用户名
- l 实测参数,例如:方法编号、稀释度、波长(取决于测试模式)
- l 测试值和单位以及引用方式(如有必要)

#### 对测试数据组的操作 测试数据集的操测试数据集可以被

- 保存(参阅第4.11.4节)
- 显示和打印(参阅第4.11.6节)
- 筛选, 例如: 根据特定标准选择或隐藏(参阅第4.11.7节和第4.11.8节)
- l 删除(参阅第4.11.9节)

当存贮容量满了 您可以删除测试数据集(参阅第4.12.9节),或者是使用下一个保存步骤覆盖已有的 数据集。在数据集被覆盖之前, 会出现安全提示。

为了备份测试数据,您可以将测试数据集从测试数据存储器中传输至内部 DataB文件夹或与USB-A接口相连的USB存储装置, 然后再将它们归档(参阅第 4.12.3节)。

#### **4.11.4** 手动保存测试数据组

每个测试之后,您可以按**<STORE>**键手动保存测试数据。数据会保存到测试数 据存储器中。在顶端的保存符号 表示屏幕上显示的测试数据已经被保存。在测试 模式下,除了浓度, 吸光度*/%*透光率, 和特殊波长*/*多波长测试之外,您还有其他 选择,在测试过程的任意时间会自动保存所有新的测试值(*AutoStore*,参阅第 4.11.5节)。

按**ID**识别码存贮 在手动存储时,在按下**<STORE>**键后会出现识别(ID)的输入框。在此处,您 可以输入字母数字字符的个性化组合,以便于之后较为容易地识别测试数据集。 输入长度限制在30位数。

> 下列测试数据有在测试数据存储器中(参阅第4.11.5节)或手动保存在 测试数据存储器中(使用**<STORE>**键,参阅第4.11.4节):

- 浓度
- 多波长
- 吸光度 / % 透光率

保存在测试数据存储器内的数据可以根据筛选标准进行筛选,然后输出为个人电 脑可读文件:\*.csv格式。

在储存过程中,光度计会自动ᨀ供文件名称。

示例**:** 从 测试数据存储器中导 出数据

#### **<HOME>**

浓度,

吸光度 */ %* 透光率, 特殊*/* 多波长

– *[*设置*]*

– 测试数据存贮

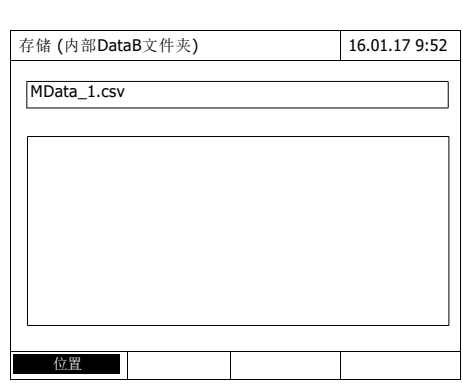

- **1** 如有必要,使用*[*设置*]*设置筛选标 准。
- **2** 使用**<STORE>**保存对话框。光度 计会自动保存至*Internal DataB folder*(内部*DataB*文件夹),并赋 予文件名称。
- **3** 如有必要,使用*[*位置*]* (*USB memory*)(*USB*存储器),更改存 储位置。
- **4** 如有必要,可以更改默认的文件名 称。
- **5** 使用**<START·ENTER>**保存测试数 据。

数据已被保存。 如果选择光度计(*Internal DataB folder*(内部*DataB*文件夹))作为 保存位置,那么可以将数据复制到 USB存储装置上(参阅第4.12.1 节)。

## **4.11.5** 自动保存测试数据组

在测试模式下,浓度(浓度), 吸光度 */ %* 透光率(吸光度*/%*透光率), 和特殊波 长*/*多波长测试(特殊*/*多波长),您可以自动保存每一个测试值(*AutoStore*)。 *AutoStore*功能是默认打开的。

所有自动保存的测试数据集均被赋予识别名称"AutoStore"。如果之后手动保存了 相同的测试值(<STORE>), 那么就会覆盖"AutoStore"识别名称。

这样可以确保每个测试数据集仅在数据存储器中保存一次。

激活或撤消 激活或撤消*AutoStore*功能的步骤如下:

自动保存功能

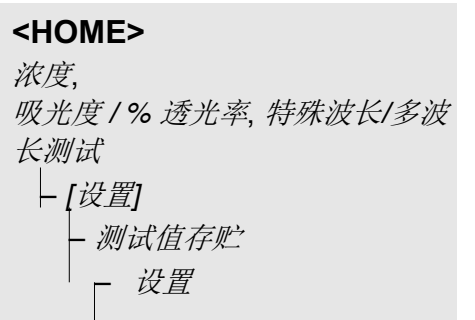

显示所有可用的功能:

- **1** 选择并确认 *AutoStore*。 有打勾表示激活,没打勾表示失 效。
- 2 必要时,设置ID识别码。
- **3** 如果菜单*Increment Auto-StoreID* 有打勾,表明自动按顺序 生成ID码。

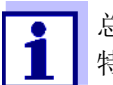

总体来说,*AutoStore*设置适用的模式有:浓度,吸光度*/%*透光率、 特殊*/*多波长。

#### **4.11.6** 查阅存贮的数据

从不同测试模式查阅存贮的数据,操作步骤是不一样的,详见以下说明:

从主菜单

**<HOME>** *[*设置*]*, – 测试值存贮 从测试模式 次度,

吸光度 */ %* 透光率, 特殊波长*/*多波 长测试 – *[*设置*]* – 测试值 存贮

测试数据列表如下:

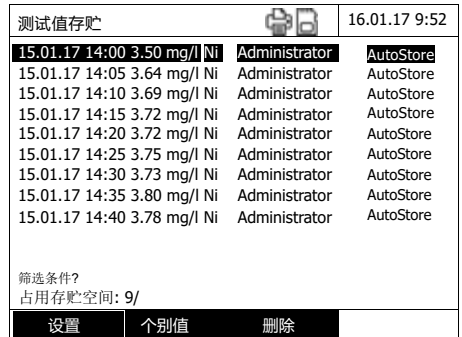

 如果一屏显示不下,会有上下箭头 ᨀ示还有更多的测试结果。

筛选打勾表示已打开筛选功能,只 有满足条件的测试结果才会显示出 来。参阅4.11.7。

可选项 测试数据集可以被:

- **以简易格式显示在列表中或以详细格式显示为个别值([List] <-> [Single value])。**
- 筛选 (参阅第4.12.7节和第4.12.8节)
- 删除(参阅第4.12.9节).
- **●** 使用 <STORE>, 您可以将整个显示的列表保存为 \*.csv文件, 保存位置可以是内 部DataB文件夹或与USB- A 相连的USB存储装置。筛选设置可应用于存储过 程。您可以随意选择文件名称。因此,您可以将其保存在分离文件中,并在一 段时间内系统归档测试数据。
- **●** 使用 <PRINT>, 可以打印整个显示的列表。筛选设置可应用于打印过程。

#### **4.11.7** 筛选测试数据组

显示、删除和下载已保存的测试数据集的功能指的是指定与筛选标准相对应的 所有已保存的测试数据集

筛选条件可以按以下条件筛选:

可以设置下列筛选条件:

- *模式(*模式)(实测参数)
- User (用户)
- **●** *ID* (识别)
- 日期 (起止日期)
- **Method** (方法) (针对实测参数, 浓度和多波长)

#### **<HOME>**

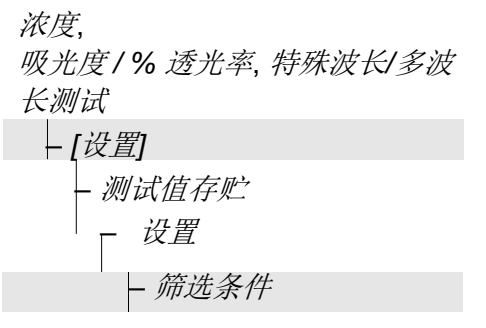

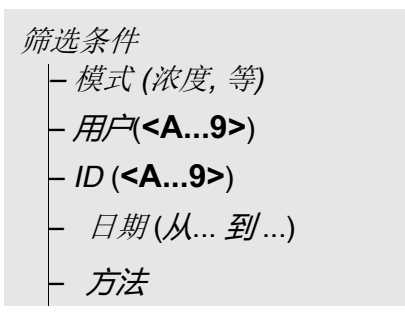

测试值存贮 16.01.17 9:52 15.01.17 14:00 3.50 mg/l Ni Administrator AutoStore

15.01.17 14:05 3.64 mg/l Ni Administrator 15.01.17 14:10 3.69 mg/l Ni Administrator 15.01.17 14:15 3.72 mg/l Ni Administrator<br>15.01.17 14:20 3.72 mg/l Ni Administrator 15.01.17 14:20 3.72 mg/l Ni Administrator 15.01.17 14:25 3.75 mg/l Ni Administrator 15.01.17 14:30 3.73 mg/l Ni Administrator 15.01.17 14:35 3.80 mg/l Ni Administrator 15.01.17 14:40 3.78 mg/l Ni Administrator

设置 个别值 删除

**AutoStore** AutoStore AutoStore AutoStore AutoStore AutoStore AutoStore AutoStore 显示筛选条件界面:

- **1** 设置筛选条件。
- **2** 必要时选择 *[*复位 *entry]*取消所有 的筛选条件。
- **3** 选择*[*应用*]*.确认输入的条件。

显示符合条件的测试结果。 另外还有显示以下信息:

- 当前占用的内存
- 筛选条件激活(打勾?)

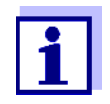

筛选条件? 占用存贮空间: 9/

> 相对地,您也可以反向选择,隐藏符合条件的测试结果。选择 *Selected values: invert selection*(参阅*4.11.8*)。

#### **4.11.8** 反向筛选

这个功能可以把符合条件的测试结果过滤掉,不显示出来,参阅4.11.7。

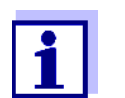

通过这个功能可以快速删除不再使用的测试结果。

# **<HOME>**

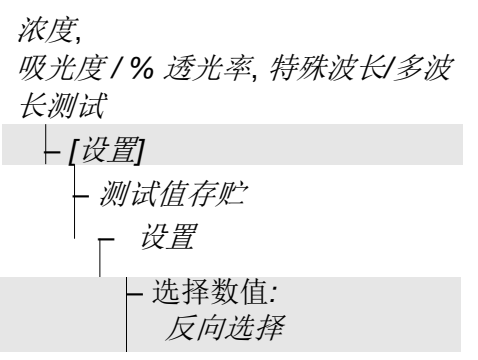

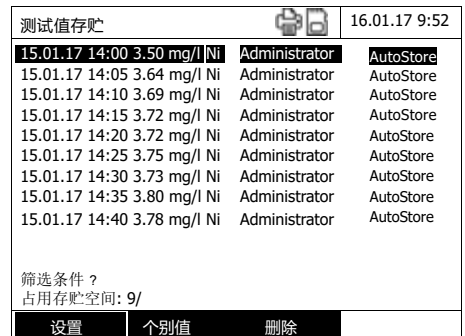

 测试结果列表,符合条件的结 果被隐藏了。

#### **4.11.9** 删除存贮的数据

如果存贮的数据不再有用,您可以逐个删除或批量删除。

#### **<HOME>**

浓度,

吸光度 */ %* 透光率, 特殊波长*/*多波 长测试

– *[*设置*]* – *Measurement data*

*memory*

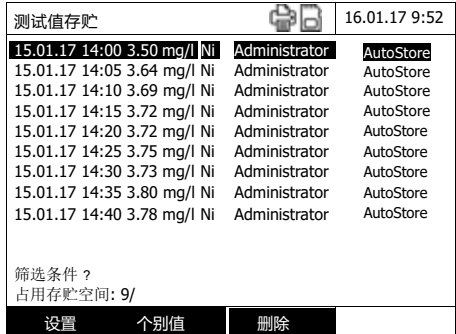

显示测试结果列表:

上次的筛选条件依然有效。

## 删除 有以下删除功能可选:

- 删除一条记录
- l 删除这一屏幕显示的所有记录
- **1** 高亮选择一条记录。
- **2** 选择 *[*删除*]*删除这条记录。
- **1** 选择*[*设置*]*.打开设置菜单。
- **2** 选择 删除 *mem- ory (selected values only)*。

符合条件的所有记录将被全部删 除。

或

## ● 删除所有的存贮记录<br>
→ 删除所有的存贮记录

*ory (all values)*。

删除全部记录。

### **4.11.10** 存贮动态测试,光谱分析以及仪器检验的结果报告

在执行下列测试后, 会跳出一个存贮界面, 提示用户把报告存贮成.csv格式 的文件。

- 动态测试
- l 光谱分析
- 水样干扰分析

如果没有存贮成.csv的格式,中断测试后报告会丢失。

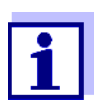

出于安全原因,在动态测试时,会自动存贮当前的测试值,文件名 为 "动态测试返回up.csv" 。

#### **4.11.11** 保存数据为**PDF**文件

所有可被打印的报告(屏幕有打印机图标显示时),都可以存贮为PDF文件。 也可以同时发送到USB打印机上。动态测试和光谱分析会以图表的形式存贮 成PDF文件。

只要按**<PRINT>** 键就可以同时打印和保存PDF文件。前ᨀ是要把打印机设 置成PDF打印,具体菜单位于 **<HOME>**/一般设置/ 数据传输*/*打印/*Function of PRINT key*。

存贮PDF文件时,需要输入文件名和指定存贮位置(仪器内部或外接U盘)。

## **4.12** 保存 **/** 导出文件

如果需要备份或处理存贮的数据,您可以把文件拷贝到外接的媒介上。

1

请参阅4.11.2正确使用外接U盘。

#### **4.12.1** 把所有测试数据拷贝到**U**盘

即使没有接电脑,也可以很方便地把仪器存贮的数据转移到U盘上。

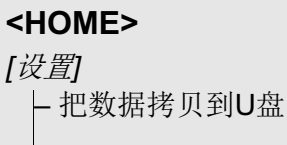

存贮完成后,屏幕会出现一条信 息。

**1** 按**<STORE>**键确认信息。

仪器存贮的所有数据都成功转移 到U盘上了。

仪器内部的存贮目录都原封不动 地拷贝到U盘上了。单独的数据文 件存贮在相关子目录下,按数据 类型排序。

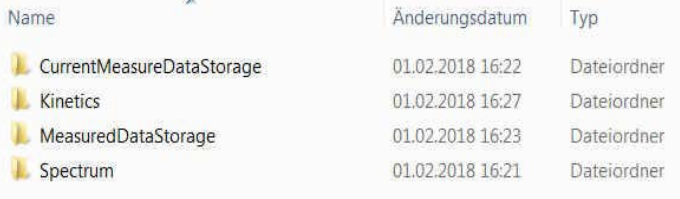

## **4.12.2** 把用户自定义方法**/**配置文件拷贝到**U**盘

#### **<HOME>** *[*设置*]* – 导入方法*/*配置文件 / 保存到*U*盘

显示包含所有用户自定义方法和光度计可 用配置文件的列表。所有的方法和配置文 件均被标记为对勾。

将保存所有标记对勾的方法和配置文件。

**1** 如有必要,使用**<▲><▼>**选择个性化 方法/配置文件,并使用 **<START·ENTER>**删除对勾。

这些方法/配置文件将不会被保存。

- **2** 使用*[Store]*开始存储过程当数据被保 存时,会出现一条信息。
- **3** 使用**<START·ENTER>**确认该信息。

完成存储过程。数据被保存在USB内存 装置的*Exchange\_Method\_profile*文件夹 中。方法/配置文件的单个文件被保存在 子文件夹内。

所有具有相同名字的已有文件均会被覆 盖,而且没有确认提示。

#### **4.12.3** 拷贝文件到电脑上

您可以从光度计上将下列数据复制到个人电脑上:

- l 测试数据
- 光谱
- 动态记录
- l 用户自定义方法
- 配置文件

将数据保存为\*.csv 或 \*.pdf格式后, 您可以将它们复制至个人电脑。Csv格式的 测试数据可以直接被导入至电子表格中,并进行相应的处理,例如Microsoft® Excel®

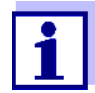

根据国家的不同,一些电子表格程序在正确导入数值(逗号或点)时,需 要特定的小数点分隔符。可以在下列菜单中选择小数点分隔符:

**<HOME>** -> 一般设置 -> 数据传输*/*打印 -> *Decimal separator for csv-Files*. **<HOME>**-> 通用设置 *->* 数据传输*/*打印机 *-> csv*文件的小数点分隔符

可以通过以下方式将包含测试数据的文件复制到个人电脑:

- l 将USB存储装置作为一个暂时性的存储(参阅第4.12.2节和第4.12.1节)。随 后,您可以将USB存储装置与个人电脑相连,并读取数据
- 通过以太网,参阅4.12.4。

## **4.12.4** 通过网络访问仪器

借助专用电缆,您可以把仪器接到以太网中。

以太网设置

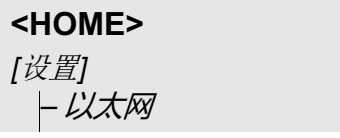

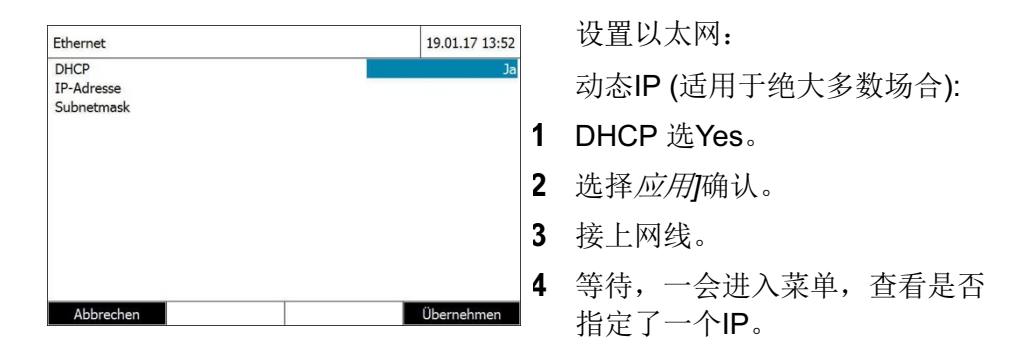

静态IP地址:(少用)

- **1** DHCP选No。
- **2** 输入IP地址和子网掩码。
- **3** 接上网线。

有关网络连接,请联系您的网络管理员。

**FTP**远程访问 现在已经把光度计连到网络了,您可以通过FTP方式把存贮在仪器内的文 件拷贝到电脑上了。

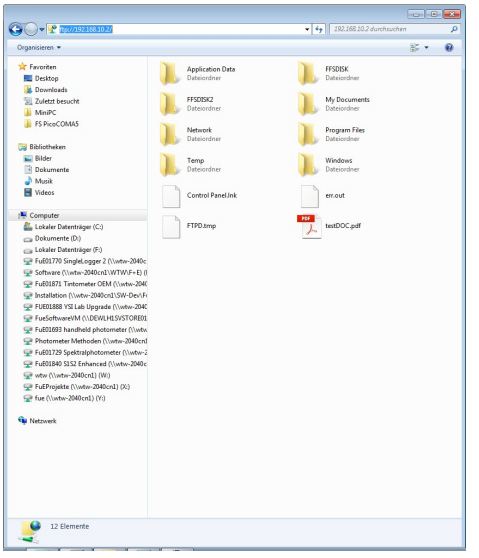

打开电脑的资源管理器,输入 Ftp://IP地址, 就可以查看到光度计 的文件目录了。

主目录为 FFSDISK, 下面还有一 些子目录:

FFSDISK\DataB:

一般测试数据,动态测试,光谱分 析,协议等。

FFSDISK\UserMethods: 用户自定义方法(浓度)

FFSDISK\MWLMethods : 特殊/多波长测试

FFSDISK\Kinetic配置文件: 动 态测试的配置文件

## **4.13** 导入文件

您可以向XD 7x00分光光度计导入相同的或其他的XD 7x00分光光度计 创建的数据,然后保存至USB存储装置或个人电脑中。

您可以导入以下数据:

- 光谱
- 动态记录
- l 用户自定义方法
- 配置文件

#### **4.13.1** 从**U**盘导入光谱分析和动态测试的测试报告

您可以使用光度计的打开功能,打开存贮在U盘上的光谱分析和动态测试的 测试报告,并导入到仪器上。

## **4.13.2** 从**U**盘导入测试方法**/**配置文件

导入测试方法时,请确认您的光度计支持导入方法的波长。

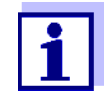

**<HOME>** *[*设置*]* – 导入方法*/*配置文件 / 从U盘导入

> 显示包含所有保存在USB存储装置上的 交换目录中相应的子文件夹内的用户自 定义方法和配置文件的列表。 所有的方法和配置文件均有打勾标记。 导入所有有打勾标记的方法和配置文 件。

- **1** 如有必要,使用**<▲><▼>**选择单 个方法/配置文件,按 **<START·ENTER>**键删除对勾。 这些方法/配置文件不会被导入。
- **2** 使用*[Import]*开始导入。在光度计 上的任何数据被覆盖之前,均会出 现确认ᨀ示。在导入数据时,会 出现信息。
- **3** 按**<START·ENTER>**键确认该信 息。

完成导入。在光度计上可以查看到 导入的方法/配置文件。

## **4.14** 打印数据 **(USB)**

#### **4.14.1** 打印机和终端程序

兼容的打印机 兼容标准的激光或喷墨打印机。打印机接到USB-A接口上。以下PCL兼容的 打印机都是可以用的。

- PCL 3, PCL 3 加强
- PCL 5, PCL 5c, PCL 5e
- PCL 6 标准

以下是不能兼容的,请注意。

● PCL 3 GUI, PCL 6 Enhanced, PCL XL

打印图标 ᨀ示当前数据可以打印出来。只要按**<PRINT>**键。

**PDF**文件 A作为替代方案,也可以把数据存贮成PDF格式。

在下文中,"打印"指的是:

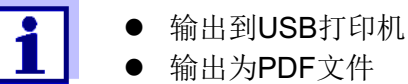

● 输出为PDF文件

#### **4.14.2** 数据传输设置

数据可以传输到打印机,也可以传输到电脑上。

**CSV**文件 小数点标识 CSV格式有要求是用逗号还是点号做为分隔,在以下菜单项中选择:

**<HOME>** -> 一般设置 -> 数据传输*/*打印 -> *Decimal separator for csv-Files*  -> *Comma (12,34)* or *Point (12.34)*.

短或长 可以选择数据格式,是长或短的版本。在以下菜单中选择:

版本 **<HOME>** -> 一般设置 -> 数据传输*/*打印 -> *Data format (print)* -> *Short* or *Extended*.

打印机 设置按 **<PRINT>** 键的功能:

- **输出到USB打印机**
- 输出为PDF文件

在以下菜单中设置:

**<HOME>** -> 一般设置 -> 数据传输*/*打印 -> *Function of PRINT key* -> *USB printer* or *PDF file*.

#### **4.14.3** 打印测试结果

本节介绍了如何在测试模式、浓度、吸光度*/%*透光率和特殊*/*多波长模式下打印测 试数据集.

打印报告参见以下示例:

浓度

```
Administrator 0.005 02.06.07 11:02:13 2 PCheck: 9 MCheck: 14
21 05.06.07 14:05:41 844 mg/l CSB Supply
```
以及特殊**/** 多波长测试

从左至右的每行结构:

第一行:

*[*编号*] [*日期*] [*时间*] [*方法名称*] [*测试值*] [*单位*] [*显示形式*] [*稀释*] [ID*或 *"AutoStore"]*

第二行(只显示长版本):

*[*用户*] [*试剂空白值*] [*空白值测试的日期*][*空白值测试的时间*] [*空白值测试的批次 *ID] [PCheck:* 标号*] [PCheck:* 记录编号*] [MCheck:* 标号*] [MCheck:* 记录编号]

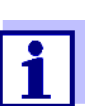

可选元素(如稀释或ID识别码)只有在它们真正用于测试或存储 时才会输出。

吸光度 **/ %** 透光率

14 05.06.07 11:25:01 445 nm 0.609 吸光度 AutoStore Administrator 0.133 02.06.07 09:59:01 PCheck: 9

从左至右的每行结构:

第一行:

*[*编号*] [*日期*] [*时间*] [*波长*] [*测试值*] [*"吸光度"或"透光率"模式*] [ID*或 *"AutoStore"]*

第二行(只显示长版本):

*[*用户*] [*试剂空白值*] [*空白值测试的日期*][*空白值测试的时间*] [PCheck:* 标号*] [PCheck:* 记录编号*]*

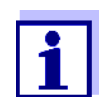

可选元素(如稀释或参考吸光度)只有在它们真正用于测试或存 储时才会输出。

## **4.14.4** 打印光谱或动态测试记录

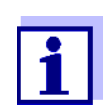

如果把测试记录输出到打印机或存贮为PDF文件,则屏幕会显示 输出的曲线。

#### **4.15** 分析质量保证 **(DeviceCheck)**

#### **4.15.1** 基本信息

分析质量保证(DeviceCheck) 的目的是确保测试结果的准确度和精确度。

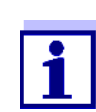

只有管理员才有权限更改 DeviceCheck 的设置参数。 注册用户可以执行检测步骤。参阅4.16.1。

分析质量保证有2种检测规程:

- PCheck: 只检测光度计
- **MCheck**: 检测一套系统(包括光度计, 试剂, 附件以及测试方法等)。

用户必须每隔一定时间检测一次,只有检测通过了光度计才能正常测试。

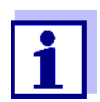

出厂时分析质量保证功能未开启。

文档记录 在检测有效期内所有的测试结果的记录文档都会有一个Protocal ID标识号, 如果过了有效期又进行了测试,则文档会有"expired"(检测过期失效)的标 识。

#### **4.15.2** 检测光度计 **(PCheck)**

光度计检测至少需要一组标准样品,例如一级标样,带有认证证书的二级标样或 其他商用测试设备(例如:过滤器)。管理员需要确定至少需要检测几个点才可以 保证仪器的性能。多测试几个点可以更加有保障。

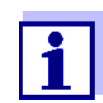

只有管理员才有权限更改 DeviceCheck 的设置参数。 注册用户可以执行检测步骤。参阅4.16.1。

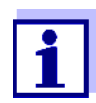

请注意标准液的有效日期。请经常检查,看仪器设置的标准液浓度 跟标准液外包装上标注的是否一致。必要时,重新设置一下。

光度计检测要点 光度计检测(PCheck) 要求执行以下操作:

- 设置PCheck的相关参数
	- 启动PCheck检测功能
	- PCheck**-**间隔设置检测间隔
	- 到期后是否要锁定仪器?
	- 设置检测所需要的标准液,最少1个以上。
	- 设置标准液的标准浓度值,允许误差以及批号
- 执行 PCheck检测光度计。如果检测不合格(超过误差范围), 仪器会提 示。
- 启动**PCheck**功能 操作步骤如下:

在模式子菜单下开启PCheck检测功能:

#### **<HOME>**

*DeviceCheck* – *PCheck* 设置 – 模式

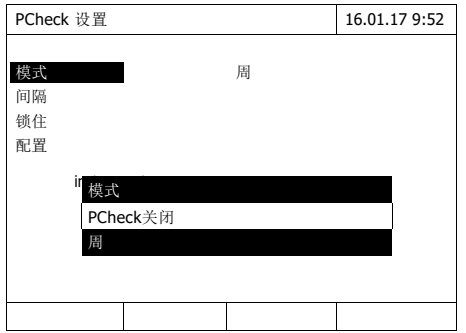

选择 *Weeks*(按周计时)。 开启检测功能。

检测间隔以周为单位。

设置检测间隔 到期后会有ᨀ示信息,以下仪器动作将生效:

**●** 警告, 并失去PCheck标识符号

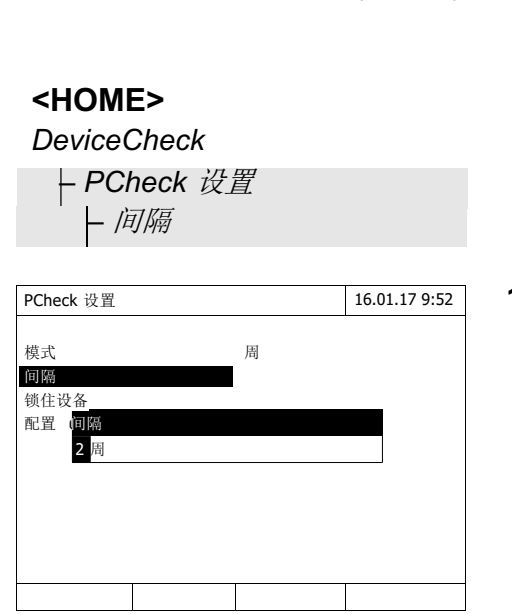

● 光度计锁定,无法测试 (激活时)

**1** 输入周数(2 到 52 周) (**<0...9>**) 并确认。 检测间隔开始生效。

是否需要锁定仪器 这里您可以选择在检测间隔过期,或没有有效的PCheck检测时是否需要锁定 仪器,禁止仪器测试。

```
<HOME>
DeviceCheck
  – PCheck 设置
    – 锁住设备
PCheck 设置
                       16.01.17 9:52
模式 周
间隔<br>锁住 锁住设备
   如果检查失败或过期,锁住仪器而不能进行<br>新的测试?
配置
   否
   是
```
**1** 选择Yes并确认。 仪器锁定功能打开。 配置标准液

# **<HOME>**

#### *DeviceCheck*  $\overline{P}$

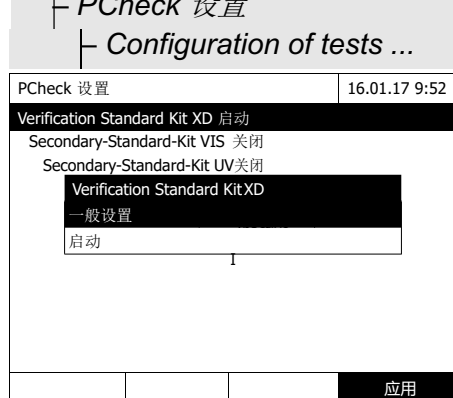

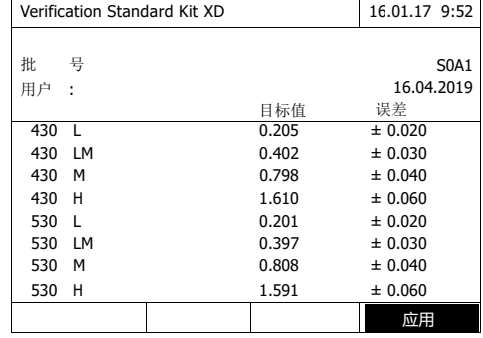

列出所有的标样:

- **1** 选择一种标样(一个或一组)。
- **2** 选择打开或关闭 *Switch on* or *Switch off*。
- **3** 再次确认一下。
- **4** 选择 设置.进一步设置标准数 值和允许误差。

## *Verification-Standard-Kit XD*:标 样:

- **5** U用方向键选择批号,数值,误 差,按**<START·ENTER>**键进 入到输入界面。
- **6** 输入正确的数值(**<0...9>**)。
- **7** 选择*[*应用*]*应用这些设置。

检测项目包括那些启动的标样。启动目录: *DeviceCheck menu* / *PCheck* 设 置 / *Configuration of tests ...* 。

标样组合包Verification Standard Kit XD 含有2支测试管,分别为BCT1和 BCT2, 这2支管是用来检测条码扫描功能是否正常。然后才可以检测外接的 条码扫描器。

执行**PCheck**检测仪 器**. (**使 用 **Standard Kit XD**标准样品**)**

> **<HOME>** *DeviceCheck* – *PCheck*

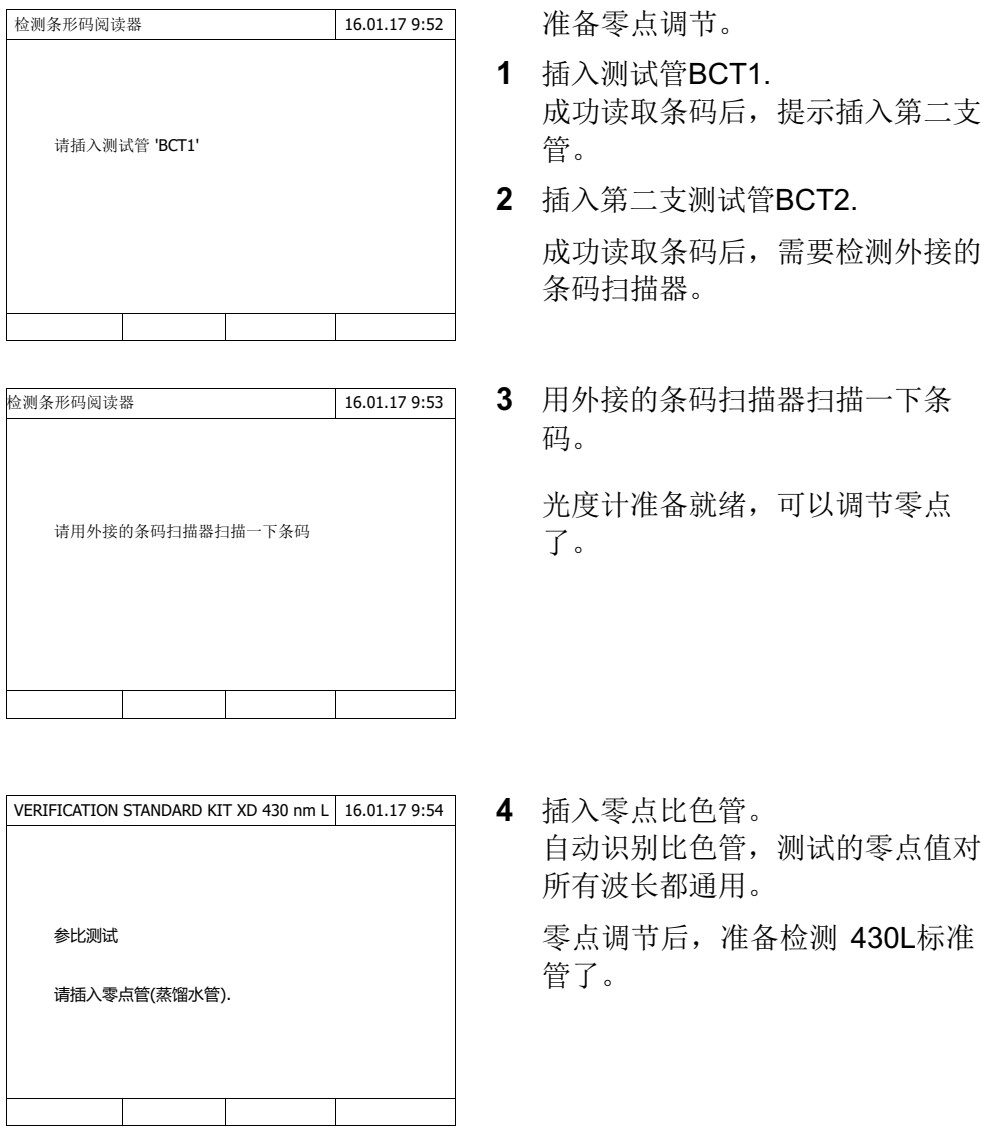

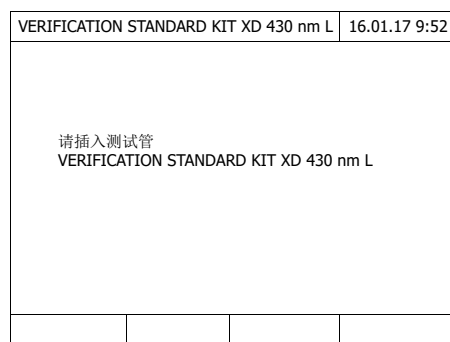

**5** 插入标准管。 自动识别标准管,启动测试。 检测后会显示测试结果,标称浓 度值,允许误差,成功与否 (OK或failed)。 如果检测不成功,可以再重复检 测。 检测成功后, 提示插入430LM 管。 **6** 重复以上步骤检测其它的标准 管。

通过所有检测后,表明仪器检测 成功。

检测报告 检测完成后会显示检测报告。可以选择把报告打印出来,或者存贮下来(仪 器或外接U盘)。参阅4.11.1。

报告示例:

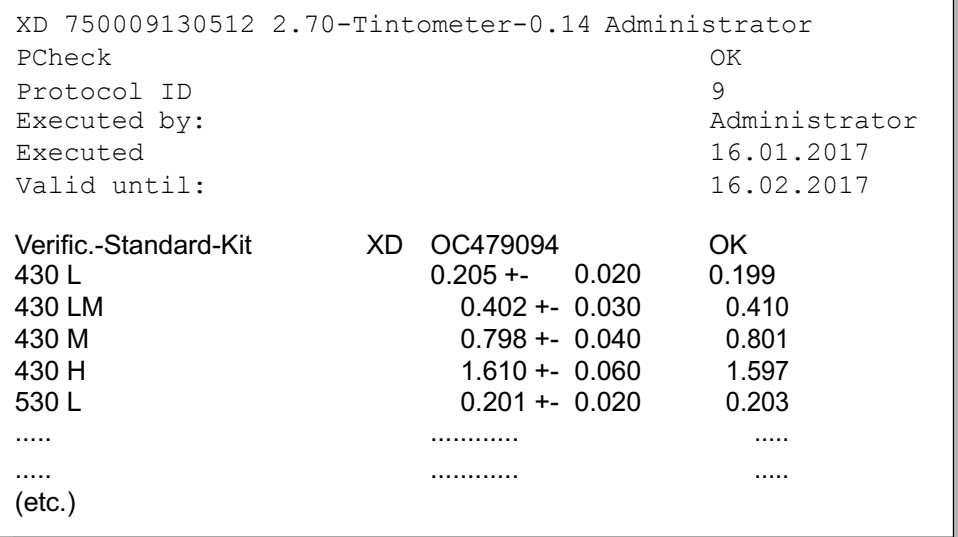

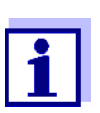

可以在菜单*PCheck* 信息.下查阅最近一次的检测报告。

#### **4.15.3** 检测仪器和测试方法**(MCheck)**

为评估检测系统(仪器,试剂,附件以及测试方法),需要购买标准溶液来检 测,我们有提供标准溶液ValidCheck® (单组分,多组分)。

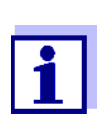

只有管理员才有权限设置检测参数 注册用户可以操作仪器,执行检测步骤。

**ValidCheck®** ValidCheck® Multistandards 是多组分的标液,可以检测多种参数。

另外也有单一成分的标准溶液,一般给的是最常使用的浓度。用户也可以稀 释到自己所需要的浓度。配制的浓度最好在量程的中间。

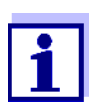

参阅我们的目录选购合适的 ValidCheck® 标准液。

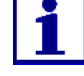

系统检测要点 系统检测包括以下操作:

- **进入 MCheck 设置菜单** 
	- 选择MCheck**-**间隔 (检测间隔,按周计或按测试次数计)
- l 选择需要检测的测试方法
- l *MCheck* 设置 菜单的更多参数:
	- 激活MCheck
	- 指定MCheck**-**间隔间隔
	- 输入标称值,允许误差,名称(标准液ID)。
- 开始检测系统。 DeviceCheck启动, MCheck启动, 以及指定需要检测 的测试方法。

检测时,把标样加入到试剂中,跟实际水样的操作规程一样。

详细步骤如下:

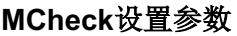

**<HOME>** *DeviceCheck* – *MCheck* 设置

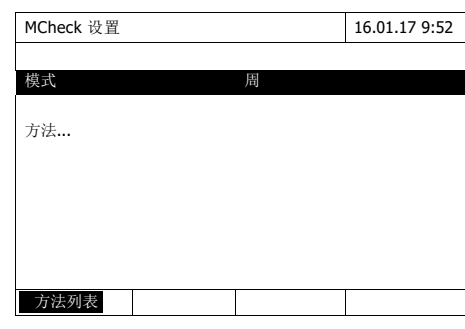

- **1** 选择模式,进入到设置界面。
- **2** 选择检测间隔(按周数或按测试次 数)。
- **3** 选择 *[*应用*]*.应用输入的参数。

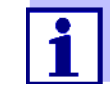

当更改了周数或次数时,MCheck的间隔数字自动复位。

针对特定方法 检测系统

**<HOME>**

*DeviceCheck*

– *MCheck* 设置 – *Method* ...

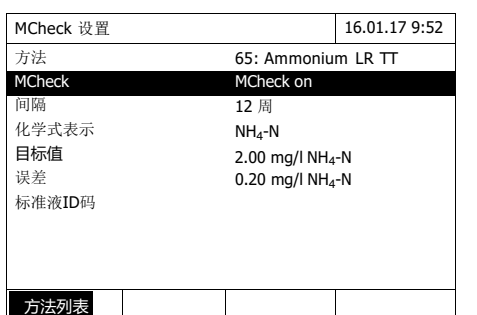

- **1** 选择一种测试方法,参阅 4.5.2。(see Section 4.5.2)。
- **2** 选择并进入 *MCheck* 设置。
- **3** 选择并确认*MCheck on*。

系统检测功能启动了。

设置间隔 标准浓度 检测间隔决定了需要何时检测了。当过期后,以下仪器动作自动生效:

允许误差

数值:

1 到 12 周(默认12周)或

**● 警告并会失去MCheck标识。** 

1 到 10000次(默认200次)

间隔单位(周数或次数)是在模式菜单下选择的,参阅136页。

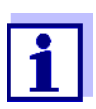

MCheck 设置 Method MCheck

目标值 误差 标准液ID码

方法列表

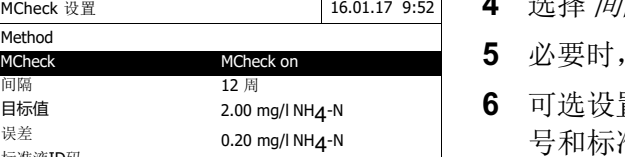

- 选择 *间隔*,输入间隔。
- **5** 必要时,更改标准浓度值和允许误差。
- 置: 可以设置标准液的ID 号和标准液名称,以便在报告中 反映。

重复步骤1到6设置其它标准液。

开始检测系统

**<HOME>** *DeviceCheck* – *MCheck*

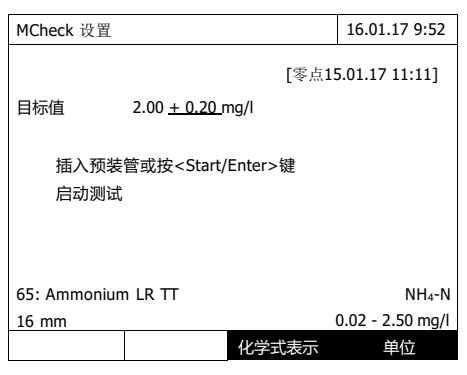

- **1** 在DeviceCheck菜单下,选择 MCheck 以及所要检测的测试方 法。
- **2** 按正常水样的操作规程操作,参 阅4.5.1到4.5.2。
- **3** 插入比色皿或按 **<START·ENTER>**键启动测试。

测试完成后,会显示测试报告(包 括测试数值和结果评估),如果检测 失败,允许重复检测。

检测通过后,就表明检测成功完成了。

报告示例 检测完成后会显示检测报告。可以选择把报告打印出来,或者存贮下来(仪 器或外接U盘)。参阅4.11.1。

报告示例:

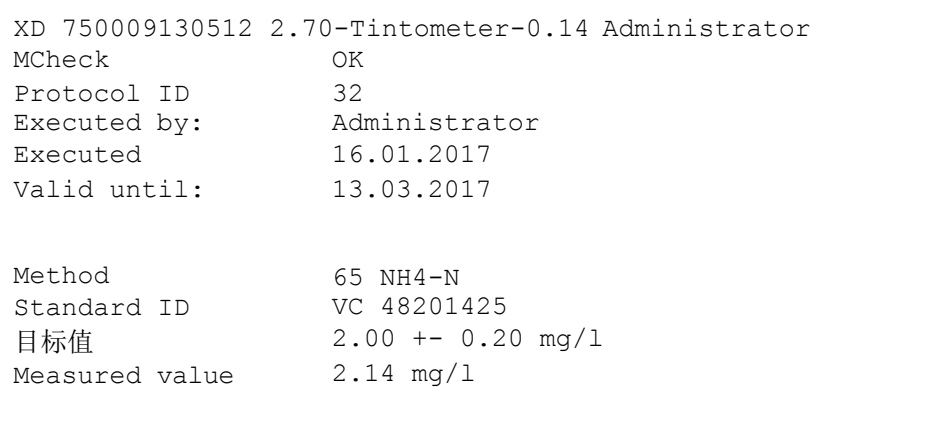

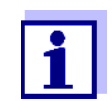

可以在菜单 MCheck设置子菜单 *MCheck* 信息下查阅检测报告。

#### **4.15.4** 检测水样背景干扰**(SCheck)**

*SCheck* 功能是用来检测水样是否存在其它成分的干扰。通过标准添加法来 检测。

ValidCheck® 多组分标样除了含有常用的标准液外,还提供一瓶更高浓度的 标样。由于测试规程一样,可以大大减化干扰排查的步骤。干扰排查步骤非 常简单,屏幕会显示所需添加的水样和标样的体积,只要添加一次高浓度标 样就可以得到检测结果。

只要添加1次到2次就可以完成检测,跟测试值和量程有关。

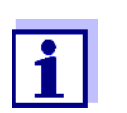

只有管理员才有权限更改检测的参数设置。注册用户可以执行检 测操作。

标准添加法检测**SCheck** 仪器会在添加前和添加后自动测试。重复执行光度分析。

仪器首先默认不存在干扰,在加入固定体积的高浓度标样后,按不存在干扰 的条件下计算出测试结果。将测试结果跟标称值比较就可以计算出回归率。 回归率小于85%或大于115%表明存在干扰。

- **操作提示 ●** 在测试完实际水样后,会对加有适量水样和少量高浓度标液的试样进行分 析测试。水样和标样体积可以更改, 仪器会给出错误提示, 例如超量程提 示。每次添加后会显示相应的标称值。
	- 为保证检测效果, 加入浓缩标样后的增加的水样体积越小越好。
	- 可添加2次, 每次不同的体积。
	- l 在检测之前就准备好所有必需的溶液。

**SCheck** 总览 Scheck包括2项操作:

- l 设置偏差值。 – 设置添加后最大的允许偏差值(默认15%)
- **执行Scheck检测。**

设置偏差值 回归率的评估跟允许的最大偏差值设置有关,检测完成后会显示回归率。

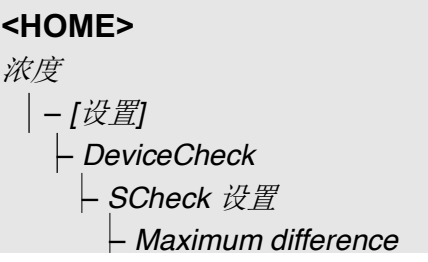

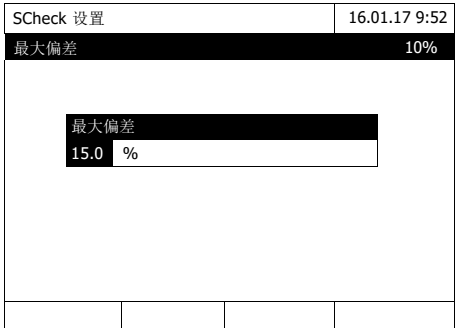

- **1** 输入一个数字并确认。 输入生效。
- **2** 按**<ESC>**键退出设置。

执行**S-Check 1** 测试原始水样(没添加标样) 参 阅4.5.1到4.5.2。

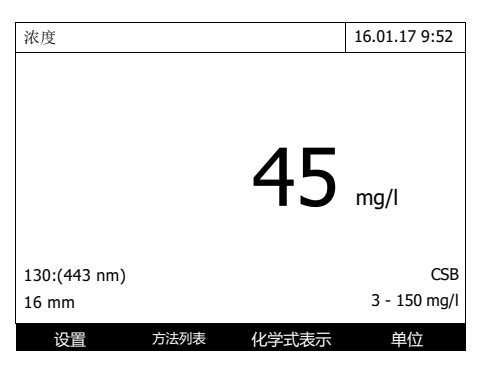

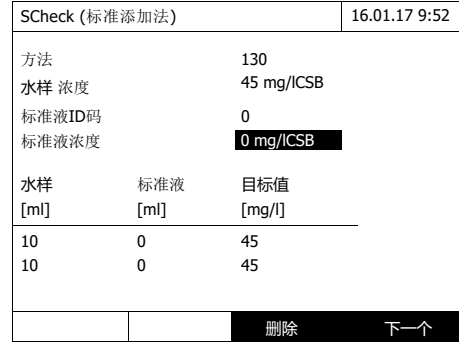

- **2** 显示测试值。
- **3** 选择 *[*设置*]*打开设置菜单。
- **4** 选择*DeviceCheck*并确认。
- **5** 必要时检查一下*SCheck* 设置菜单 的设置参数。
- **6** 选择并确认*SCheck* 设置 进入到设 置菜单。

如果按照仪器ᨀ示加入浓缩标样 后,测试结果超量程了,需要稀释 水样后再测试。

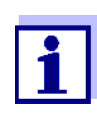

添加后再次测试步骤:

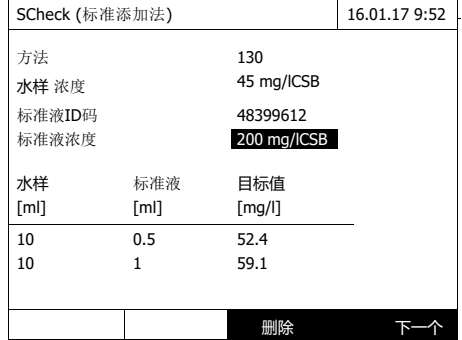

- 7 在Standard ID输入栏,输入厂家 ᨀ供的代码(在标样包装上可以找 到)。或者输入自己的标液名称。 厂家的标液,请直接跳到步骤 10。
- **8** 输入标准液浓度值(*Standard* 浓 度)。

**9** 依次输入水样体积( 水样 *[ml]* ) 和标准液体积( *Standard [ml]*.) 输入后会自动计算标称值。

- 选择 *[*删除*]* 删除测试。

注意标称值需要在量程范围内。

**10** 选择 *[*下一个*]* t确认该页面的所有 输入并跳转到下一页。仪器会自 动检测输入的参数是否合格。 仪器准备就绪,可以测试了。

**SCheck (标准添加法) 16.01.17 9:52** 方法 130 水样 浓度 **45 mg/lCSB** 水样 标准液 目标值 名义值 [ml] [ml] [mg/l] [mg/l] 10 0.5 52.4 58 10 1 59.1 返回 测试 网络罗马 完成 SCheck 16.01.17 9:52 方法 130 水样浓度 45 mg/lCSB 水样 10 ml 标准液 0.5 ml 插入预装管或按<Start/Enter>键 启动测试 16 mm 返回

#### 开始测试

根据内置程序,水样是从上到下测 试的,可以用上、下方向键来更改 测试顺序。

**11** 选择 *[Measurement]* 测试(第1 次)。

显示测试界面。

**12** 插入装有相应样品的试管,开始 测试。

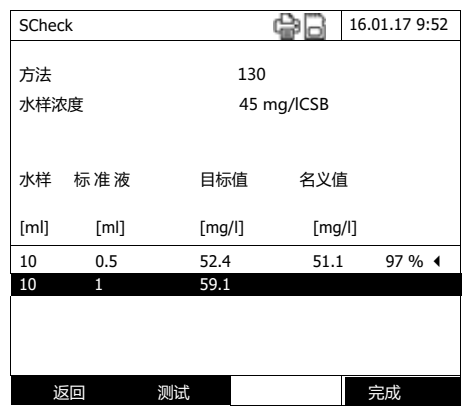

 A测试完成后,在屏幕的右方会显 示回归率,在回归率的右边如果有 打勾,表明回归率正常。评估的依 据取决于所设置的最大偏差。

最大偏差设置菜单:

*SCheck* 设置 / *Maximum difference*.

- **13** 如果是多次测试,请重复步骤11- 12。
- **14** 选择 *[*完成*]*完成测试。 屏幕跳出存贮界面。
- **15** 选择 *[*位置*]*: *Internal DataB folder*: 把检测报告存贮在仪器上 或 *USB memory*: 连接到USB-A接口上的U盘。
- **16** 必要时更改文件名。
- **17** 按 **<START·ENTER>** 键存贮文 件。

 到此屏幕返回到测试结果显示 界面,在屏幕上方有显示SC字 符,表明测试结果经过Scheck检 验了。

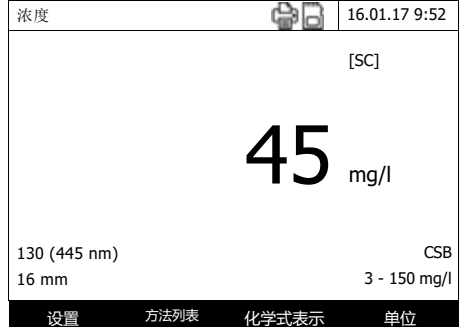

检测报告 检测完成后仪器会自动生成一个报告,用户可以打印报告或把报告存贮到仪器 或 U 盘上(参阅 4.11.1)。

报告示例:

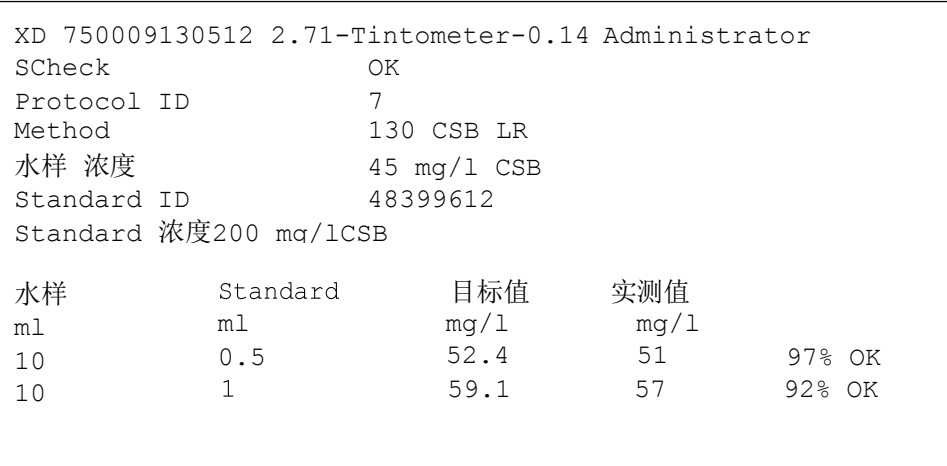
#### **4.16** 用户管理

只有管理员才有权限访问用户管理菜单。 管理员权限:

- l 激活或撤消用户管理功能
- 创建、更改、删除用户账户

#### **4.16.1** 用户级别和用户权限

XD 7500 可以管理多达100个的用户, 每个用户对应一个用户群, 拥有相应的权 限。

#### 群组用户 有三种级别:

- 管理员(顶级用户)
- 普通用户(由管理员创建的)
- 来宾(没有账户)

管理员和普通用户都是通过输入用户名和密码来登录的。来宾可以选择是否 输入用户名来登录。不同的用户对文件有不同的访问权限。

#### 详细的用户权限

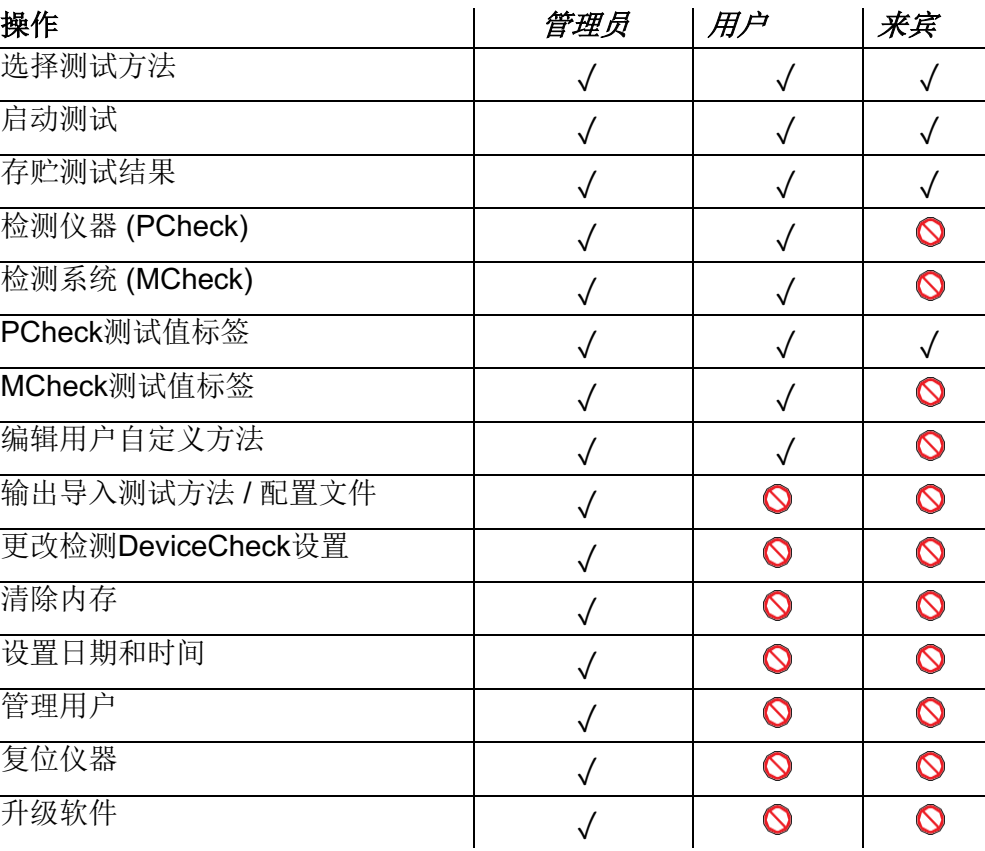

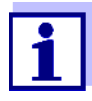

.

您还可以关闭用户管理,并在需要的时候重新启用,但是您需要具 有管理员的权利。如果关闭了用户管理,那么则无需输入用户名和 密码。每个用户将拥有全部的权利。

#### **4.16.2** 用户管理功能的激活与撤消

每个用户均可以激活用户管理功能。 如果撤销该功能,那么每个用户均享有管理员权利。

必须是用户群成员,管理员才能撤销用户管理功能。

如果该功能处于激活状态,那么每个用户均须登陆光度计。在登陆之后,根据用 户群,用户拥有某些权利。

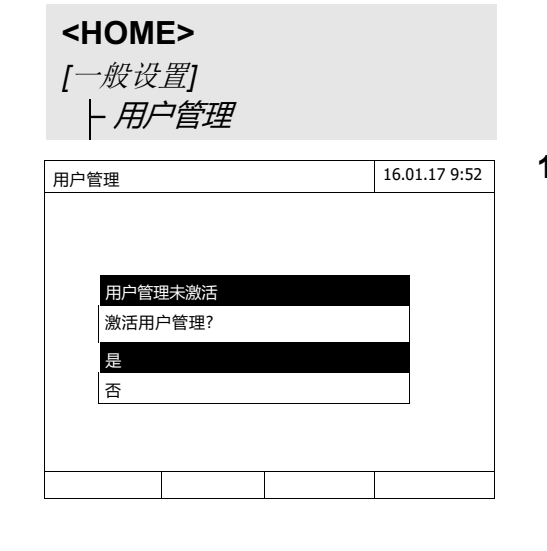

**1** 选择并确认 *Yes*(是)。.

用户管理功能被激活。 激活用户管理便创建了管理员用户账户。 用户名为"Administrator"。预设密码为 "admin"。需要尽快更换密码。

取消用户管理功能

激活用户管理功能

### **<HOME>**

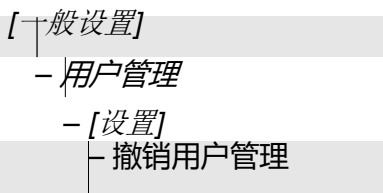

撤消用户管理功能,每个用户都有 管理权限。

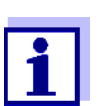

如果管理员用户群的用户撤销了用户管理,那么创建的所有的用户 账户均会丢失。管理员密码重置为"admin"。

#### **4.16.3** 创建、修改或删除用户账户

当用户管理功能被激活时,拥有管理员权利的用户可以管理用户账户。

创建用户账户 在创建用户账户期间,无论该用户是否属于用户群,均须设置用户名和密码。

### **<HOME>**

*[*一般设置*]* – 用户管理

– *[*添加*]*

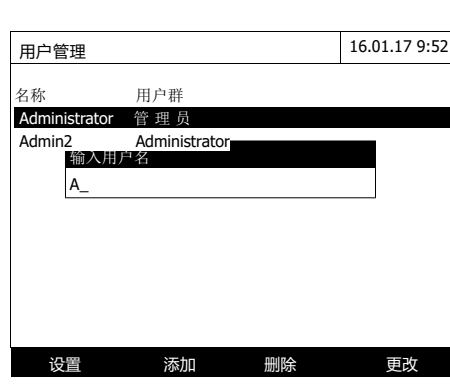

弹出新的用户名的输入框。

- **1** 输入用户名(**<A...9>**)并确认。 弹出用户群(管理员/用户)的选 择项。
- **2** 选择并确认用户群。弹出密码输 入框。
- **3** 输入密码(**<A...9>**)并确认。 已经创建了用户账户,它会出现 在用户账户的列表中

#### 编辑用户账户

修改用户账户的同时也可以修改用户组和密码。

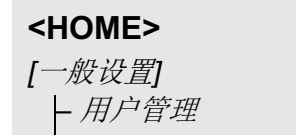

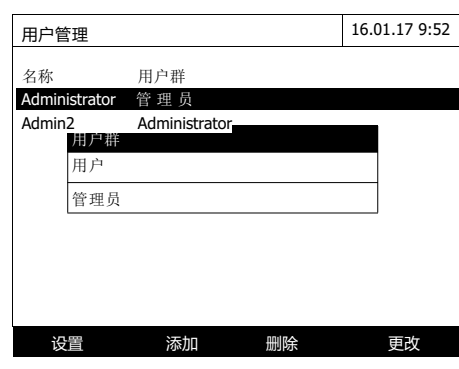

- **1** 选择一个用户账户。
- **2** 选择*[Change]* t编辑用户账户。弹 出用户群(管理员/用户)选择界 面。
- **3** 必要时选另一个用户群。并确 认。弹出密码输入界面。
- **4** 必要时,输入并确认另一个密 码。 (**<A...9>**)

更改完成,可以在列表中找到该用 户。

#### 删除用户账户

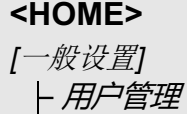

- **1** 选择一个用户账户。
- **2** 选择*[*删除*]*删除。

显示安全提示: *Confirm deletion ?*(确认删除 吗?)

**3** 确认。就删除了用户账户。

#### **4.16.4** 登录激活的用户管理

为了能够经常向用户传输测试数据,管理员可以激活用户管理功能。这样,只有 使用用户名登陆之后,方可使用光度计。根据授权登记(管理员、用户、游 客),会显示重要的设置是可以更改还是被锁定。

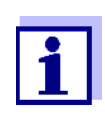

默认没有开启用户管理,每个用户都有一样的权限。

激活用户管理便创建了管理员用户账户。用户名为"Administrator"。预设密码为 "admin"。需要尽快更换密码。

确保用户名和密码的拼写正确(大小写字母),以便登录。

使用用户名登录管理群之后,您可以创建更多的用户或管理员或关闭用户管理功 能。

打开光度计之后和用户退出登录之后,会出现输入用户名(输入用户名)的提示 登录窗口。

在下列示例中,用户将使用用户名"Administrator"登录。

登录 16.01.17 9:52

输入用户名 Administrator

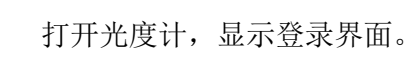

**1** 输入用户名(**<A...9>**) 并确认。 弹出密码输入界面。

> 如果不知道用户名,或者用户名拼 写错误,可以按来宾身份登录,只 是权限受限。参阅4.16.1。

71310060\_ZH 08/2019 **149**

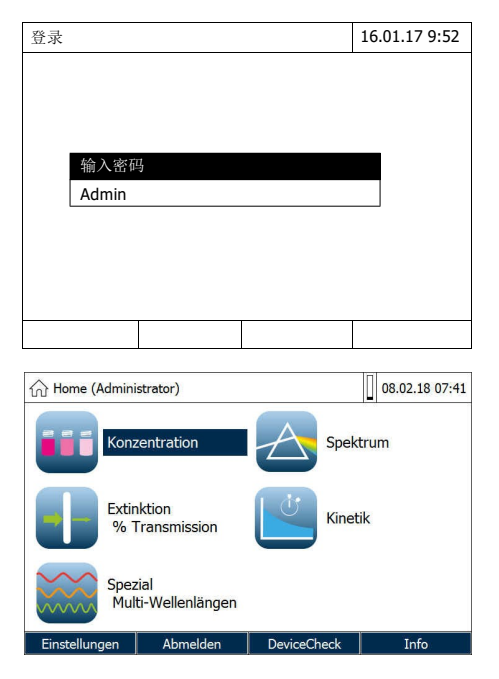

**2** 输入密码 (**<A...9>**) 并确认。 密码输入正确(大小写正确)后, 仪器进入到主界面,屏幕上方会显 示用户名称。

#### **4.16.5** 更改密码

管理员新建用户账户,并为每个用户账户ᨀ供密码。只要用户使用该密码成功 登录,那么用户便可以自行修改自己账户的密码。

### **<HOME>**

*[*一般设置*]* – 用户管理 – 更改密码

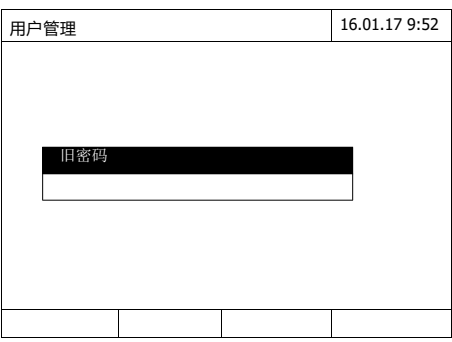

**1** 输入旧密码并确认。

**2** 输入新密码并确认。 密码更改完毕。

#### **4.17** 复位

可以把设置值复位到出厂状态,包括跟测试有关的设置以及所有设置。

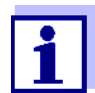

只有管理员权限的用户才可以复位仪器。

有以下3种复位级别:

● 复位配置参数 有一点 有效的 有效的 医子测试数据存贮、用户自定义方法 以及空白值以外的设置将被删除。 ● 出厂状态 调整 调整 计调整 计编译设置, 包括除了测试数据存 贮、用户自定义方法以及空白值。复 位到出厂状态。 ● 内部存贮器 有一个 有限测试数据存贮,其它设置不变。 请在删除前把数据备份到U盘上。

**<HOME>** *[*一般设置*]* – 复位

显示复位菜单,路径: *Delivery condition* / 复位 *configuration*。

**1** 选择复位级别。执行复位。

### **4.18** 光度计信息**([**信息**])**

显示以下信息:

- l 光度计的名称
- 软件和测试方法版本号
- 硬件版本号
- 仪器系列号
- 注册用户名称
- 硬件状态(用于维修)
- 存储状态

**<HOME>**

*[*信息*]*

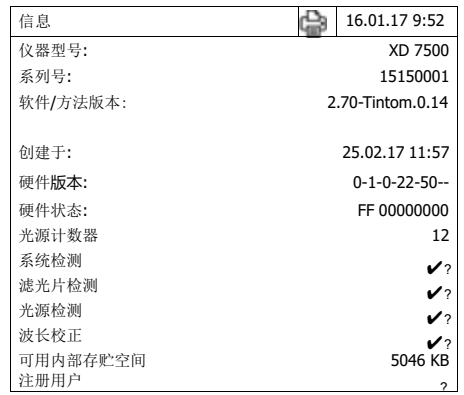

 左边是仪器通用信息以及自检的结 果报告。可以打印出来。

#### **4.19** 光源寿命计数器

仪器会检测光源的使用时长,以小时来计。在信息界面中可以查阅到。

#### **4.20** 升级软件和测试方法

可以升级仪器固件,保持软件为最新的。

当激活了用户管理后,只有管理员权限才能升级仪器。 1

升级包括:

● 最新固件(仪器)

.

l 测试方法数据

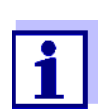

升级时不影响用户自定义方法的相关数据(包括配置,方法以及测 试结果)。

可以在官网上查看当前的软件版本。 www.Tintometer.com.

升级方法:

**● 通过U盘升级(参阅4.20.1)** 

#### **4.20.1** 通过**U**盘升级软件和测试方法

把升级所需的文件拷贝到U盘。

- 执行升级 **1** 把U盘插到电脑上。
	- **2** 把下载的zip或exe文件原样解压到 U盘的根目录上。禁止更改目录结 构。

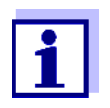

请确保解压时保留文件原来的目录结构。例如用winzip解压时,请 选择"使用文件夹名称"。具体请参阅解压软件的说明。

文件夹 "Update"必须位于U盘的根目录。

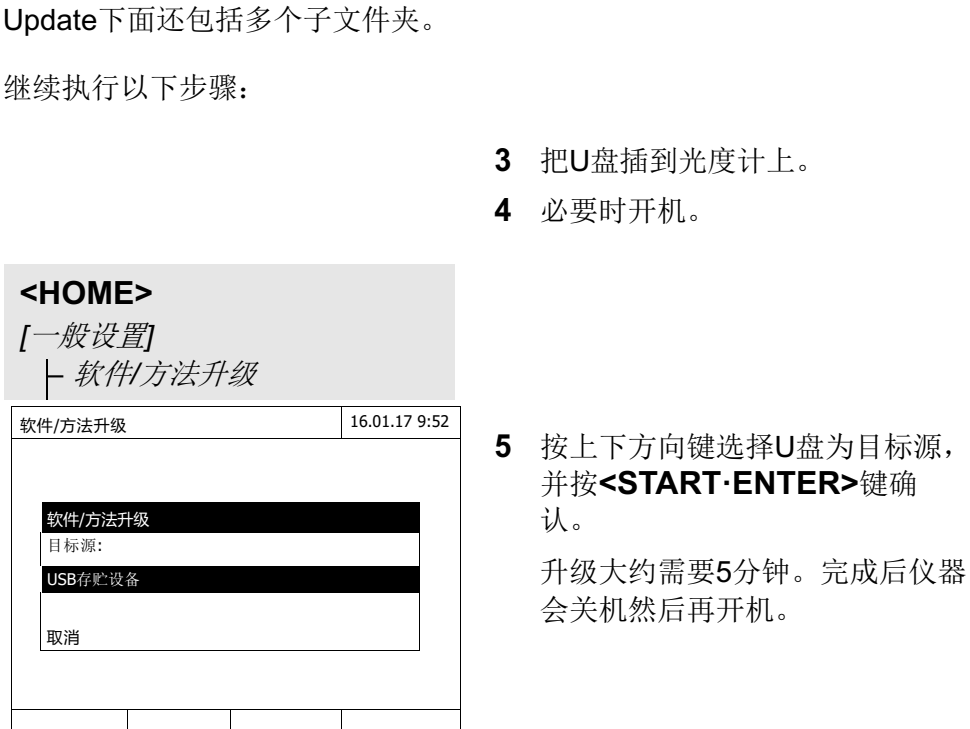

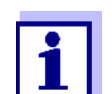

如果升级有误,会显示故障信息。

请检查Update文件夹是否在U盘的根目录上。

如果光度计上没有足够的内存空间用于更新,那么您可以通过删除 测试数据来创建存储空间。在光度计删除它们之前,需要将您的数 据保存至U盘上。

#### **4.20.2** 远程控制

仪器可以远程操作,请联系我们。

光度计还可以处理存储在U盘上的脚本文件。此功能是光度计的一般设置之 一。制造商可以ᨀ供关于脚本文件功能和要求的更多详细信息。

**5** 维护和清洁

**5.1** 更换数据备份电池

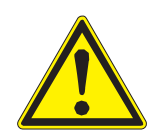

警告 如果使用了不合格的电池,会有爆炸的危险。只能使用防漏液碱性锰电池。

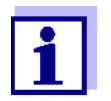

在更换或插入新的电池期间,如果您保持光度计在取出旧电池之后1分 钟内接通,那么日期和时间是保持不变的。

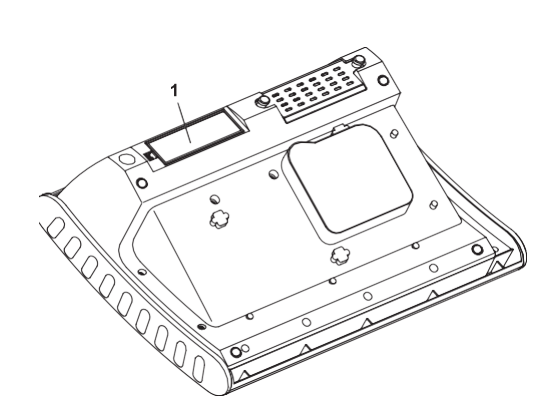

- **1** 将分光光度计倒置,并将其放在软 质表面上
- **2** 打开电池盒 (1) 的盖子。
- **3** 从电池盒中拆除旧电池。
- **4** 在电池盒内插入四节电池。请确保 电池的两级处于正确的位置。电池 的±极必须与电池盒内的±极相对应
- **5** 关闭电池盒的盖子。

**电池的处理** 根据当地的法律要求,在一个合适的场所处理废旧电池。与生活垃圾一起处理废旧 电池是非法的。

> 在欧盟内,当设备使命寿命结束后,须在专门的处理中心拆除电池。该设备被带 到其中的一个专业处理中心,通过回收系统进行处理。

#### **5.2** 清洁

尤其是在比色皿破损后或者是发生试剂事故后,应立即清洁光度计。(参阅第 6.1节比色皿损坏的处理方法)。

#### 备注

设备的外壳由合成材料制成 *(ABS, PMMA and PC)*。因此,避免与丙酮、乙醇以 及类似的溶液洗涤剂接触。请立即清除溅出的液体。

#### **5.2.1** 清洁外壳

按照下列步骤清洁光度计外壳:

- l 如果外壳表面是脏的,那么使用软布,沾上温和的肥皂水将污垢擦除。
- l 清除溅出的化学品。
- l 如果需要消毒,您可以在短时间内使用异丙醇清洗。

#### **5.2.2** 清洁比色皿插槽

如果比色皿破损,请立即清洁比色皿插槽。参阅6.1的说明。

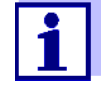

通常不需要定期清洁比色皿插槽。可以使用棉绒布清除灰尘和潮湿的轻度污染 物。简单地使用异丙醇,清除持久性涂层(例如:试剂残留)。尤其需要清洁方 形比色皿插槽侧面底部,这个地方有自动比色皿识别的挡光板。

#### **5.2.3** 清洁检测器镜片

通常不需要定期清洁探测器镜片。在下述情形中,必须清洁探测器镜片:

- 如果镜片上有明显的污迹, 例如: 在比色皿破损后或发生试剂事故后(参 阅第6.1节比色皿损坏的处理方法)。
- 由于环境影响或试剂污染,如果光度计在自检测试打开后显示信息,波长 校正(参阅第6.2节)。

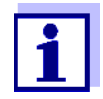

如果镜头上经常出现污迹(错误,在自检测试期间的波长校 正),检查操作条件是否正确。在第3.2节中,对此有具体介绍。

清洁步骤如下:

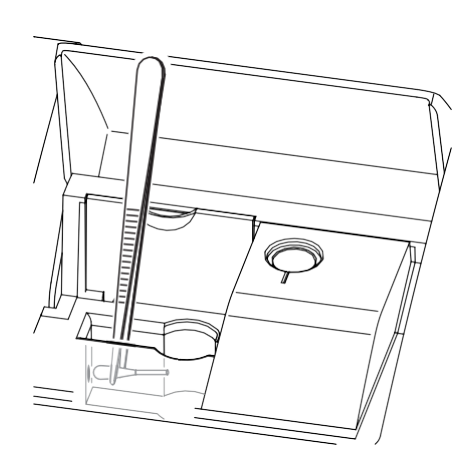

检测器镜片位于方形比色皿插槽的 左前方(位置1)。

- **1** 关机。
- **2** 剪一截棉签,大约2公分。
- **3** 使用镊子或小钳子夹住剪下来的 一端。使用棉签的干头清洁镜 片。需要从接片的中心向外侧转 圈移动清洁。如果存在顽固污 渍,那么需要将棉签沾上一点点 去离子水或异丙醇。

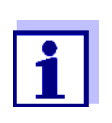

重新调试后,检测一下光度计,参阅4.15.2的PCheck。

- **6** 故障索引
- **6.1** 比色皿破裂的处理

### 警告

比色皿可能会含有危险物质。如果物质泄漏,需要按照包装说明书上的安全说明 进行操作。如有必要,可以采取相应的预防措施(防护眼镜、防护手套等等)。

### 警告

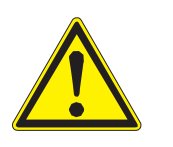

在清除液体时,不要将光度计倒置或横向放置! 如果这样操作,液体可能会与电子元器件接触,损坏光度计。

光度计带有排水设施,破损的比色皿内的物质可以通过这个设施排出,同时不会带 来任何损害。

比色皿破裂后的处理

- **1** 关闭光度计,切断它与电源的连接。
- **2** 让液体排出至适当的容器内,须根据 包装说明书上的指示正确操作。
- **3** 谨慎移除所有破损的玻璃,例如:使 用镊子。
- **4** 使用潮湿的、不起毛的布谨慎清理比 色皿插槽。如果上面有顽固污渍,则 可以短时间内使用异丙酮。在清理方 形比色皿插槽内表面的底部部件时, 要格外谨慎,因为安装了用于自动比 色皿识别的挡光板。
- **5** 保持比色皿插槽干燥。

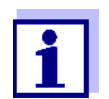

重新调试后,请检测光度计,参阅4.15.2。

如果,在重新调试后,波长校正过程中出现了错误,那么可能是检测器镜片上有污 物。在这种情况下,参阅5.3.3。

### **6.2** 故障原因以及处理措施

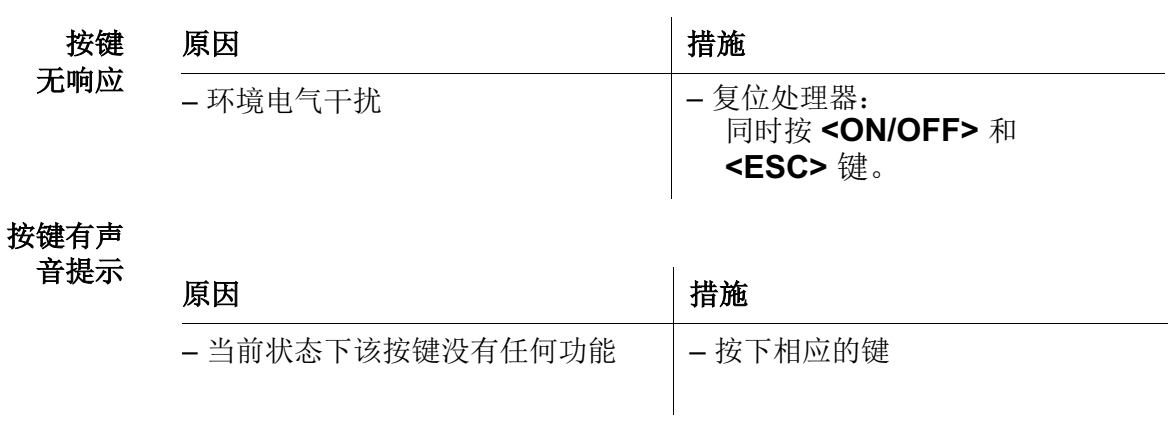

#### 测试超量程

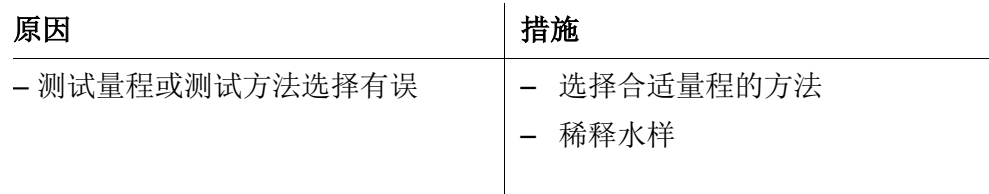

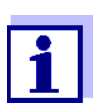

在浓度测试模式下,可以设置成同时显示吸光度数值,参阅 4.5.6。菜单路径(*[Setup]*/*Display absorbance*)。

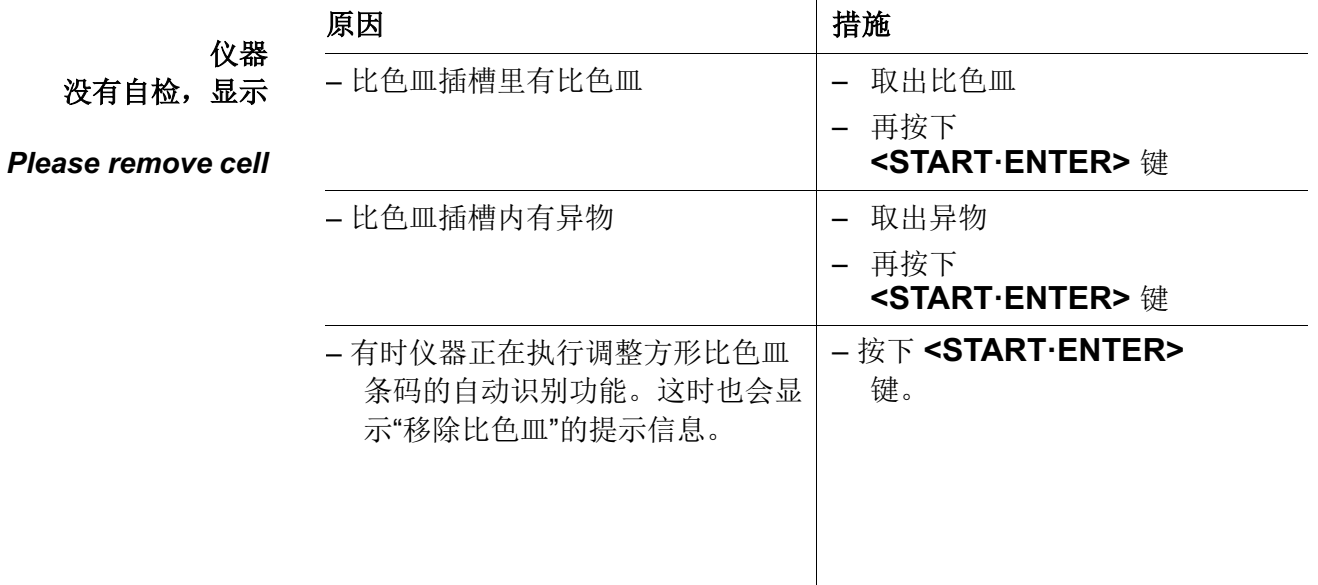

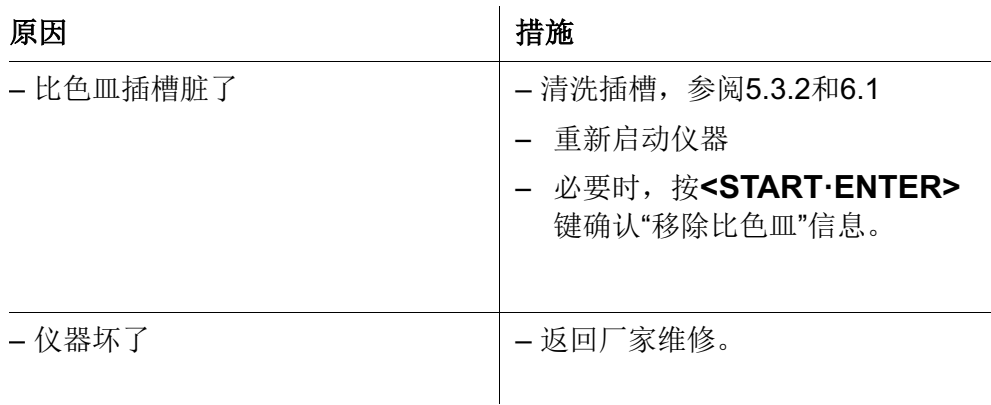

测试值明显错

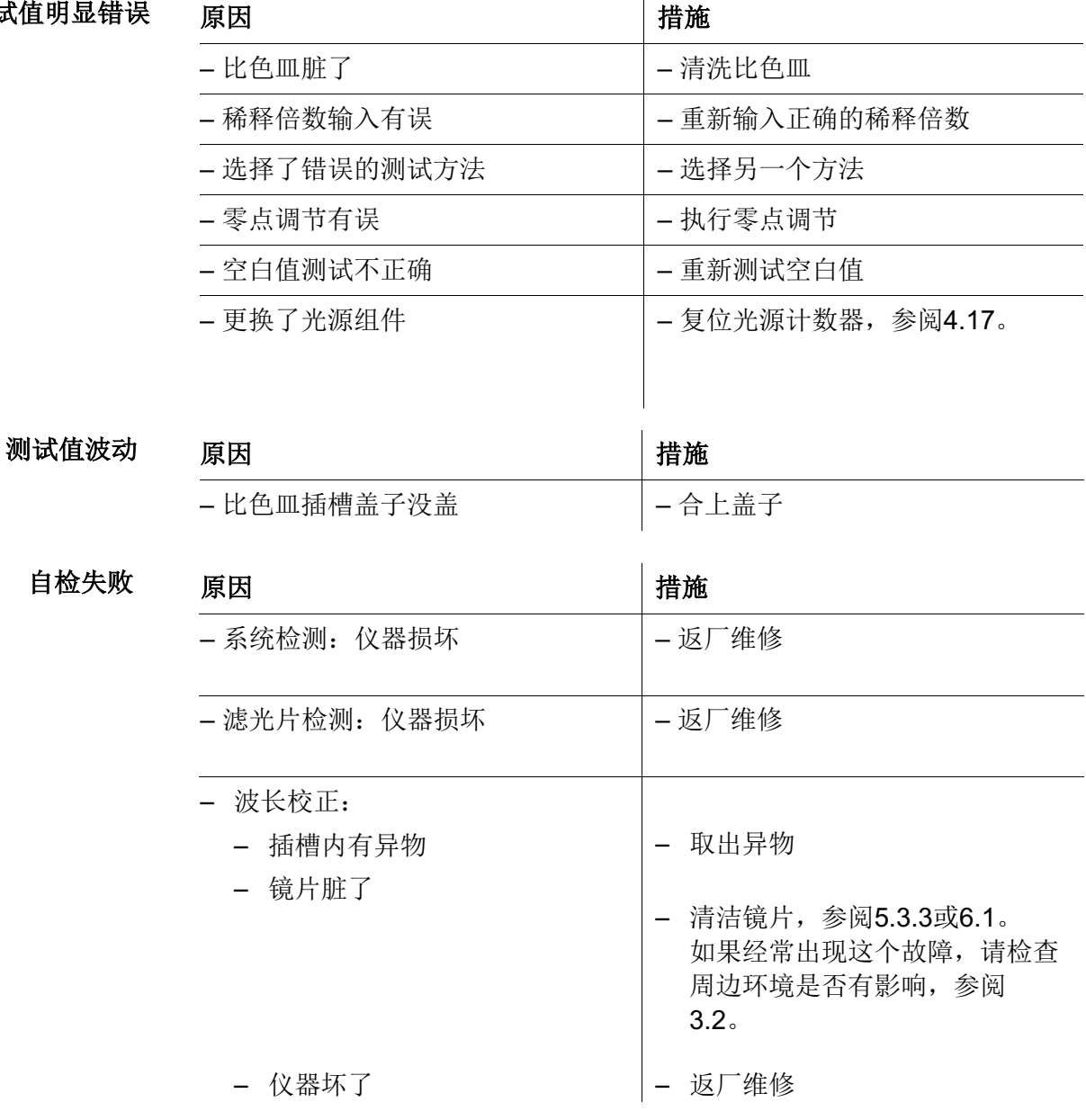

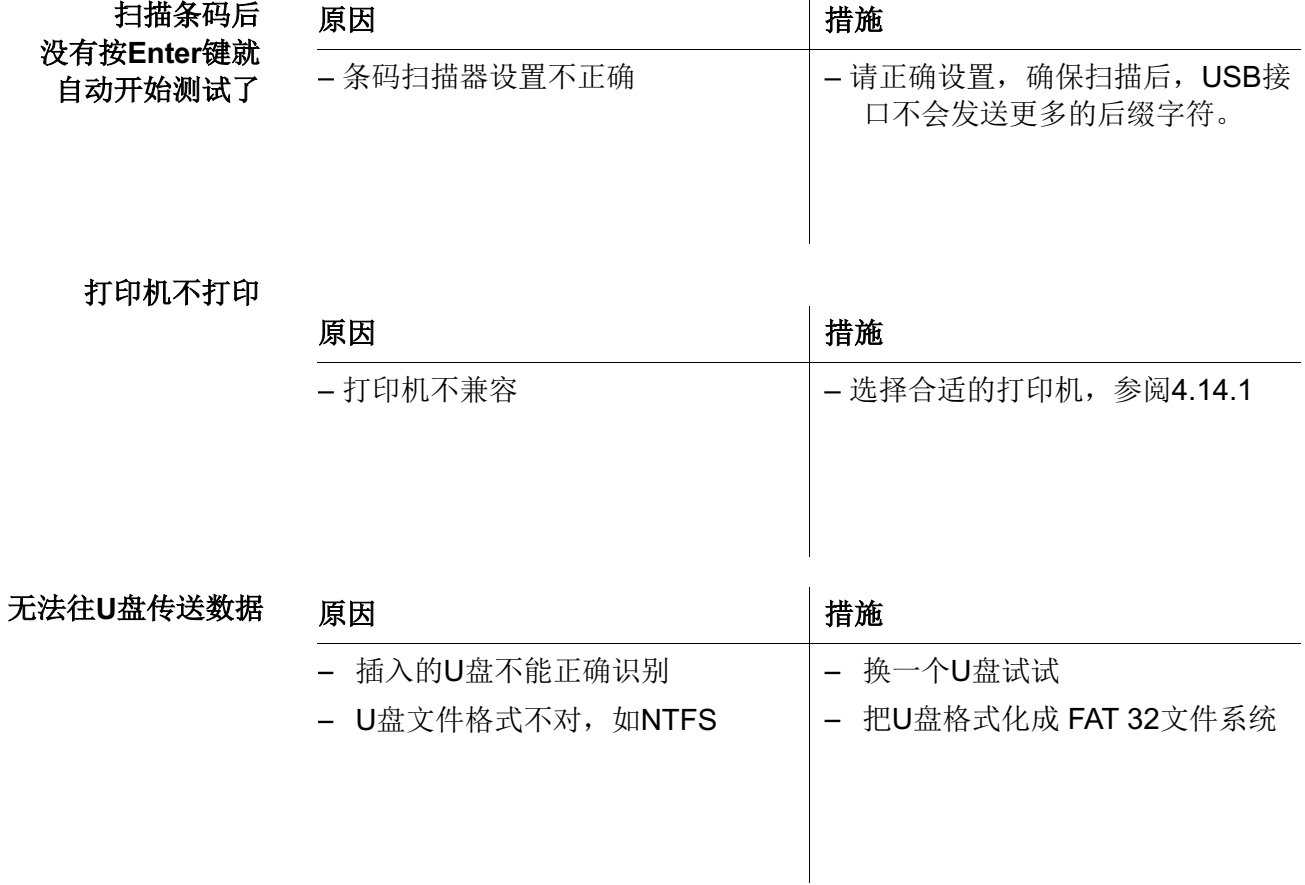

 $\overline{a}$ 

### **7** 技术参数

### **7.1** 测试性能

光源类型 | 氙闪光灯

工作原理 分光光度计,带参考光束

光源

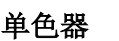

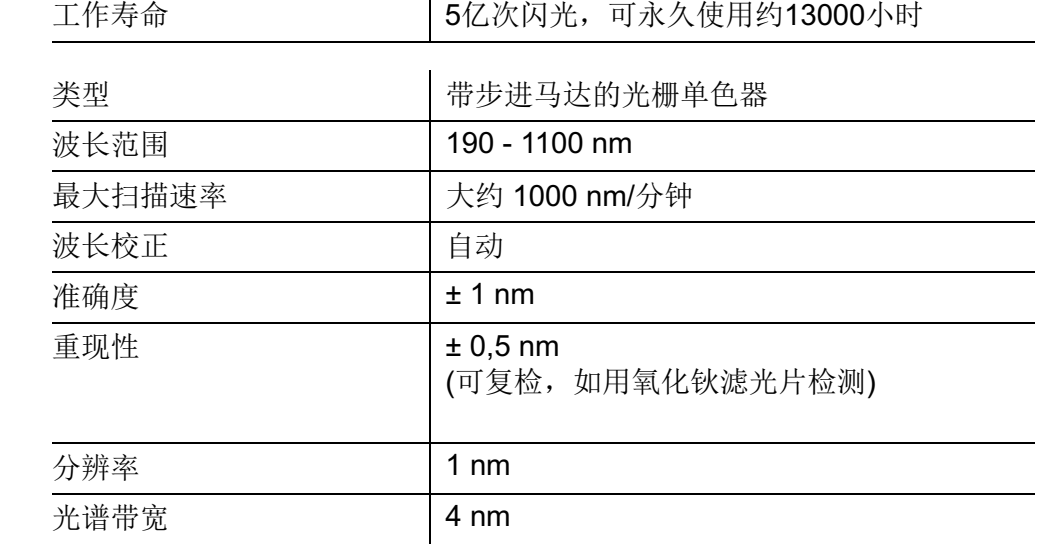

光度测试

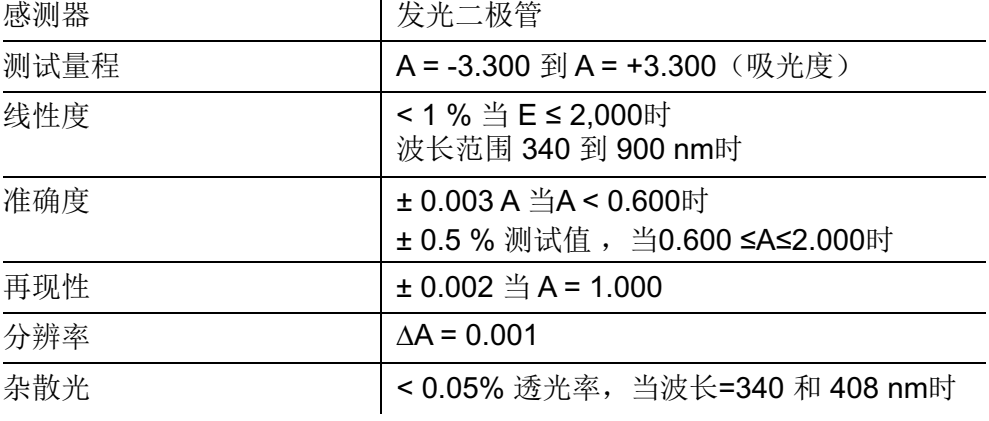

*\** 波长范围*200 nm* 到 *1000nm*

比色皿

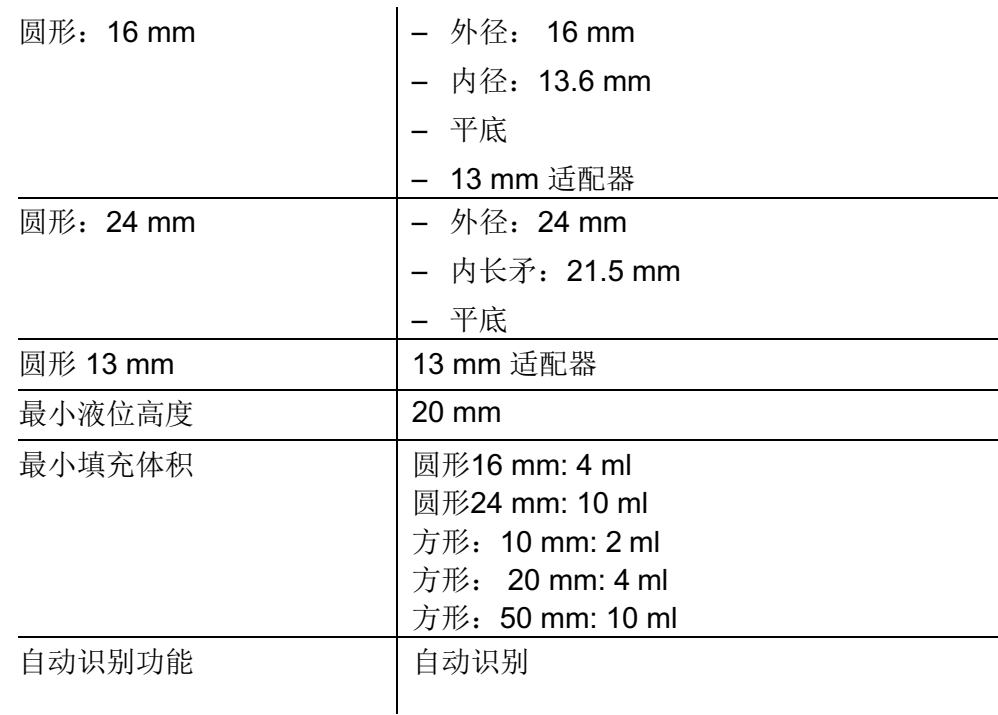

*\** 不同的波长决定了可以使用的比色皿种类。合适的比色皿有:圆形、方形(玻璃、石英或塑 料),侧面为毛面(参阅8.1)。对于那些光面或锯齿状侧面的比色皿, 仪器不一定会可靠识 别,请多加留意。

特别对于一次性使用的塑料比色皿,我们建议在大批量测试之前对比色皿的性能做个测试,只 有测试结果满意了才建议使用。

对于低容积的水样(小于10 ml), 仅可以使用 50 mm半微量比色皿。

测试紫外波段(波长小于320 nm),不能使用玻璃或商用PS材质的塑料比色皿。低于280 nm, 不能使用商用PMMA材质的比色皿。原因在于PMMA材质的透光性能不好。建议使用石英比色 皿。

测试模式 浓度

- 使用内置的方法测试
- 通过条码扫᧿的方式自动选择测试方法
- 可存贮多达100组用户自定义方法
- 可选择浓度显示形式和浓度单位
- 可同时显示吸光度
- 可通过网络升级软件

#### 测试模式 吸光度**/**透光率**%**

- 可自定义参考吸光度
- 多波长测试
	- 可测试多达10个不同波长下的吸光度,并计算出相应的结果
	- 可以把计算公式存贮成方法方便下次调用(最多499组)
- 光谱分析
	- 吸光度/%透光率测试
	- 在波长范围内可设定高、低点- 波长增量:1 nm
	- 全波段扫᧿最长时间为7分钟
	- 可存贮成测试方法快速调用(最多20组)
	- 光谱分析功能(光标跟随、放大/缩小、最大/最小值、积分、微分、 加、减、乘、除等)
- 动态测试
	- 吸光度/%透光率测试
	- 最小扫描间隔为1秒,自动根据吸光度值调整扫描间隔
	- 可存贮成测试方法快速调用(最多20组)
	- 分析功能(光标跟随、放大/缩小、最大/最小值、斜率计算、酶活性分析)

#### **7.2** 文档记录和质量保证

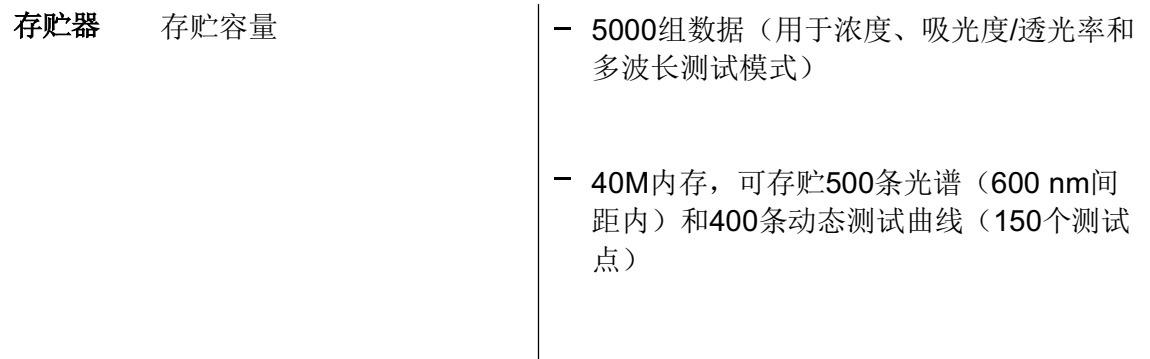

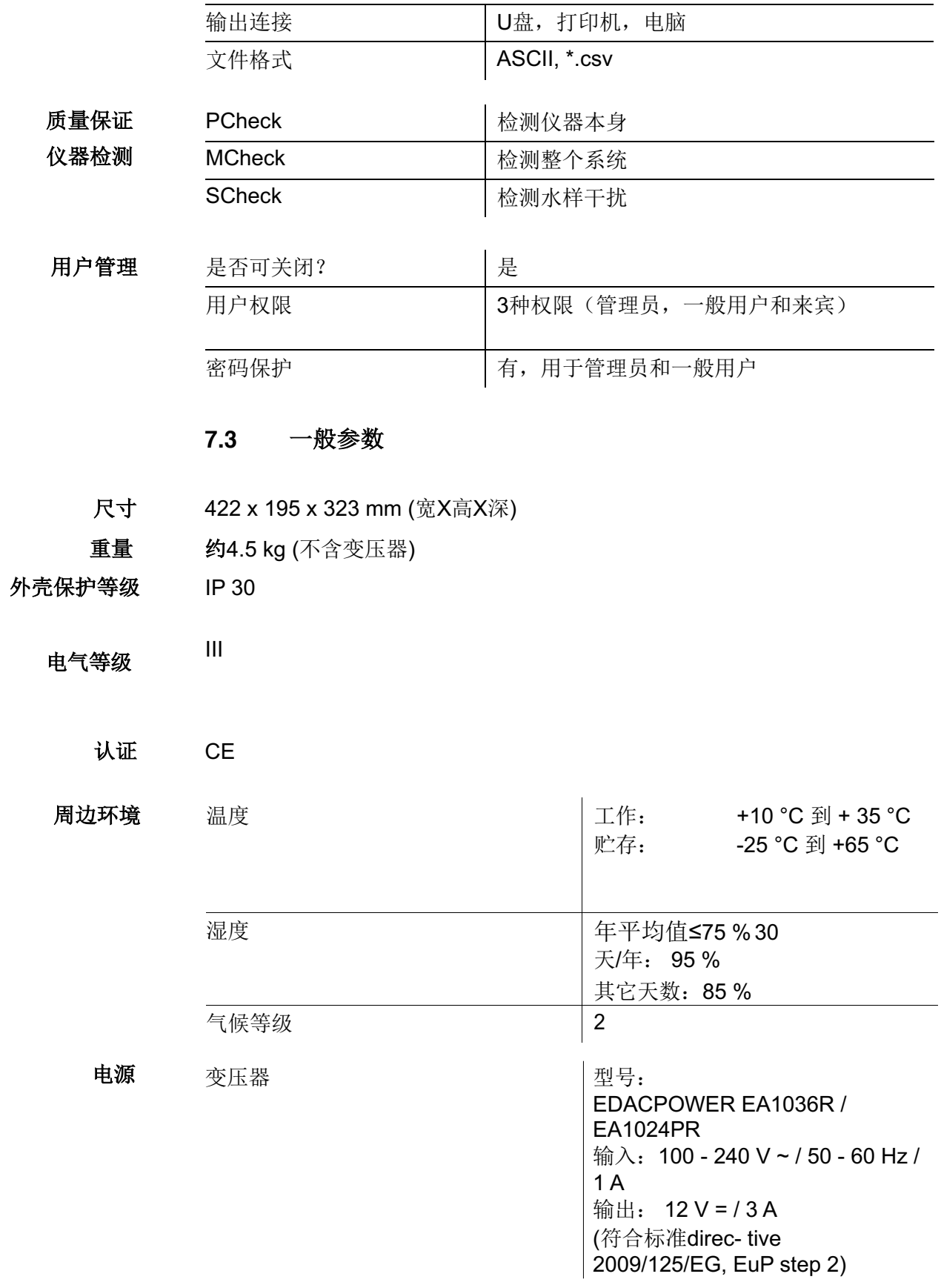

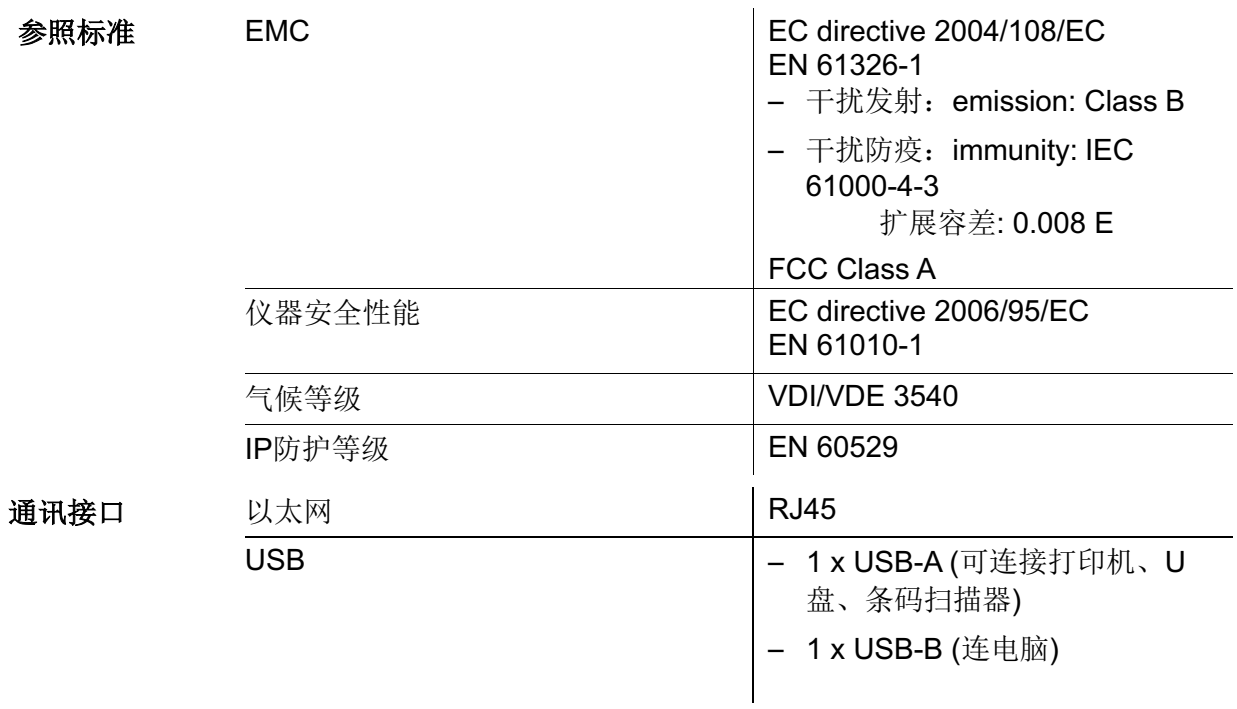

其它性能

● 可通过互联网升级测试方法和仪器固件

● 比色皿破裂引流排放装置

#### 界面语言 ● German

- 
- $\bullet$  English
- French
- **•** Spanish
- $\bullet$  Italian
- Bulgarian/Български
- $\bullet$  Czech
- Simplified Chinese/ 中文
- Traditional Chinese/ 繁體中文
- Dansk
- $\bullet$  Dutch
- **·** Greek/Ελληνικά
- **·** Indonesian/Indonesia
- Japanese/ 日本語
- Korean
- $\bullet$  Magyar
- $\bullet$  Malay/Melayu
- $\bullet$  Macedonian/Македонски
- Norsk
- Polski
- Portuguése
- **Romanian/Română**
- Russian/Русский
- **•** Serbian/Srpski
- **·** Slovenščina
- $\bullet$  Svenska
- Thai/ ภาษาไทย
- $\bullet$  Turkish/Turkce
- **•** Vietnamese/Viêt

## **8** 附件和选配件

### **8.1** 附件

比色皿

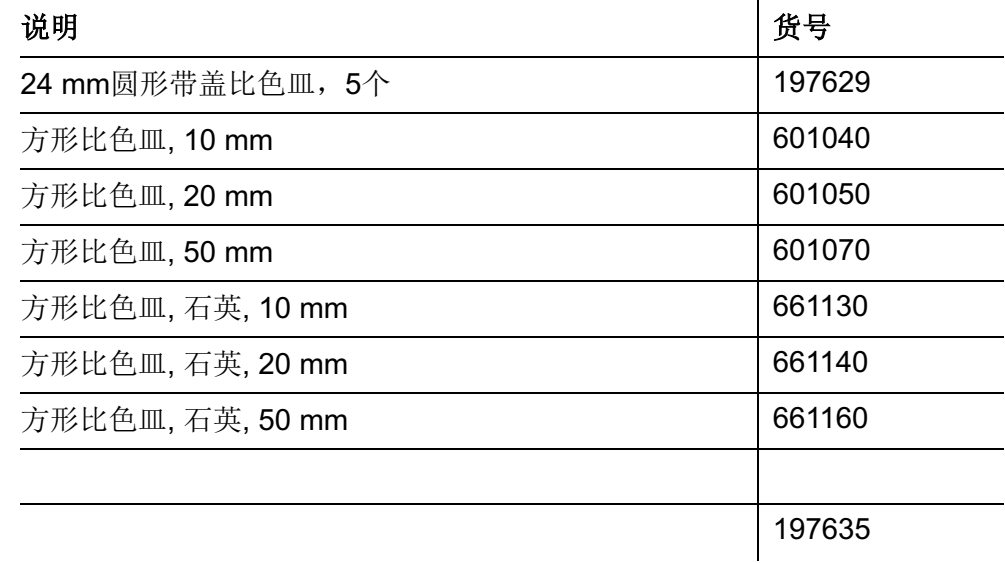

j.

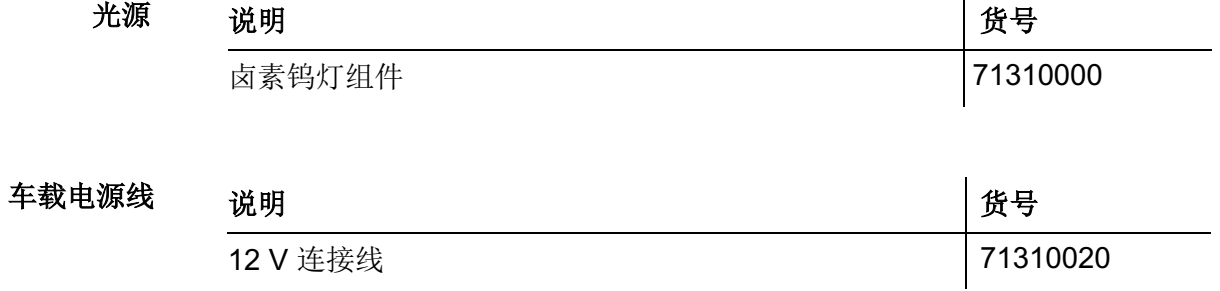

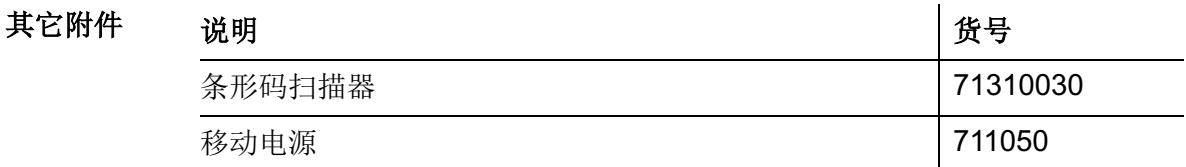

### **8.2** 检测标样

检测设备

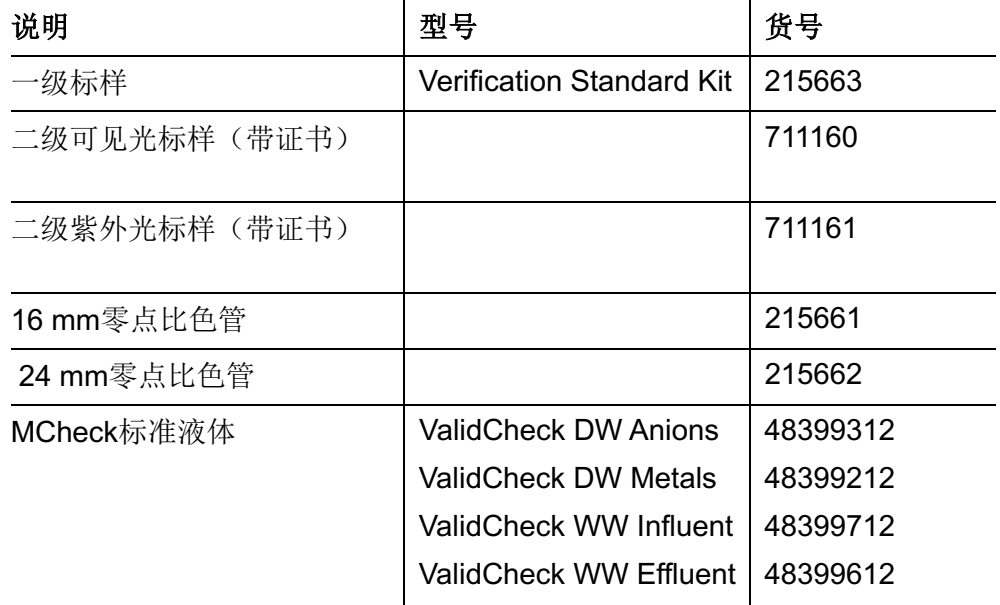

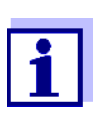

还有其它ValidCheck 标准液体,请联系我们。

#### **8.3** 选配件

可以购买一个USB键盘。

#### **8.4** 连接电缆

#### 电脑 跟电脑连接的电缆:

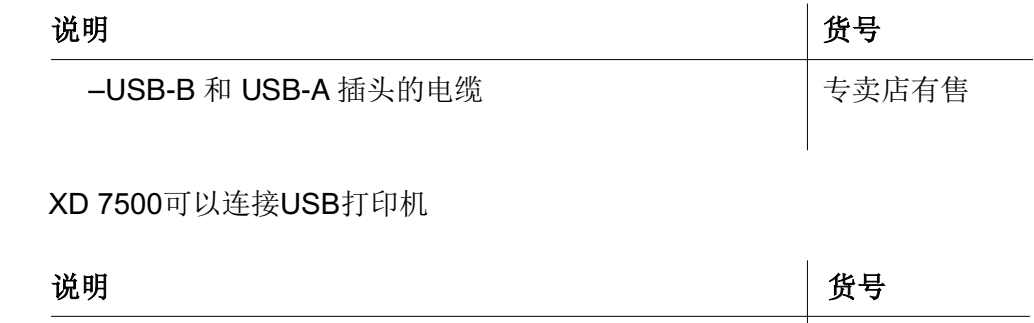

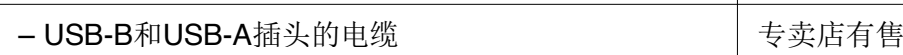

**USB打印机** 

### **9** 附录

#### **9.1** 专业术语

- 吸光度 额量水样对光的吸收程度的对数指标,跟透光率呈负对数关系
- 分析规程 每种试剂都有提供详细的操作规程
	- **AQA** 分析质量保证(DeviceCheck)
	- 条形码 案形码(黑白相间)可以被仪器识别。XD7x00可以识别2种条形码。 一种是帖在16mm圆形比色管上,另一种是代码为128的条码,可以在 试剂的测试规程上找到。
- 比色皿 光度计检测时要用到的装水样的容器。材质通常为玻璃,光学特性恒 定,便于光度分析
- 浓度表示形式 比如测试磷时,可以用磷酸盐PO4来表示,也可以用PO4-P来表示。不 同的表示形式都可以用公式来相互换算出具体的数值。
	- 浓度 质量或摩尔浓度,单位mg/l或mol/l
	- 修正系数 用户自定义方法在输入数据组确定了零点和斜率点后, 衡量校正曲线的 线性关系
	- 检测方法 描述了怎么制备适合测试的水样,同样的测试方法可以有不同的操作规 程
- **DeviceCheck**标识 如果启动了仪器检测功能,则在记录文档中就有相应的标识,代表不同 的检测级别
	- 动态测试 衡量水样随时间变化的趋势
	- **MCheck** 检测整个系统的测试可靠性(包括仪器、试剂以及测试方法)
		- 测试值 某个特定参数对应的测试值,包括数值和单位,如3米,0.5秒,5.2 安,373.15K

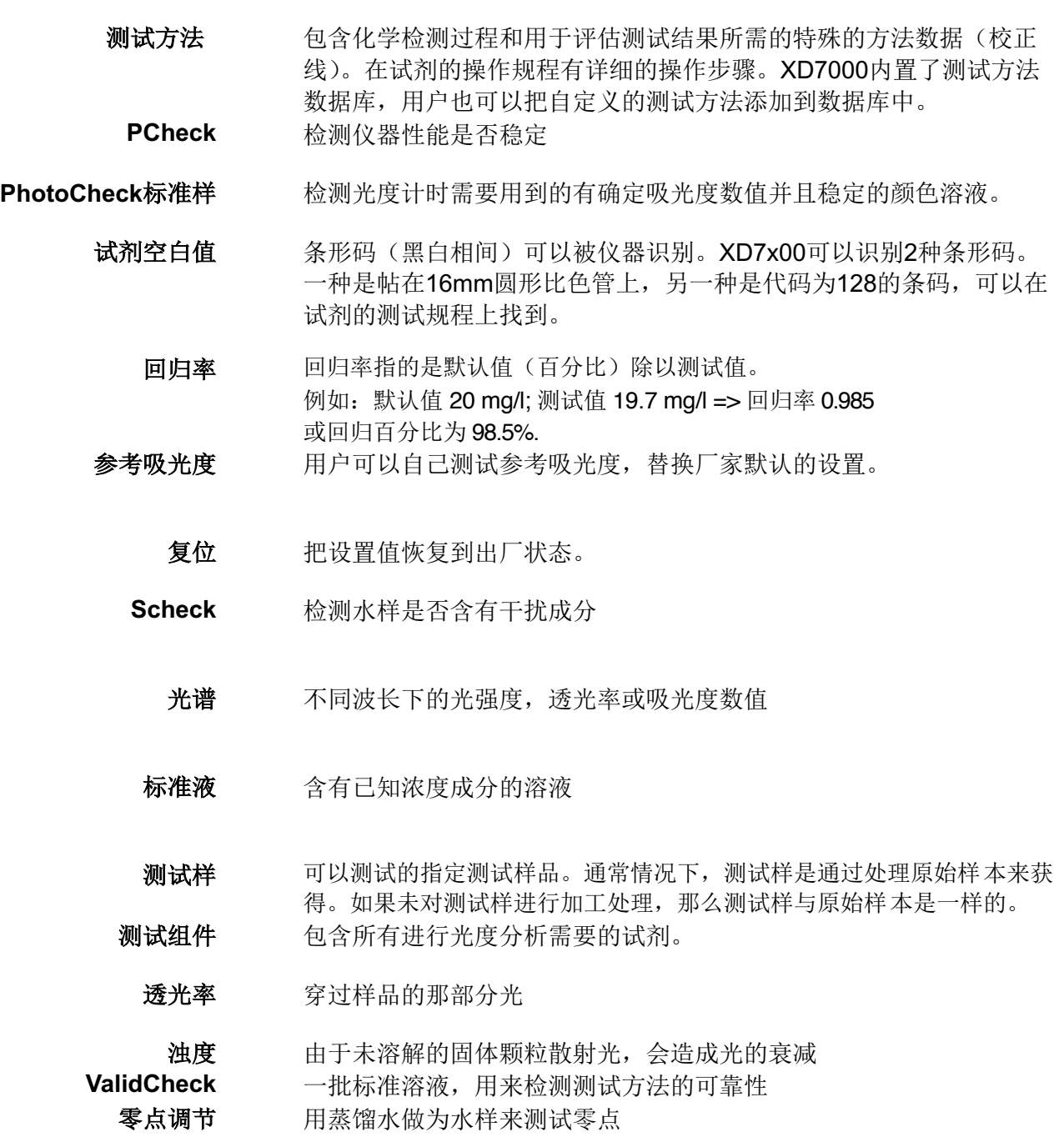

### **9.2** 商标列表

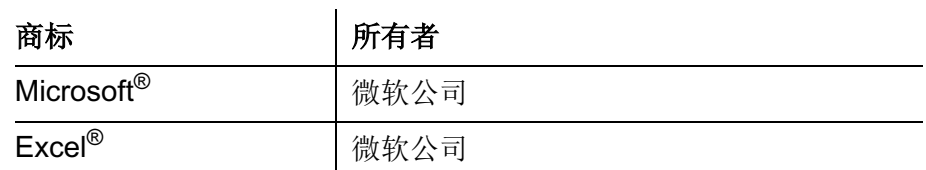

#### 关键词索引  $9.3$

## $\overline{\mathsf{A}}$

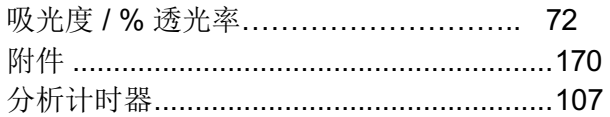

### $\overline{\mathbf{B}}$

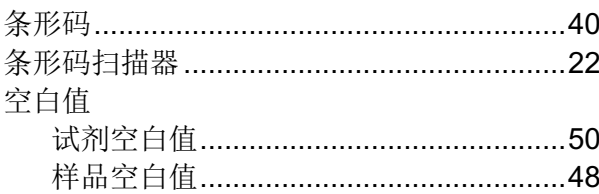

# $\mathbf{C}$

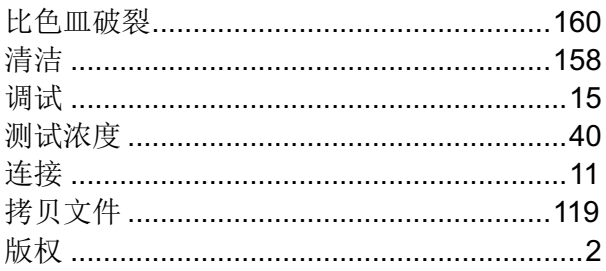

## $\mathbf{D}$

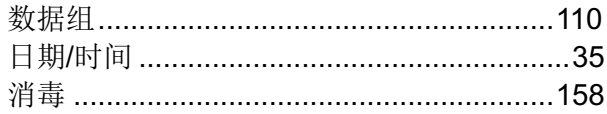

# G

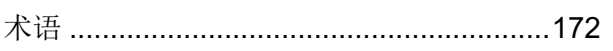

## $\overline{1}$

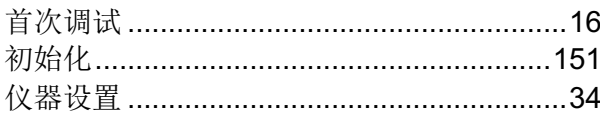

## $\overline{\mathsf{K}}$

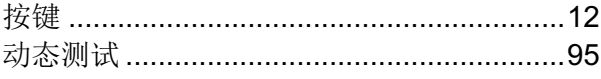

### $\mathsf{M}$

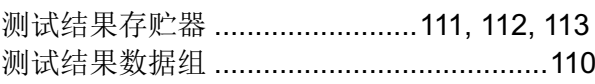

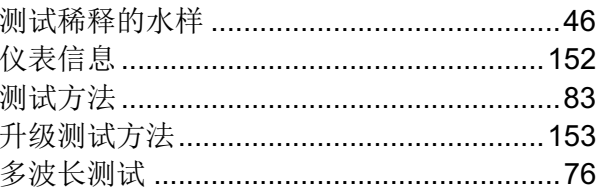

### $\mathbf 0$

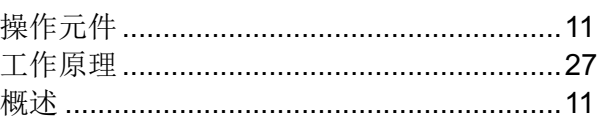

### $\mathsf{P}$

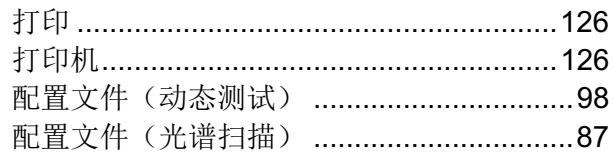

# $\overline{\mathsf{R}}$

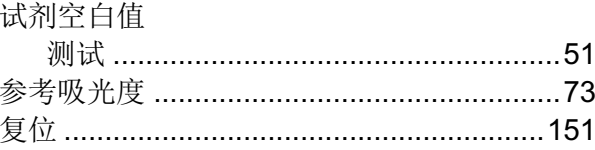

### $\mathbf S$

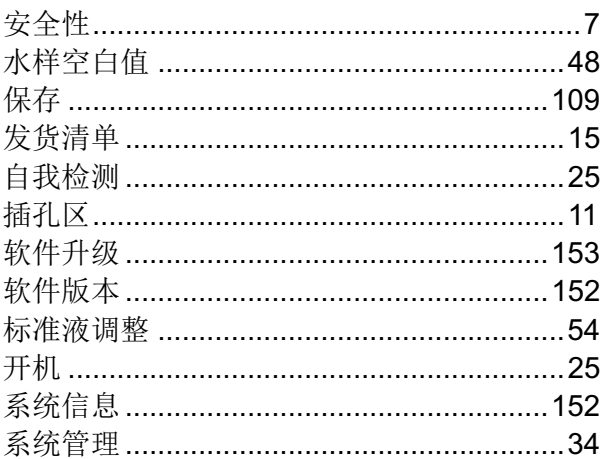

### $\mathsf T$

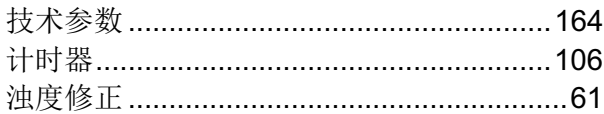

## $\overline{U}$

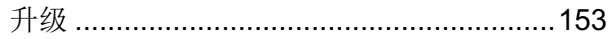

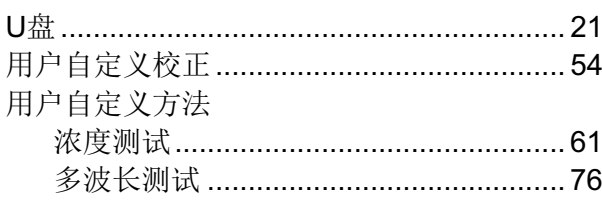

## $\mathsf{Z}$

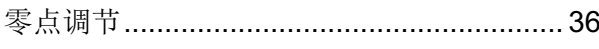

#### **Tintometer GmbH**

Lovibond<sup>®</sup> Water Testing<br>Schleefstraße 8-12 44287 Dortmund Tel.: +49 (0)231/94510-0 sales@lovibond.com www.lovibond.com Germany

**Tintometer China** 9F, SOHO II C. No.9 Guanghualu, Chaoyang District, Beijing, 100020 Customer Care China Tel.: 4009021628 Tel.: +86 10 85251111 Ext. 330 Fax: +86 10 85251001 chinaoffice@tintometer.com www.lovibond.com

China

#### **The Tintometer Limited**

Lovibond House Sun Rise Way Amesbury, SP4 7GR Tel.: +44 (0)1980 664800 Fax: +44 (0)1980 625412 support@lovibond.uk www.lovibond.com UK

#### **Tintometer South East Asia** Unit B-3-12, BBT One Boulevard, Lebuh Nilam 2, Bandar Bukit Tinggi,

Klang, 41200, Selangor D.E Tel.: +60 (0)3 3325 2285/6 Fax: +60 (0)3 3325 2287 lovibond.asia@lovibond.com www.lovibond.com Malaysia

**Tintometer Inc.** (formerly Orbeco-Hellige Inc.) 6456 Parkland Drive Sarasota, FL 34243 Tel: 941.756.6410 Fax: 941.727.9654 sales@lovibond.us www.lovibond.us USA

#### **Tintometer Brazil**

Caixa Postal: 271

#### CEP: 13201-970 Jundiaí – SP

www.lovibond.com.br

Tel.: +55 (11) 3230-6410 sales@lovibond.us

Brazil

#### **Tintometer Spain** Postbox: 24047 08080 Barcelona Tel.: +34 661 606 770 sales@tintometer.es www.lovibond.com

#### Spain

**Tintometer India Pvt. Ltd.** Door No: 7-2-C-14, 2<sup>nd</sup>, 3<sup>rd</sup> & 4<sup>th</sup> Floor Sanathnagar Industrial Estate, Hyderabad, 500018 Telangana Tel: +91 (0) 40 23883300 Toll Free: 1 800 599 3891/ 3892 indiaoffice@lovibond.in www.lovibond.in India

Technical changes without notice Printed in Germany 04/2020 No.: 71310060

Lovibond® and Tintometer® are Trademarks of the Tintometer Group of Companies

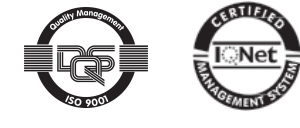